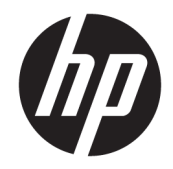

# Color LaserJet MFP E77822, E77825, E77830 LaserJet MFP E72525, E72530, E72535

Vor-Ort-Installationsanleitung

#### Copyright und Lizenz

© Copyright 2017 HP Development Company, L.P.

Die Vervielfältigung, Adaption oder Übersetzung ist ohne vorherige schriftliche Genehmigung nur im Rahmen des Urheberrechts zulässig.

Die in diesem Dokument enthaltenen Informationen können ohne Vorankündigung geändert werden.

Für HP Produkte und Dienste gelten nur die Gewährleistungen, die in den ausdrücklichen Gewährleistungserklärungen des jeweiligen Produkts bzw. Dienstes aufgeführt sind. Dieses Dokument gibt keine weiteren Gewährleistungen. HP haftet nicht für technische oder redaktionelle Fehler oder Auslassungen in diesem Dokument.

Edition 5, 4/2019

#### Marken

Adobe® , Acrobat® und PostScript® sind Marken von Adobe Systems Incorporated.

Microsoft®, Windows®, Windows® XP und Windows Vista® sind in den USA eingetragene Marken der Microsoft Corporation.

ENERGY STAR und das ENERGY STAR-Zeichen sind in den USA eingetragene Marken.

# Inhaltsverzeichnis

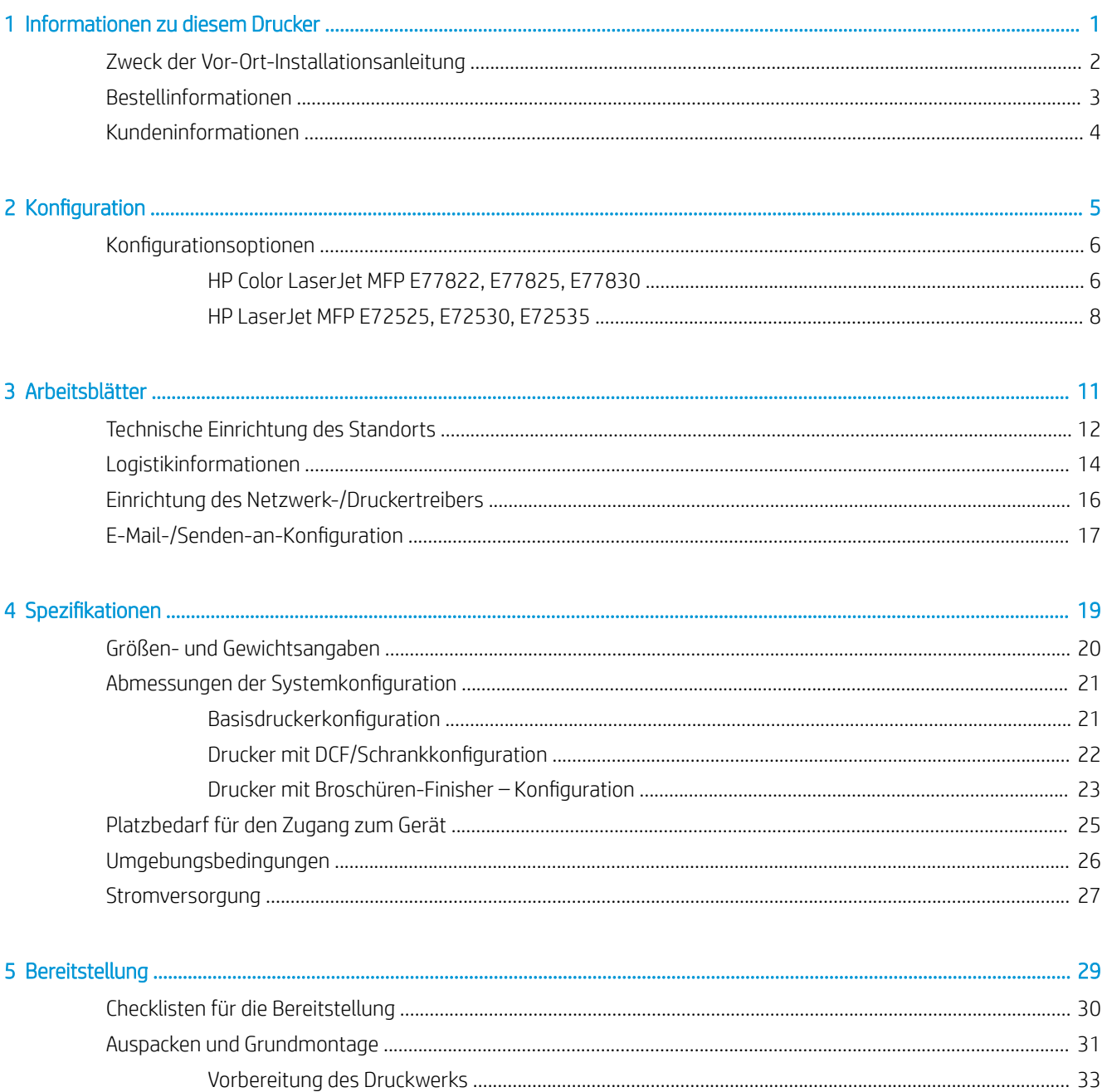

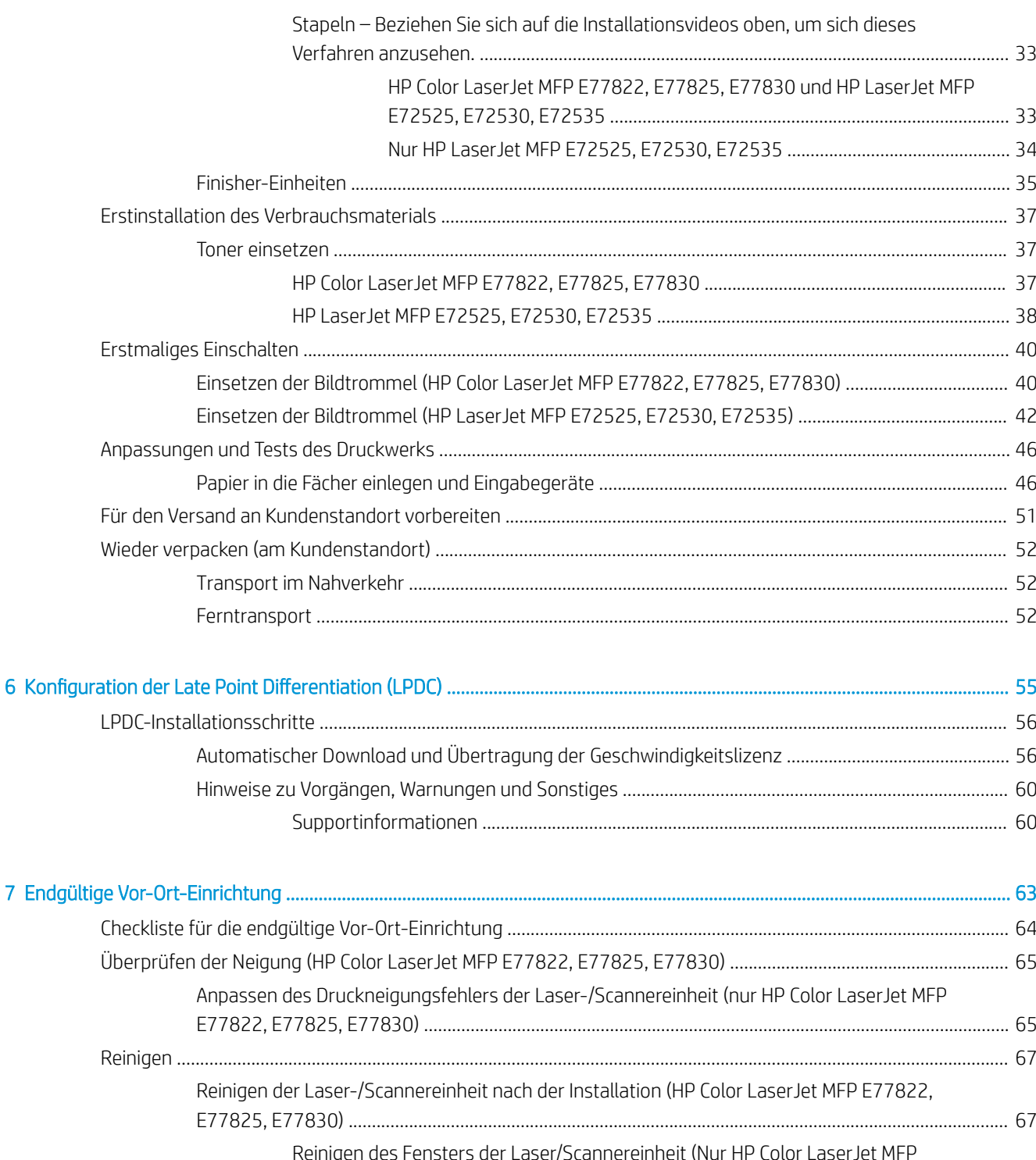

Reinigen der weißen ADF-Leiste und des CIS (Contact Image Sensor) (HP Color LaserJet MFP

Reinigen der weißen Flow ADF-Leiste und des CIS (Contact Image Sensor) (HP LaserJet MFP

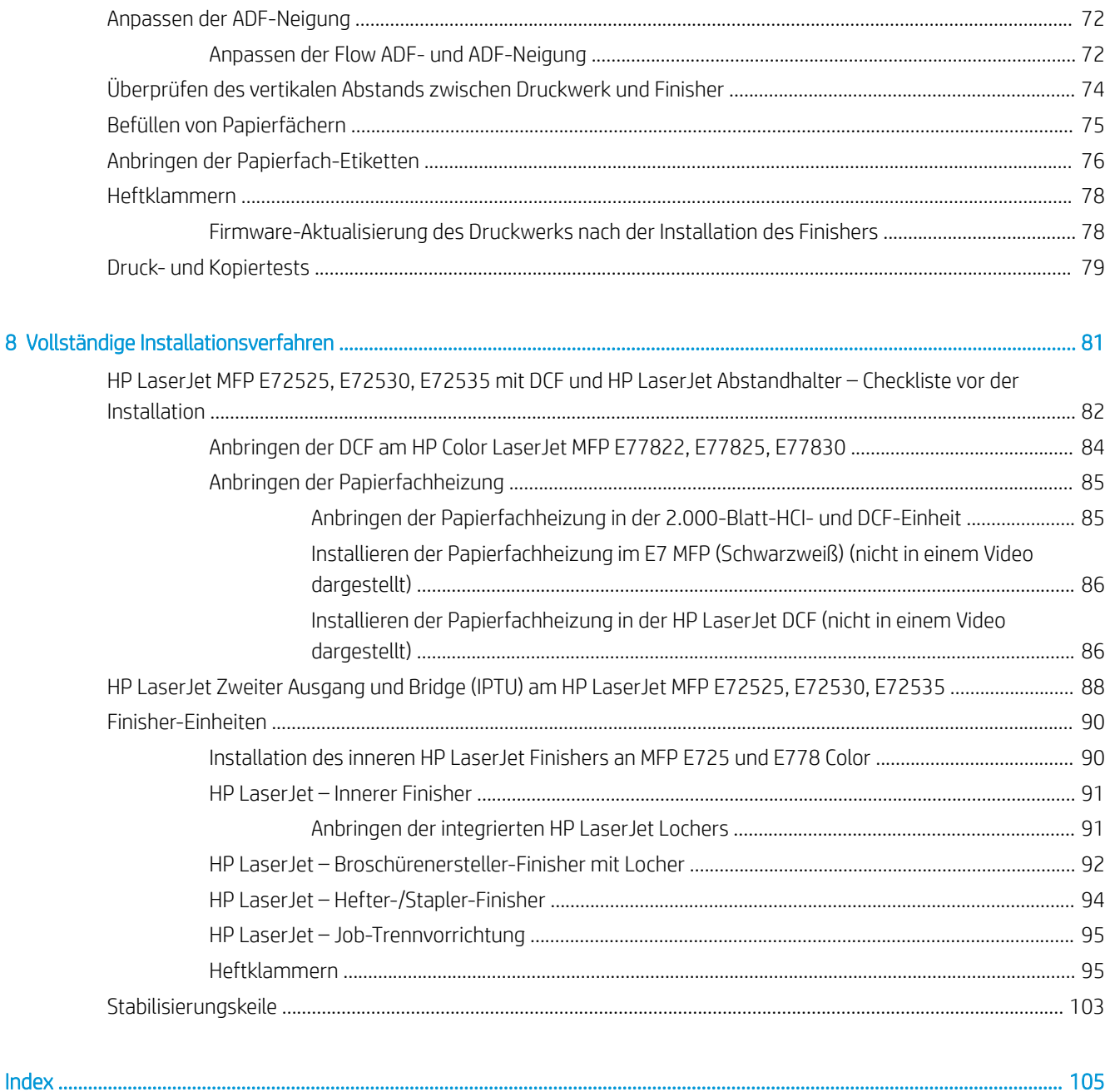

# <span id="page-6-0"></span>1 Informationen zu diesem Drucker

- [Zweck der Vor-Ort-Installationsanleitung](#page-7-0)
- [Bestellinformationen](#page-8-0)
- [Kundeninformationen](#page-9-0)

### <span id="page-7-0"></span>Zweck der Vor-Ort-Installationsanleitung

Verwenden Sie diese Vor-Ort-Installationsanleitung zur Beurteilung des Kundenstandorts vor der Installation des Geräts und zum Konfigurieren und Vorbereiten der Geräte für die Installation. Ermitteln Sie alle erforderlichen Informationen, und beheben Sie sämtliche Probleme im Voraus, um sicherzustellen, dass der Standort für die Installation bereit ist. Dieses Arbeitsbuch enthält Informationen, anhand derer sichergestellt werden kann, dass der Kundenstandort die Anforderungen hinsichtlich Stromversorgung, Umwelt, Netzwerk, Platz, Bereitstellung und Setup erfüllt.

Es gibt obligatorische Fragen und Checklistenpositionen in den zu Informationszwecken bereitgestellten Formularen, die der Kunde oder der Techniker am Standort beantworten bzw. angeben muss. Um Unzufriedenheit beim Kunden zu vermeiden, installieren Sie den Drucker nicht, ohne zuvor diese Fragen zu beantworten. Verweigert der Kunde die Angabe der Informationen, muss der Techniker den Kunden über die möglichen Folgen für den Bereitstellungs- und Installationsvorgang informieren. Es ist äußerst wichtig, zu prüfen, ob der Kundenstandort die Anforderungen erfüllt, was den Platzbedarf des Druckers und die Servicefreundlichkeit angeht.

Einige Kundenfragen und Checklistenpositionen sind als optional gekennzeichnet. Sie sollten das Arbeitsbuch jedoch möglichst vollständig ausfüllen.

## <span id="page-8-0"></span>Bestellinformationen

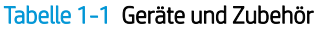

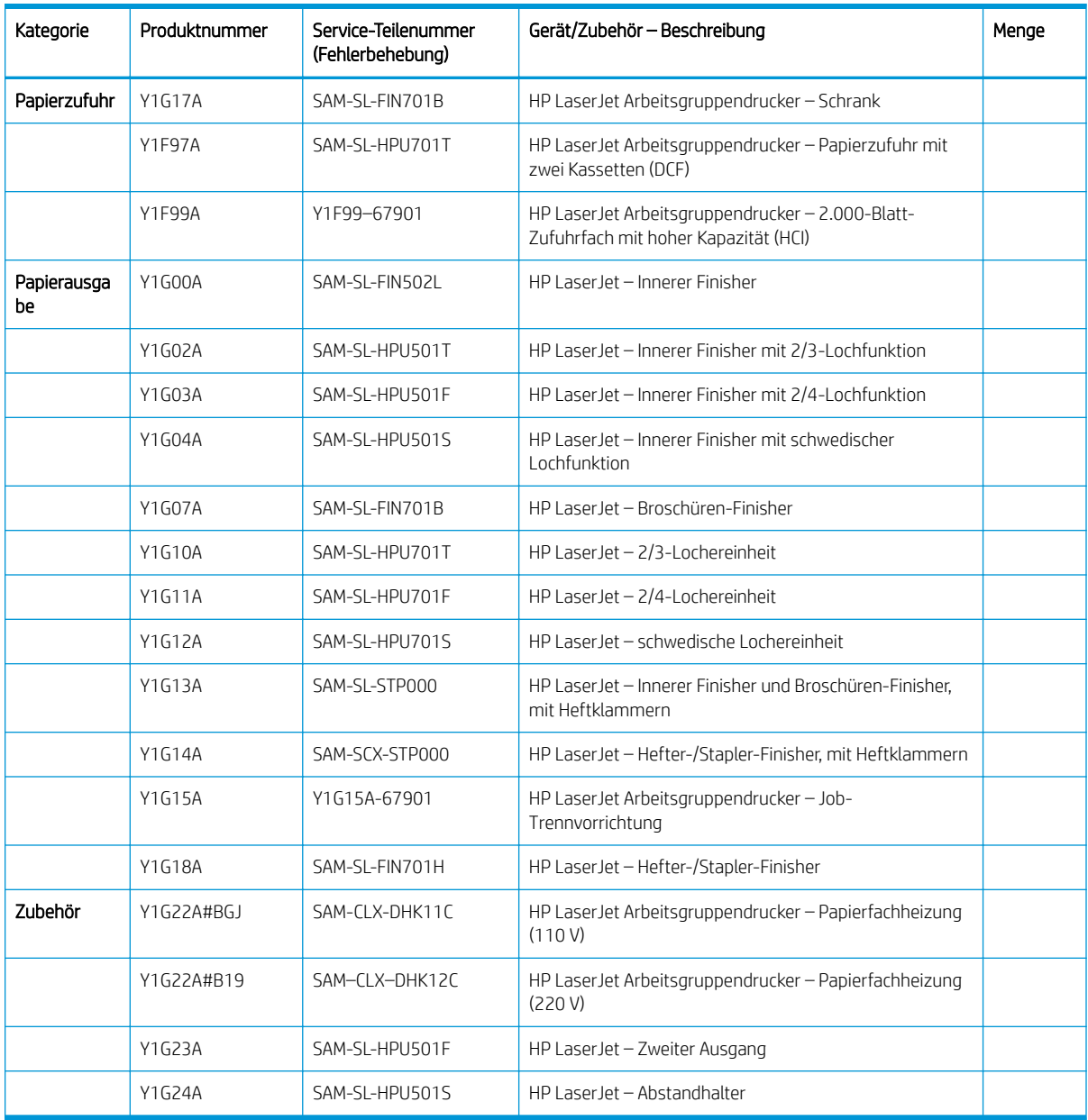

## <span id="page-9-0"></span>Kundeninformationen

#### Tabelle 1-2 Kundeninformationen

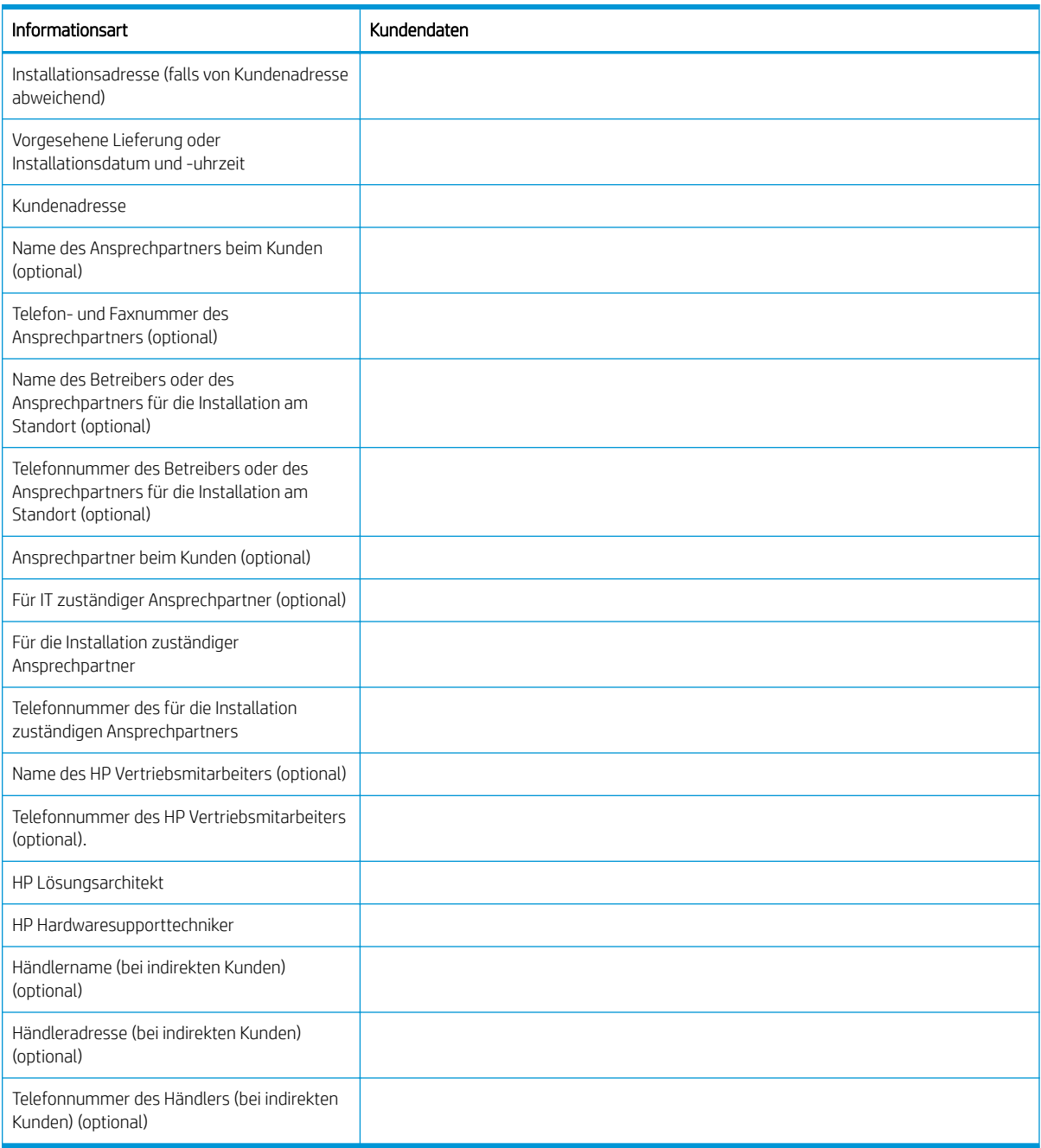

# <span id="page-10-0"></span>2 Konfiguration

• Konfigurationsoptionen

## <span id="page-11-0"></span>Konfigurationsoptionen

### HP Color LaserJet MFP E77822, E77825, E77830

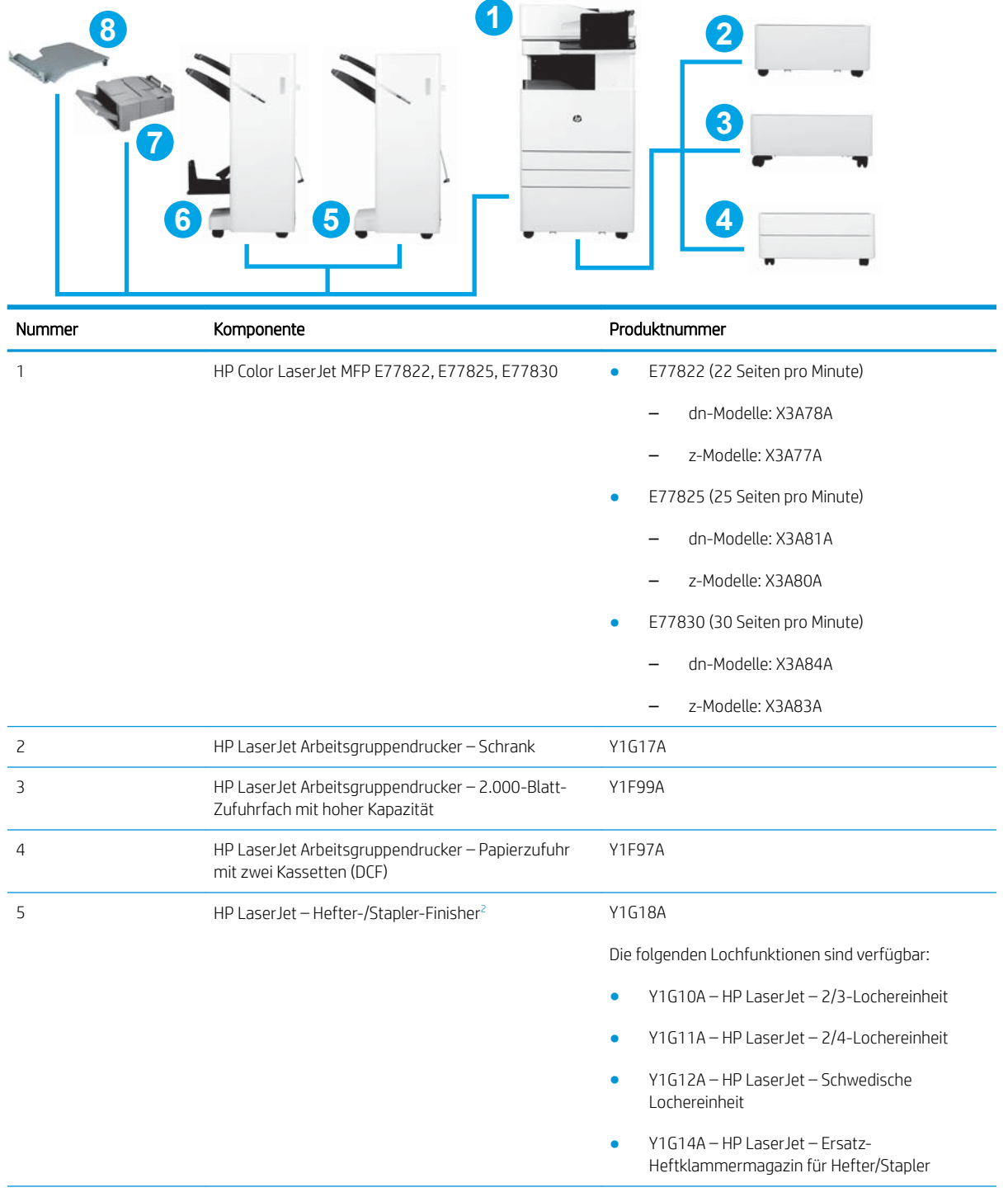

<span id="page-12-0"></span>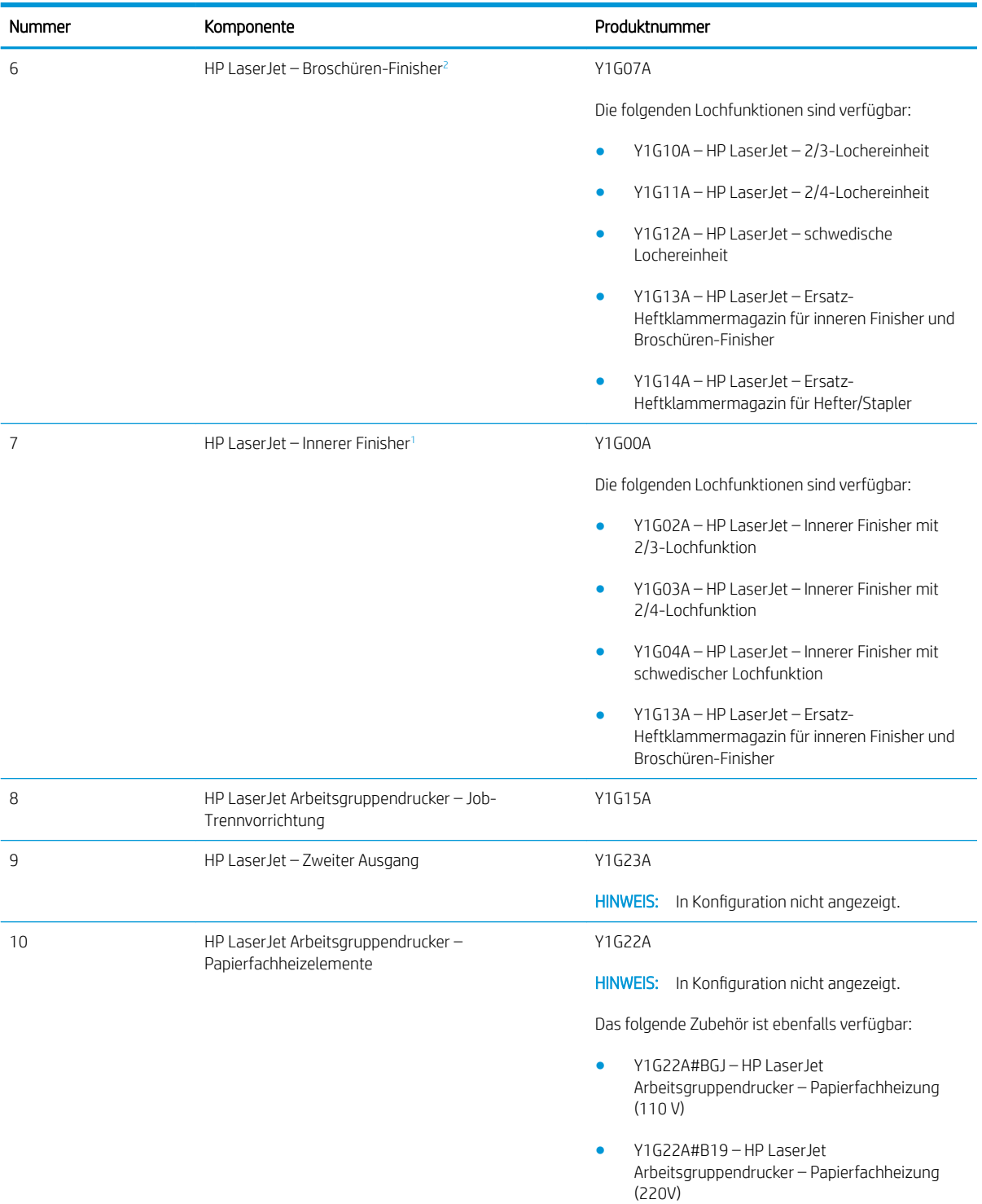

1 HP LaserJet Zweiter Ausgang ist erforderlich für HP LaserJet innerer Finisher, HP LaserJet Broschüren-Finisher und HP LaserJet Hefter-/ Stapler-Finisher.

2 Inline-Papiertransfereinheit (IPTU) (Bridge) im Lieferumfang von HP LaserJet Hefter-/Stapler-Finisher und HP LaserJet Broschüren-Finisher enthalten.

### <span id="page-13-0"></span>HP LaserJet MFP E72525, E72530, E72535

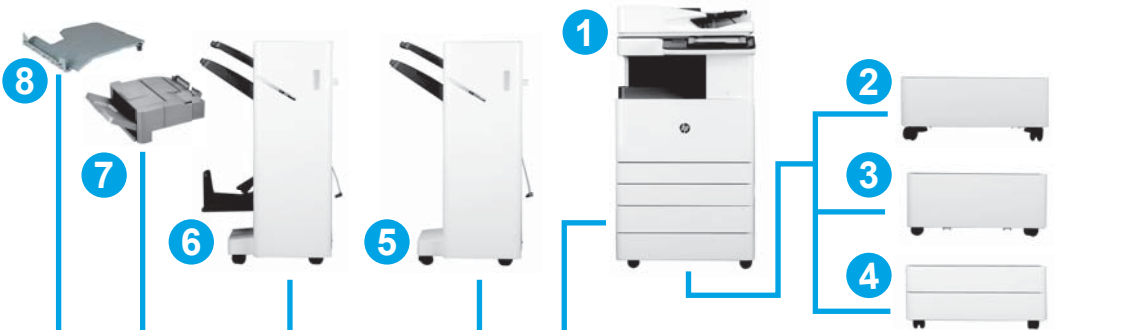

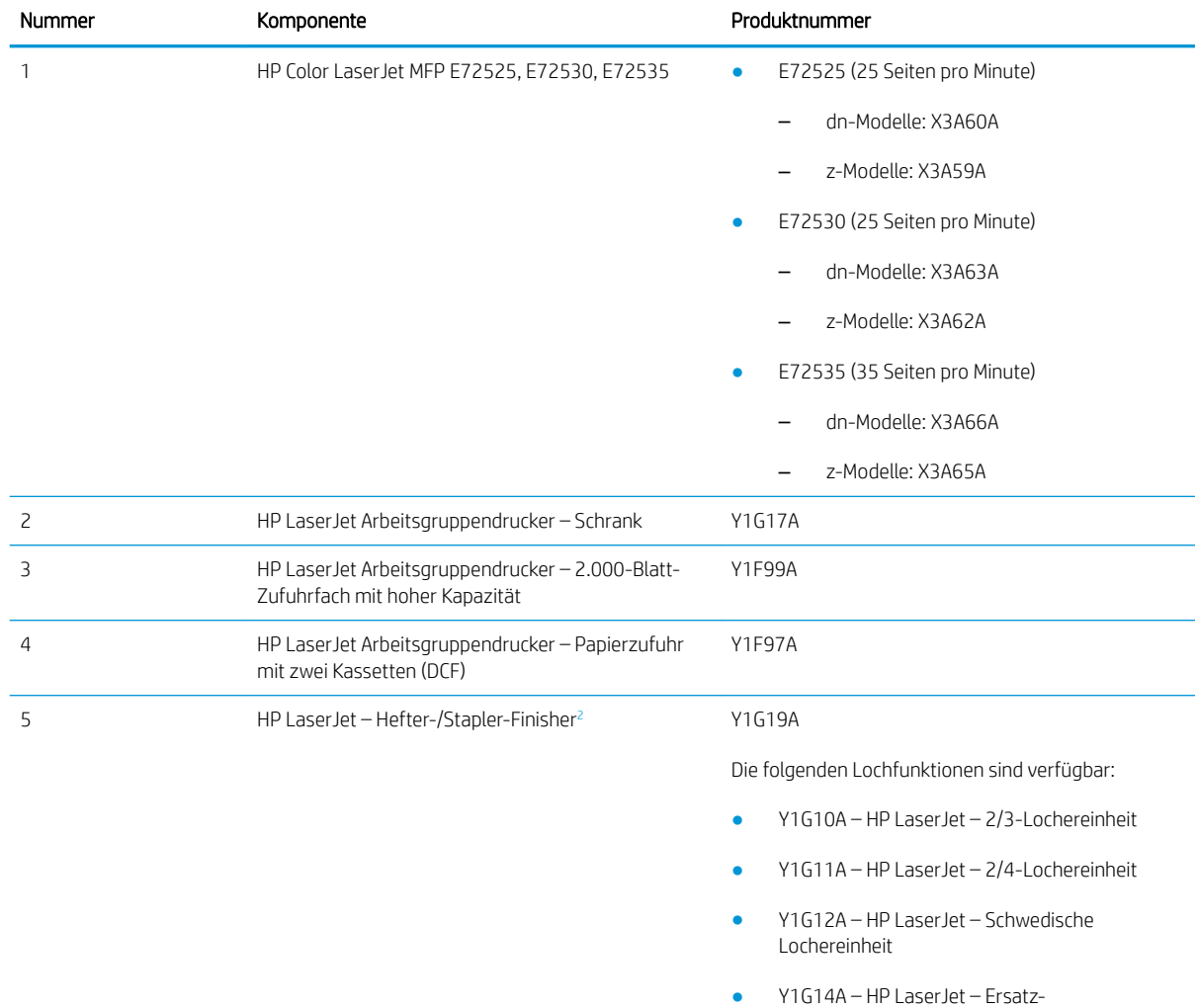

Heftklammermagazin für Hefter/Stapler

<span id="page-14-0"></span>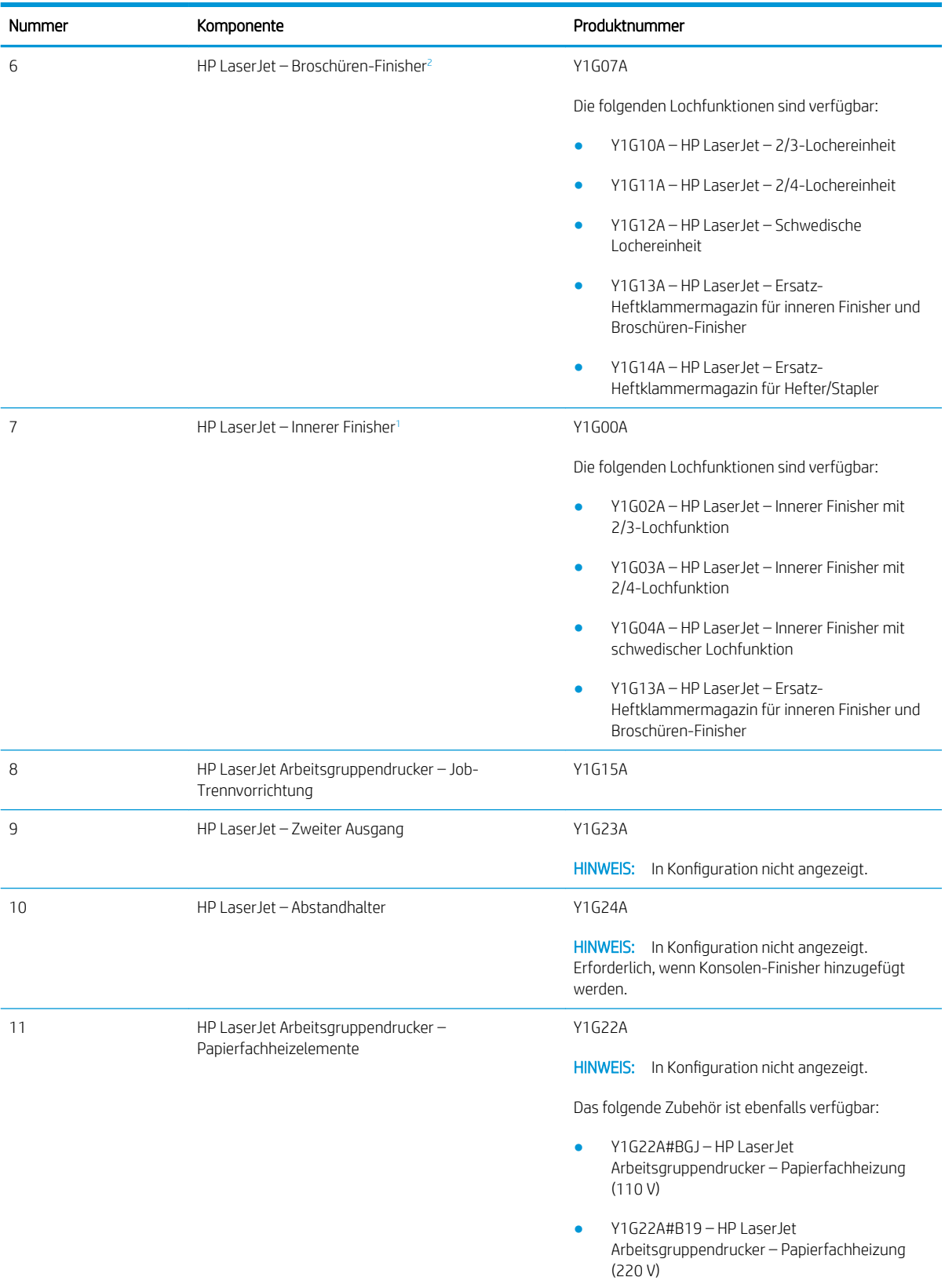

<sup>1</sup> Für "HP Zweiter Ausgang" ist der HP LaserJet Innerer Finisher, HP LaserJet Broschüren-Finisher und HP LaserJet Hefter/Stapler-Finisher erforderlich.

2 Inline-Papiertransfereinheit (IPTU) (Bridge) im Lieferumfang von HP LaserJet Hefter-/Stapler-Finisher und HP Broschüren-Finisher enthalten.

# <span id="page-16-0"></span>3 Arbeitsblätter

- [Technische Einrichtung des Standorts](#page-17-0)
- [Logistikinformationen](#page-19-0)
- [Einrichtung des Netzwerk-/Druckertreibers](#page-21-0)
- E-Mail-/Senden-an-Konfiguration

## <span id="page-17-0"></span>Technische Einrichtung des Standorts

#### Tabelle 3-1 Technische Einrichtung des Standorts – Arbeitsblatt

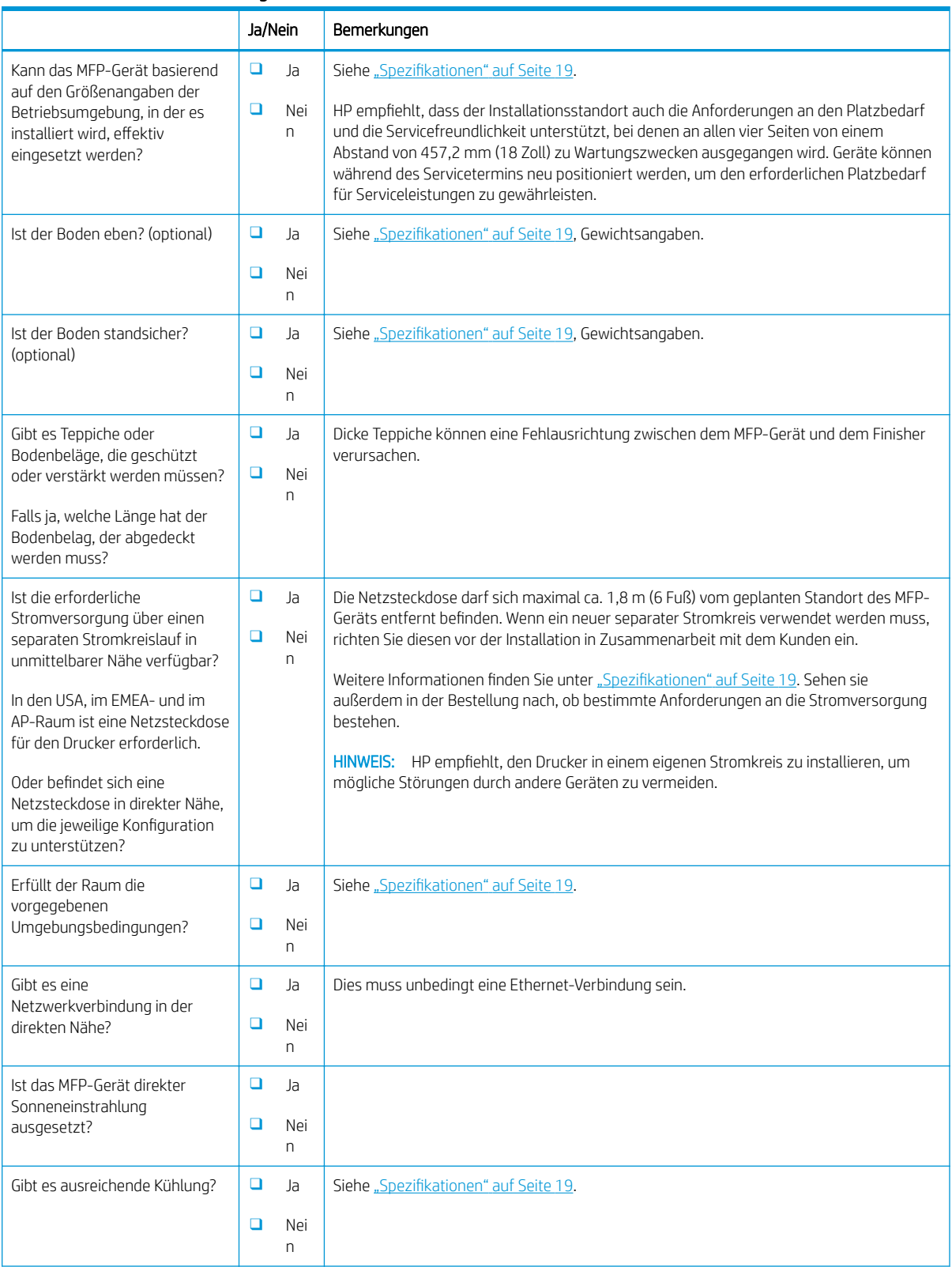

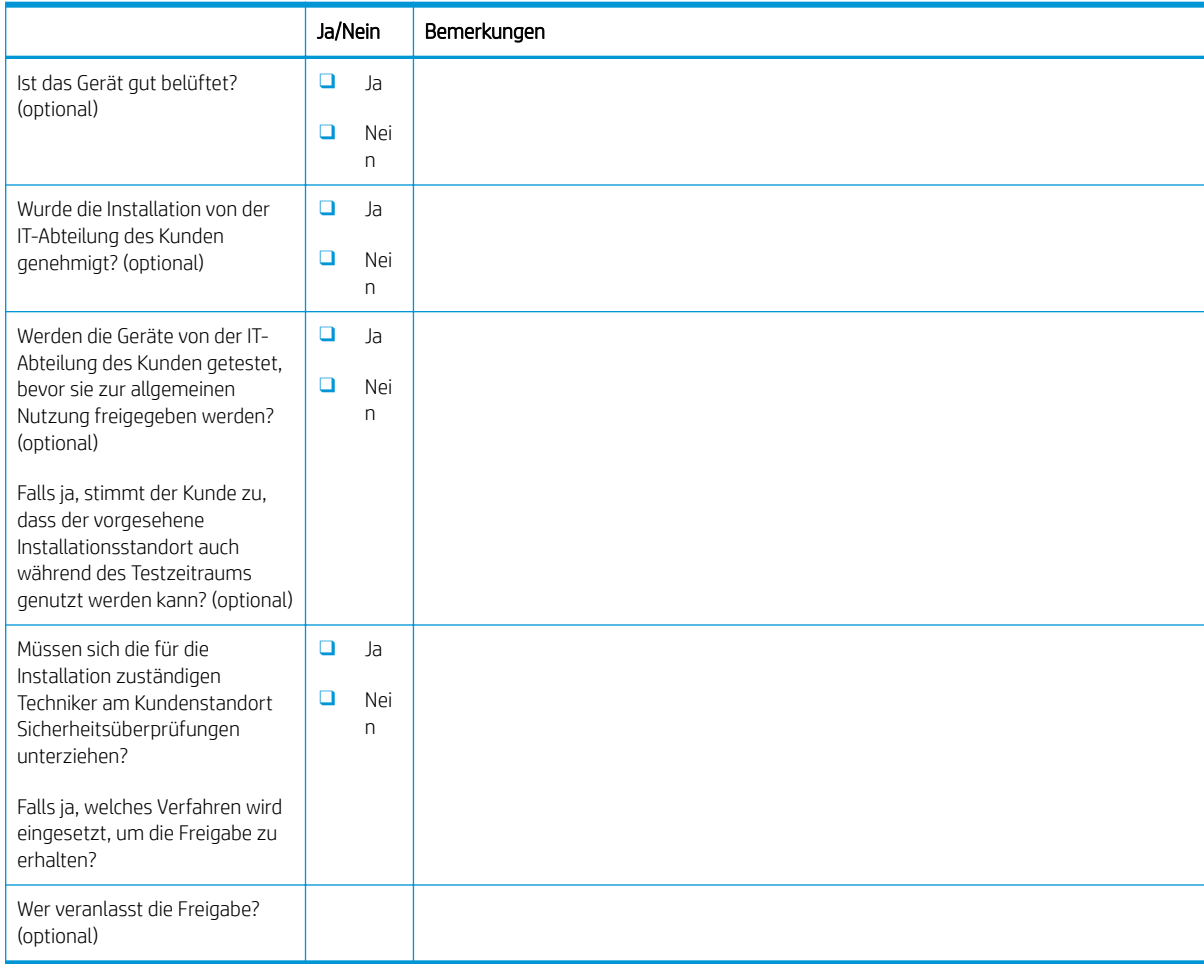

#### Tabelle 3-1 Technische Einrichtung des Standorts – Arbeitsblatt (Fortsetzung)

## <span id="page-19-0"></span>Logistikinformationen

#### Tabelle 3-2 Logistik – Arbeitsblatt

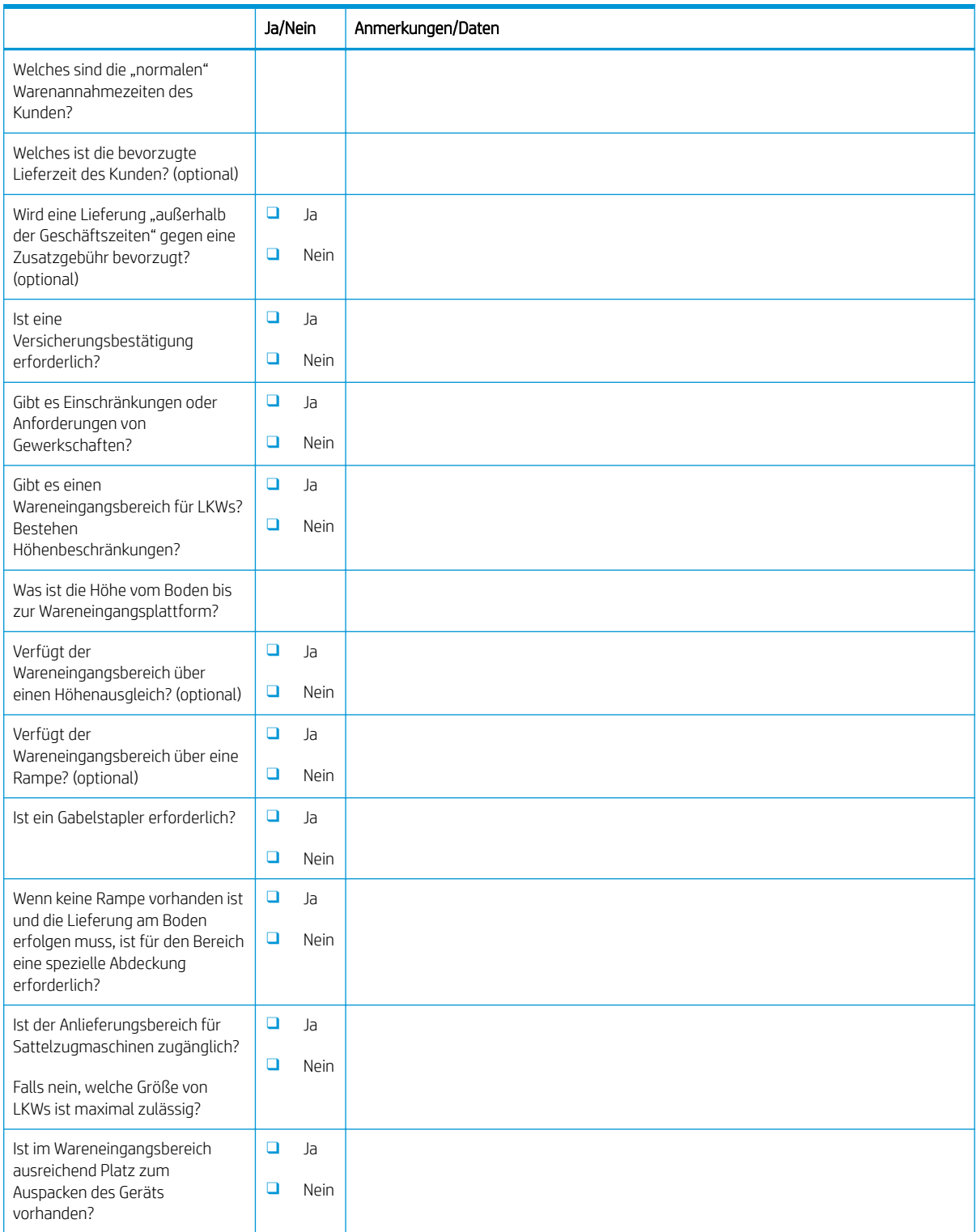

#### Tabelle 3-2 Logistik – Arbeitsblatt (Fortsetzung)

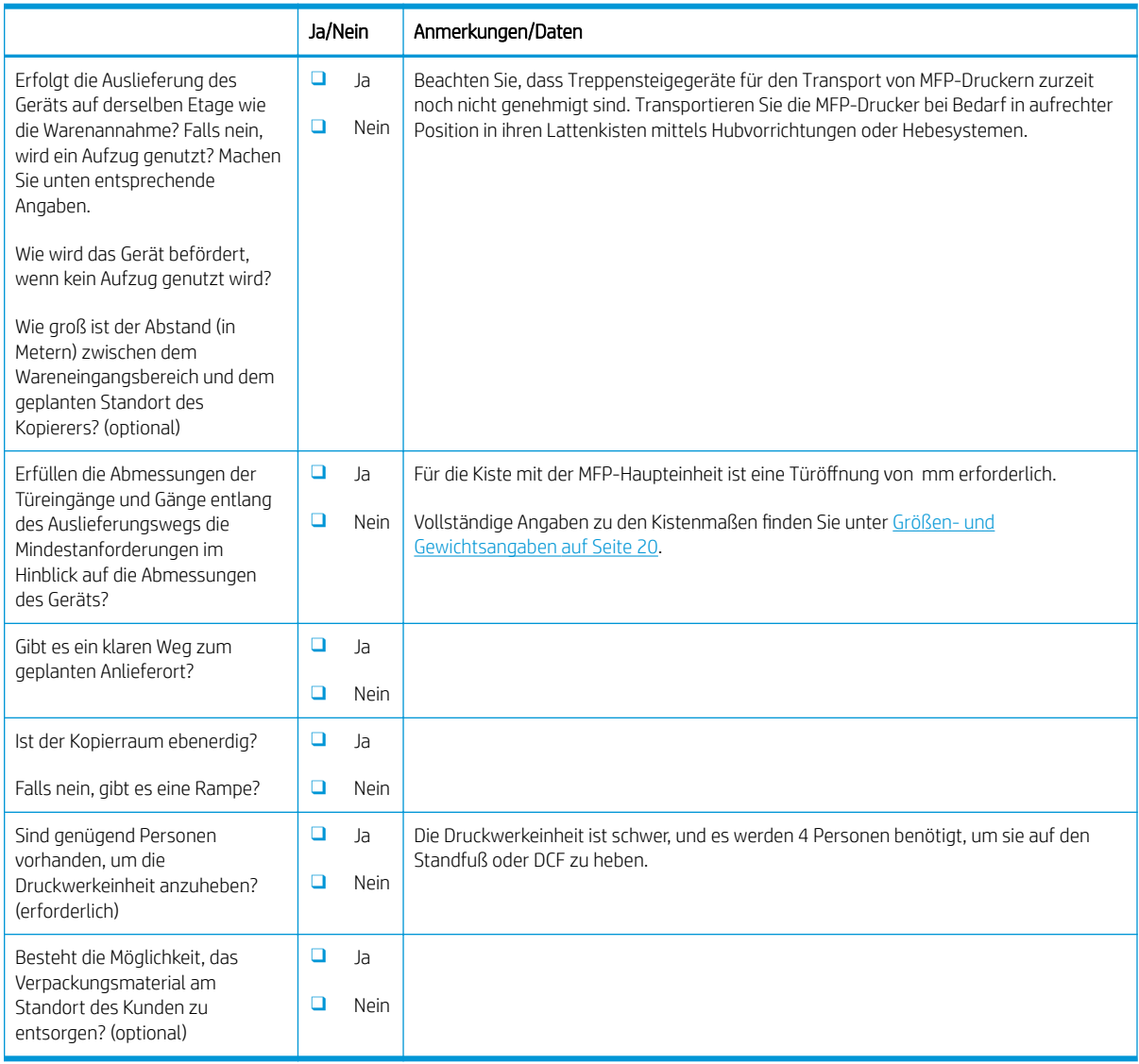

### <span id="page-21-0"></span>Einrichtung des Netzwerk-/Druckertreibers

(Falls von einem HP Servicetechniker durchgeführt)

#### Tabelle 3-3 Netzwerk-/Druckertreiber – Arbeitsblatt

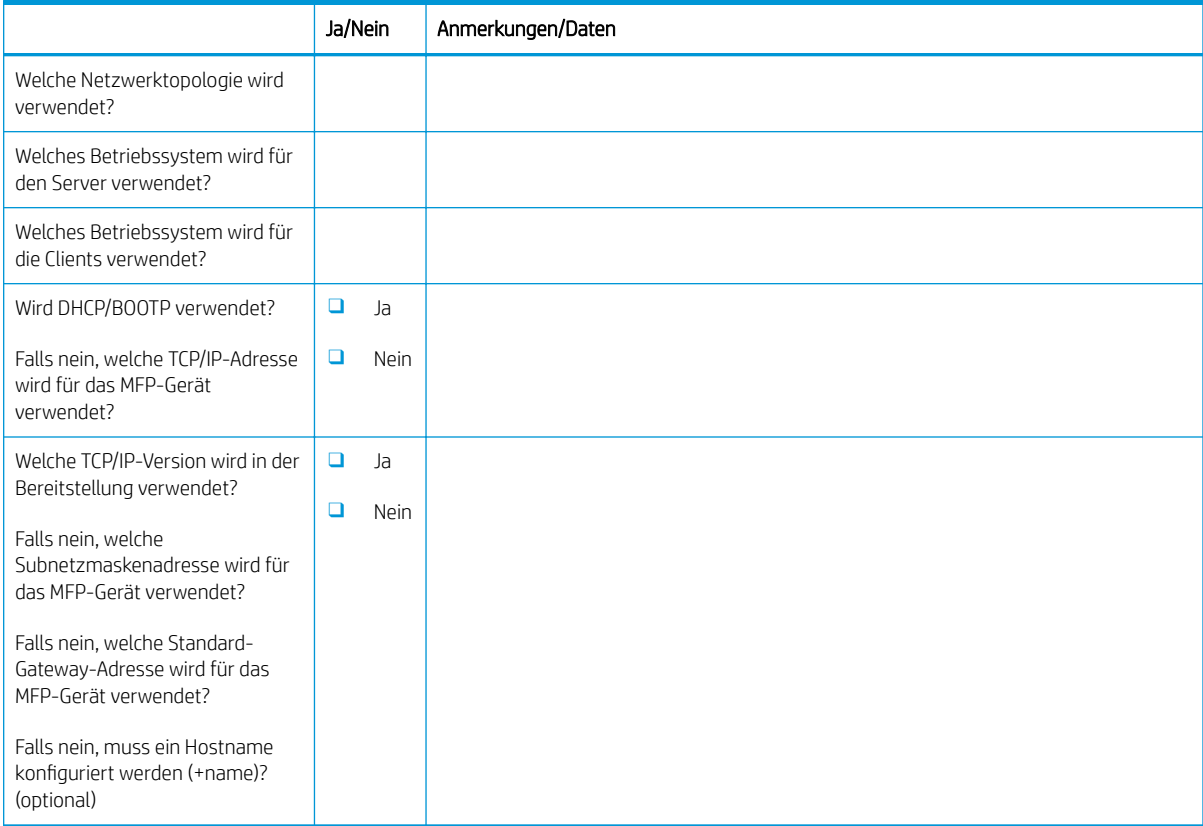

### <span id="page-22-0"></span>E-Mail-/Senden-an-Konfiguration

**EM** HINWEIS: Optional: Füllen Sie dieses Arbeitsblatt nur dann aus, wenn der für die Hardware zuständige Servicetechniker für die Konfiguration der E-Mail- bzw. Senden-an-Funktionen verantwortlich ist.

#### Tabelle 3-4 E-Mail-/Senden-an-Konfiguration – Arbeitsblatt

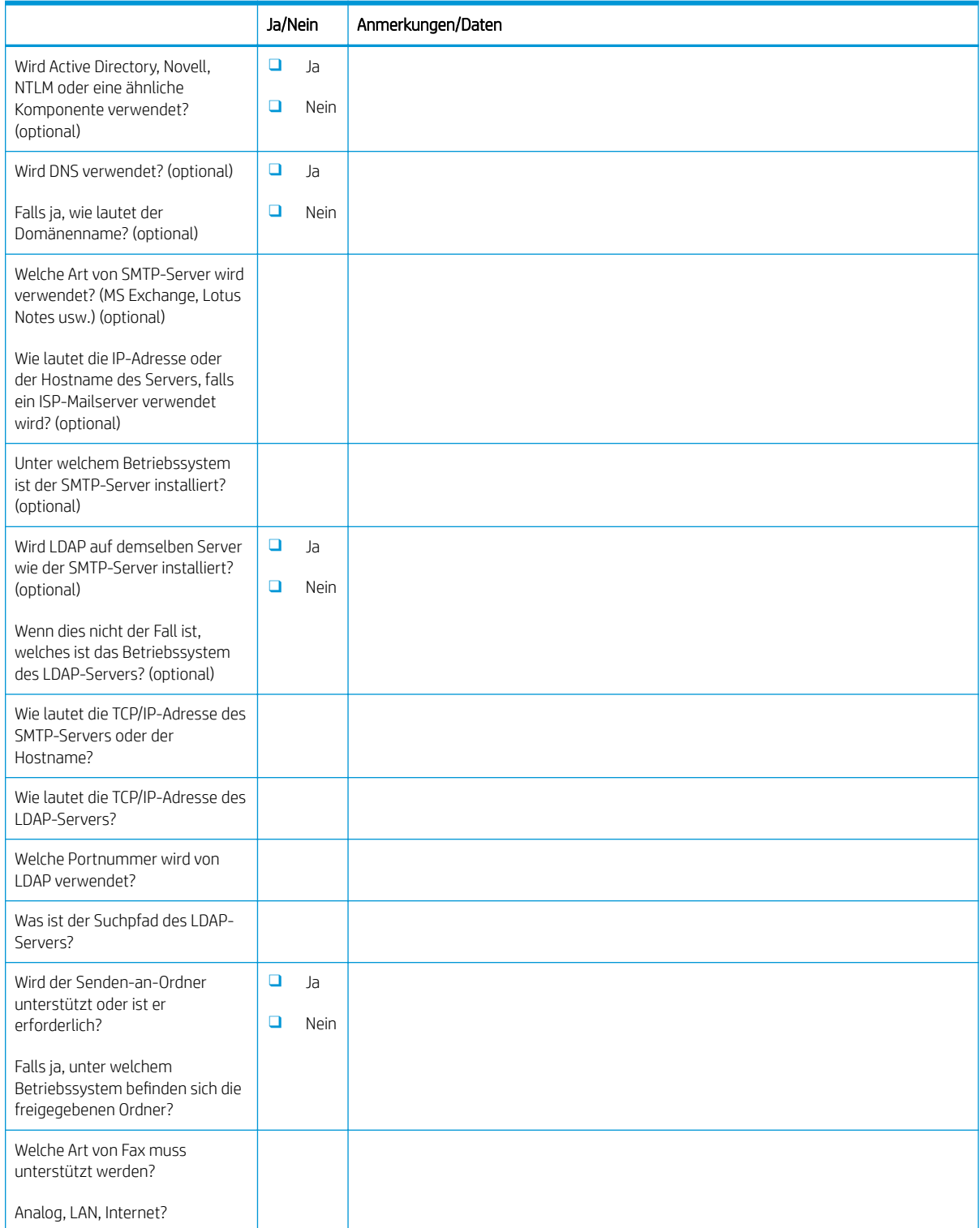

#### Tabelle 3-4 E-Mail-/Senden-an-Konfiguration – Arbeitsblatt (Fortsetzung)

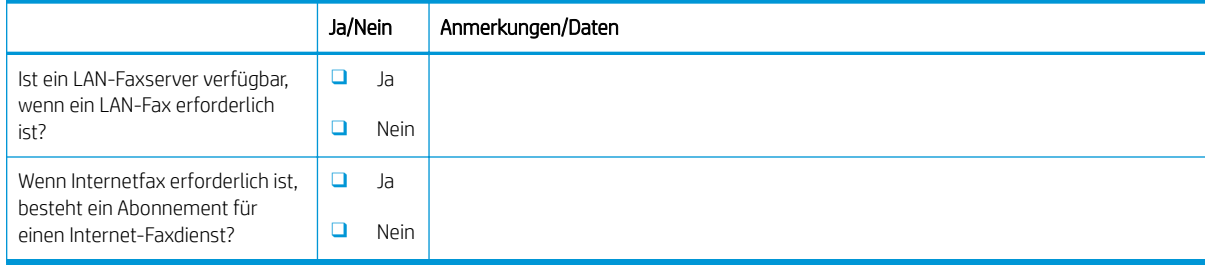

# <span id="page-24-0"></span>4 Spezifikationen

- [Größen- und Gewichtsangaben](#page-25-0)
- [Abmessungen der Systemkonfiguration](#page-26-0)
- [Platzbedarf für den Zugang zum Gerät](#page-30-0)
- [Umgebungsbedingungen](#page-31-0)
- **•** [Stromversorgung](#page-32-0)

## <span id="page-25-0"></span>Größen- und Gewichtsangaben

#### Tabelle 4-1 Informationen zum Gewicht und zur Größe der einzelnen Einheiten<sup>1</sup>

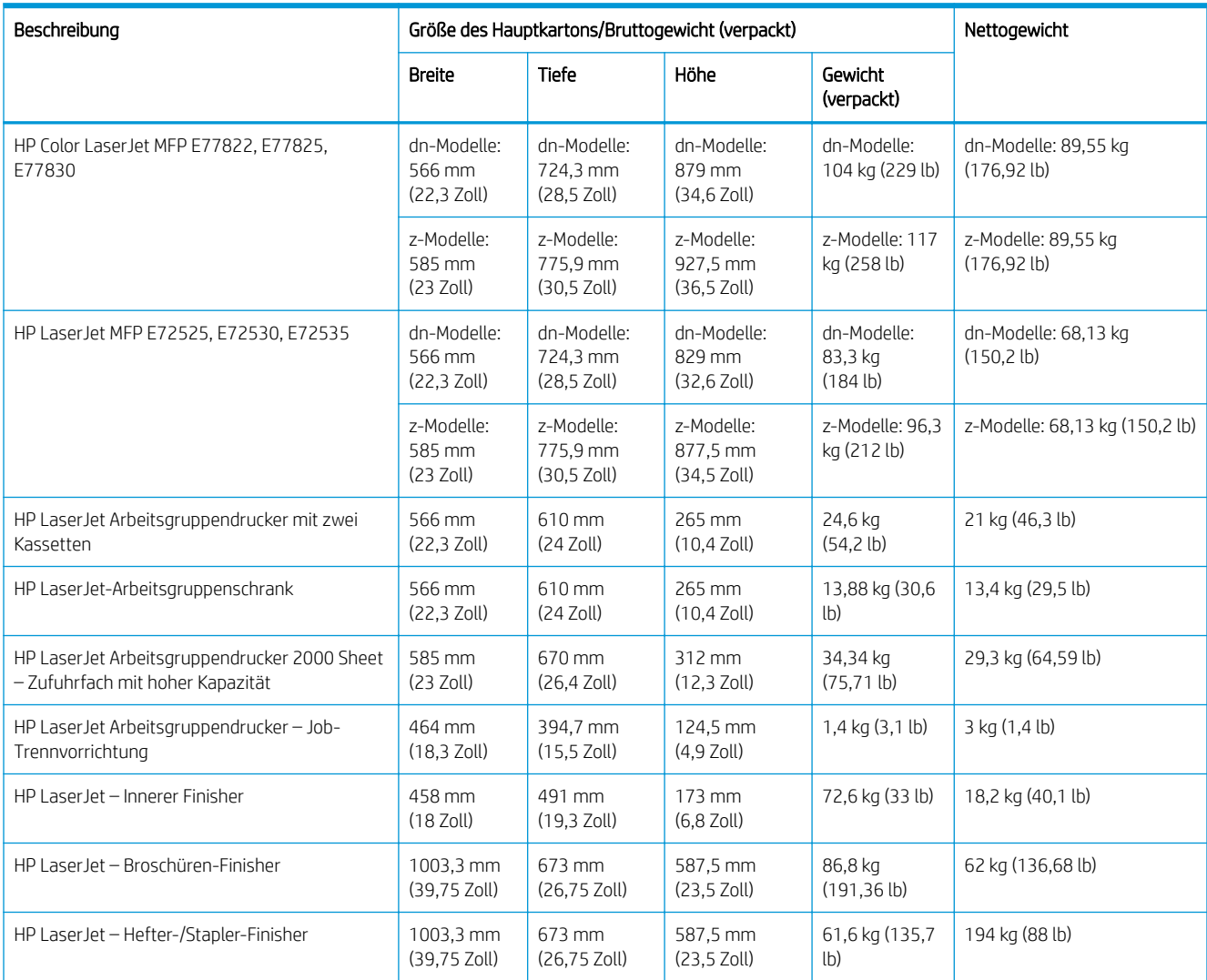

<sup>1</sup> Die Angaben zu Gewicht und Größe sind nur ungefähre Werte und dienen lediglich Referenzzwecken.

### <span id="page-26-0"></span>Abmessungen der Systemkonfiguration

### Basisdruckerkonfiguration

Die vollständige Konfiguration umfasst die folgenden Komponenten:

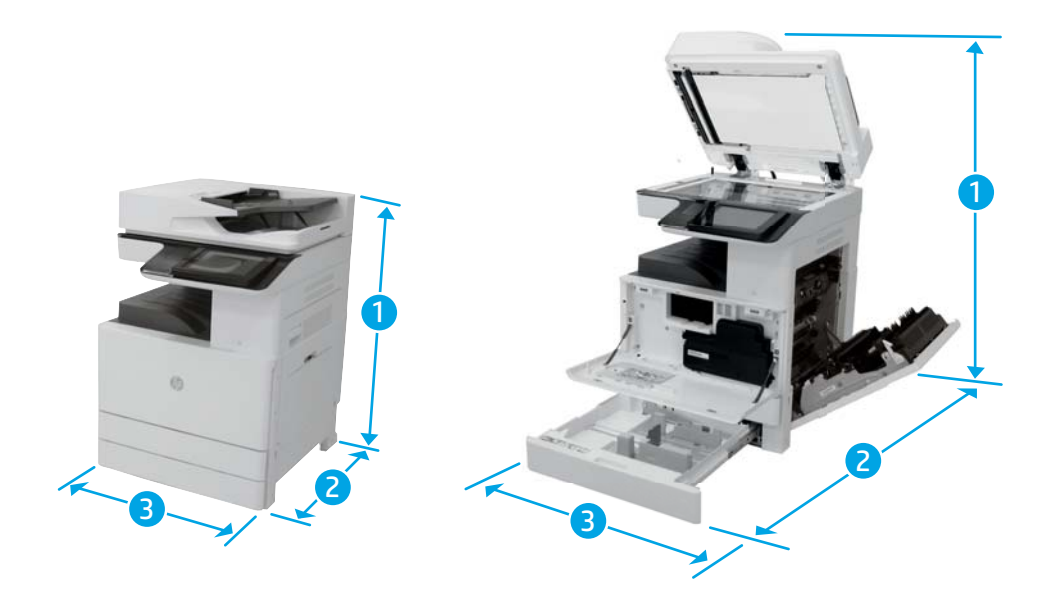

#### Tabelle 4-2 Abmessungen des E77822, E77825, E77830

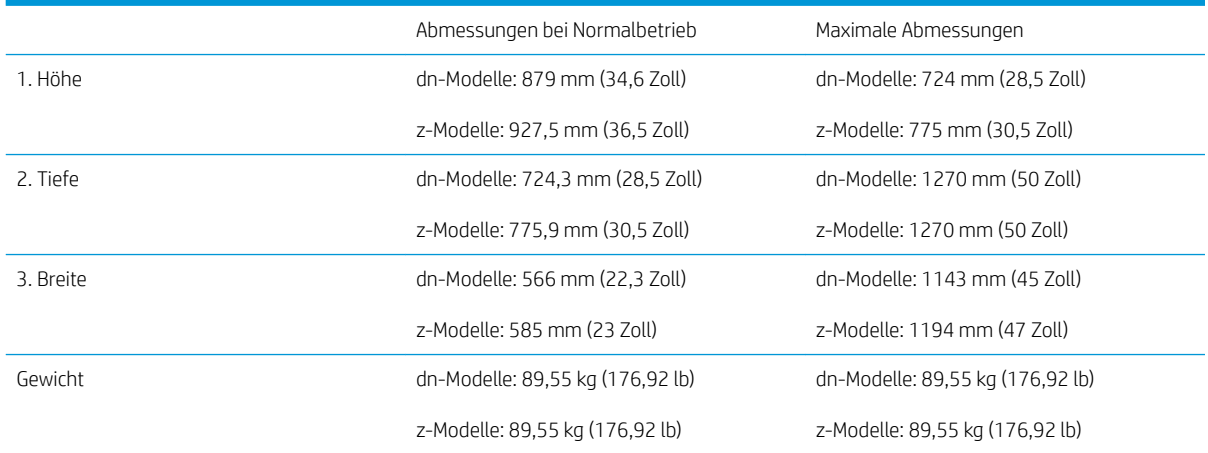

#### Tabelle 4-3 Abmessungen des E72525, E72530, E72535

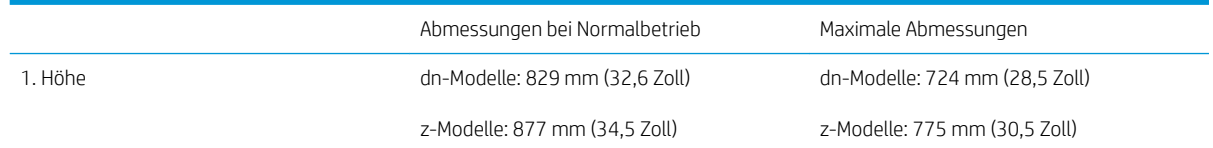

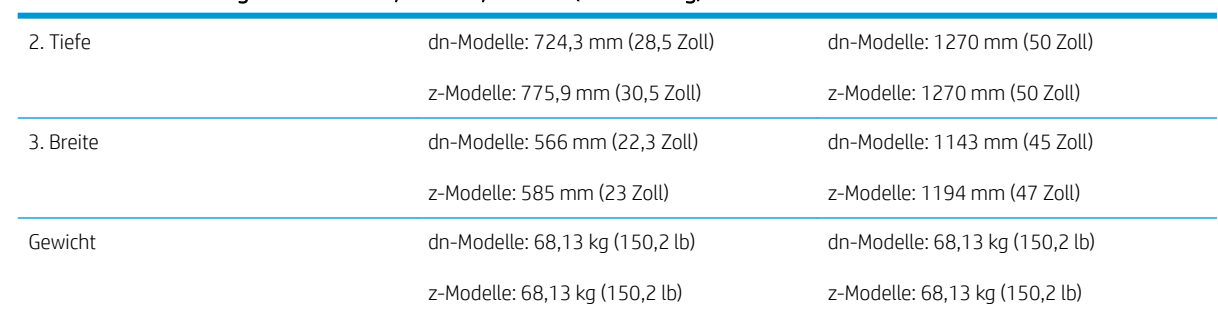

#### <span id="page-27-0"></span>Tabelle 4-3 Abmessungen des E72525, E72530, E72535 (Fortsetzung)

### Drucker mit DCF/Schrankkonfiguration

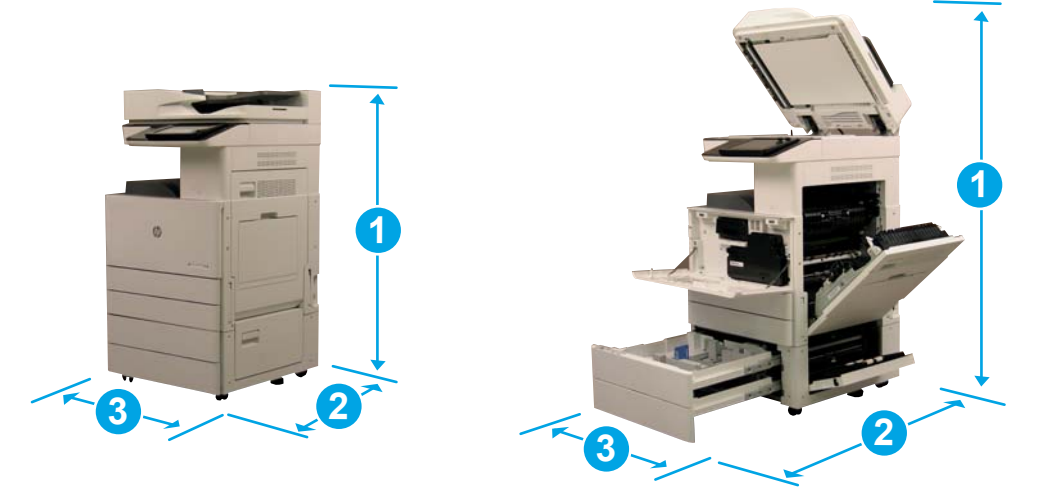

#### Tabelle 4-4 Abmessungen des E77822, E77825, E77830

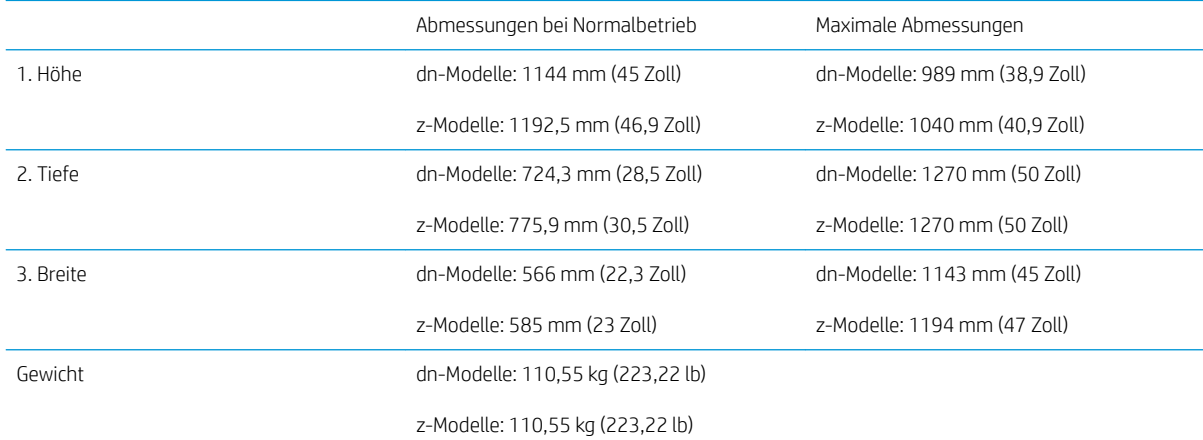

#### Tabelle 4-5 Abmessungen des E72525, E72530, E72535

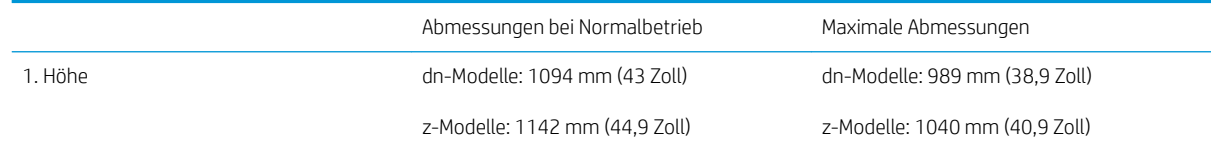

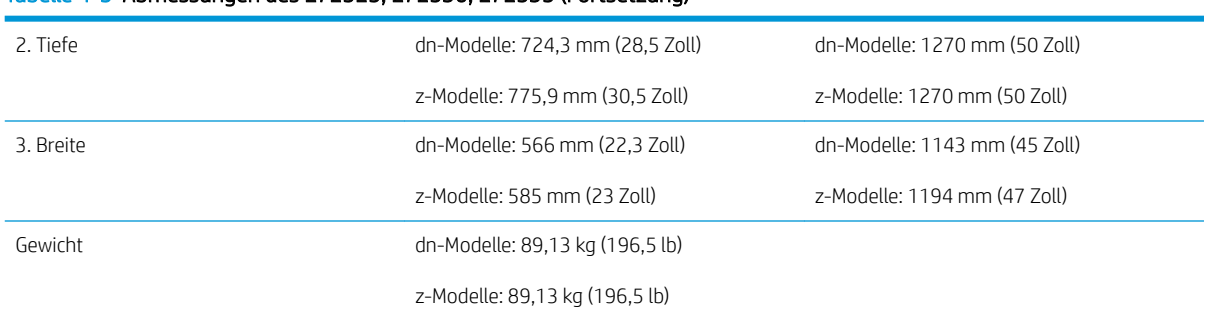

#### <span id="page-28-0"></span>Tabelle 4-5 Abmessungen des E72525, E72530, E72535 (Fortsetzung)

### Drucker mit Broschüren-Finisher – Konfiguration

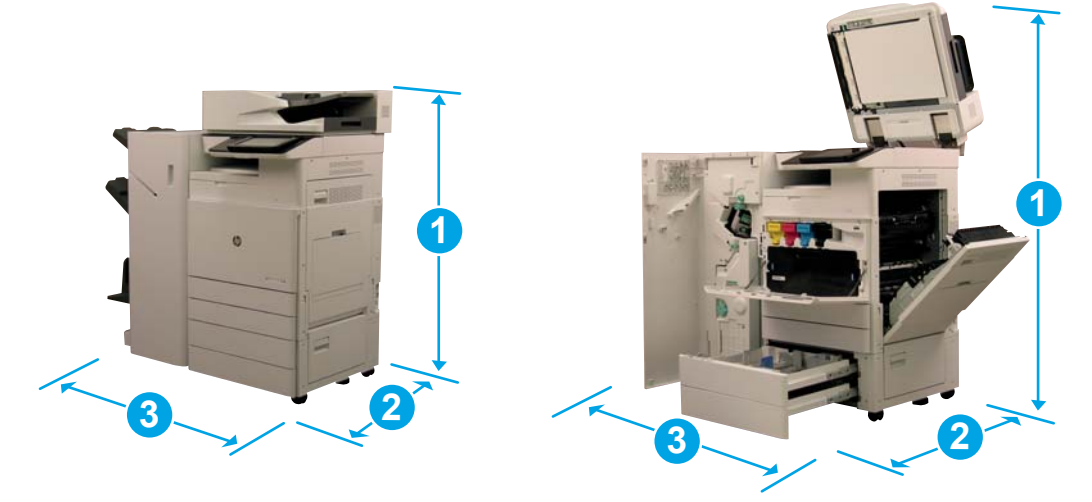

#### Tabelle 4-6 Abmessungen des E77822, E77825, E77830

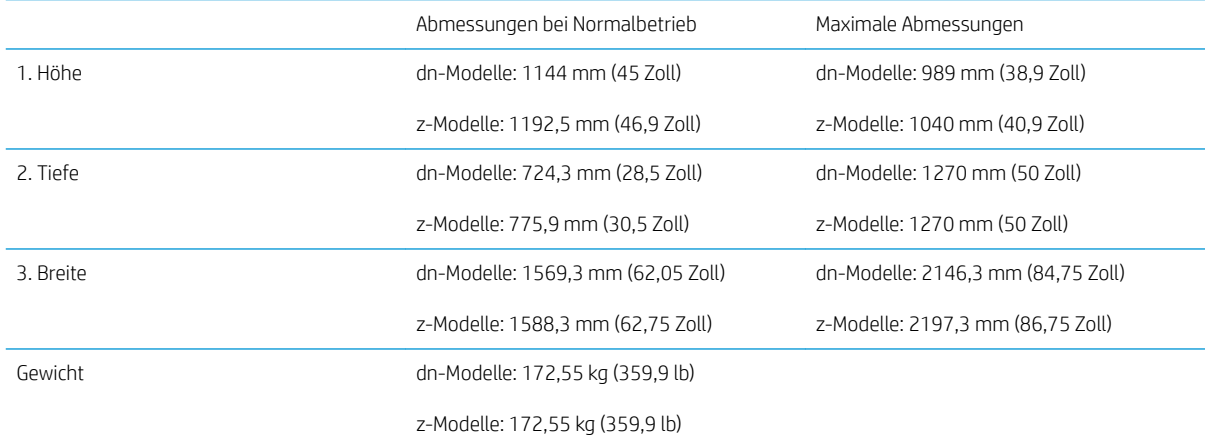

#### Tabelle 4-7 Abmessungen des E72525, E72530, E72535

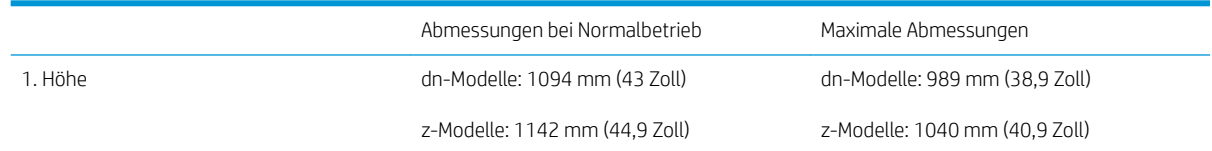

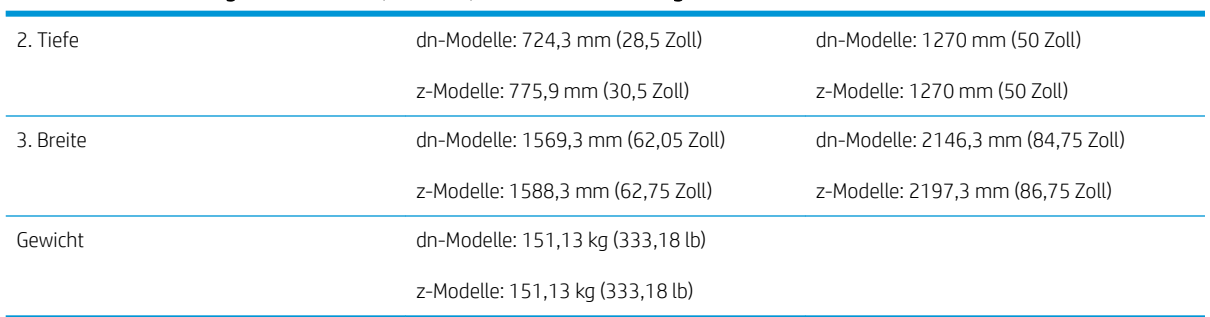

#### Tabelle 4-7 Abmessungen des E72525, E72530, E72535 (Fortsetzung)

### <span id="page-30-0"></span>Platzbedarf für den Zugang zum Gerät

Stellen Sie sicher, dass rund um den Drucker ausreichend Platz vorhanden ist, um problemlos zu Servicezwecken auf das Gerät zuzugreifen und ausreichende Belüftung zu gewährleisten. Wenn der automatische Vorlageneinzug (ADF oder Flow ADF) vollständig geöffnet ist, ist ein Freiraum von 508 mm (20 Zoll) über dem höchsten Punkt erforderlich. Die Rückseite des Kopierers und die Wand müssen ausreichend belüftet sein.

Der folgende Freiraum muss rund um das Gerät vorhanden sein, um den ordnungsgemäßen Betrieb und eine ausreichende Leistung des Geräts zu ermöglichen. Wenn optionale Zubehörteile installiert sind, muss der entsprechende zusätzliche Freiraum vorhanden sein.

**EX** HINWEIS: HP empfiehlt, einen Freiraum von 457,2 mm (18 Zoll) an den Seiten und der Vorderseite des Druckers bereitzustellen, damit die Klappen und Abdeckungen geöffnet werden können.

- **Freiraum an der Rückseite:** 457,2 mm (18 Zoll)
- **Freiraum an der linken Seite:** 457,2 mm (18 Zoll)
- **Freiraum an der rechten Seite:** 457,2 mm (18 Zoll)

## <span id="page-31-0"></span>Umgebungsbedingungen

#### Tabelle 4-8 Betriebsumgebungsbedingungen

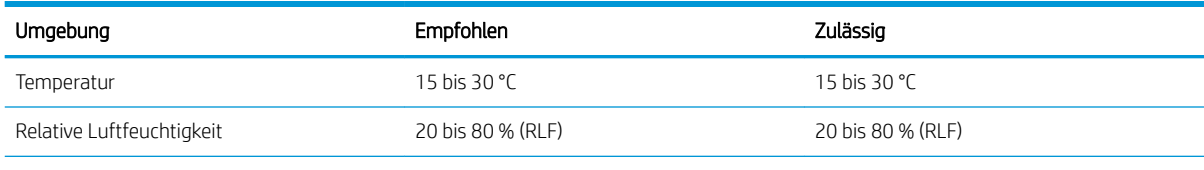

**HINWEIS:** Die Umgebungsbedingungen des Druckers müssen stabil bleiben.

## <span id="page-32-0"></span>Stromversorgung

#### Tabelle 4-9 Stromversorgung

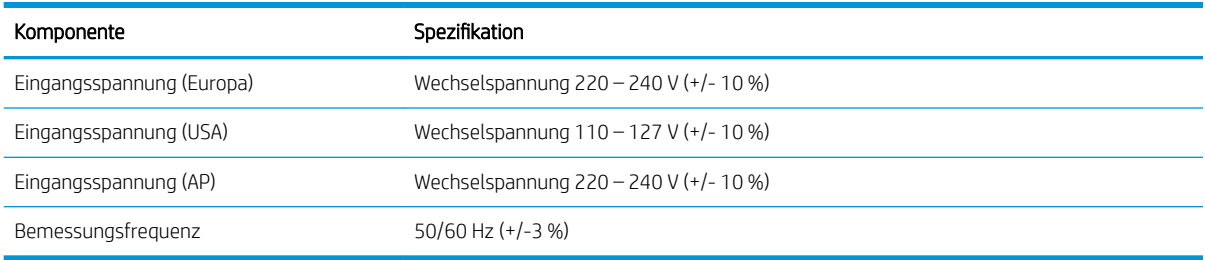

#### Tabelle 4-10 Leistungsaufnahme

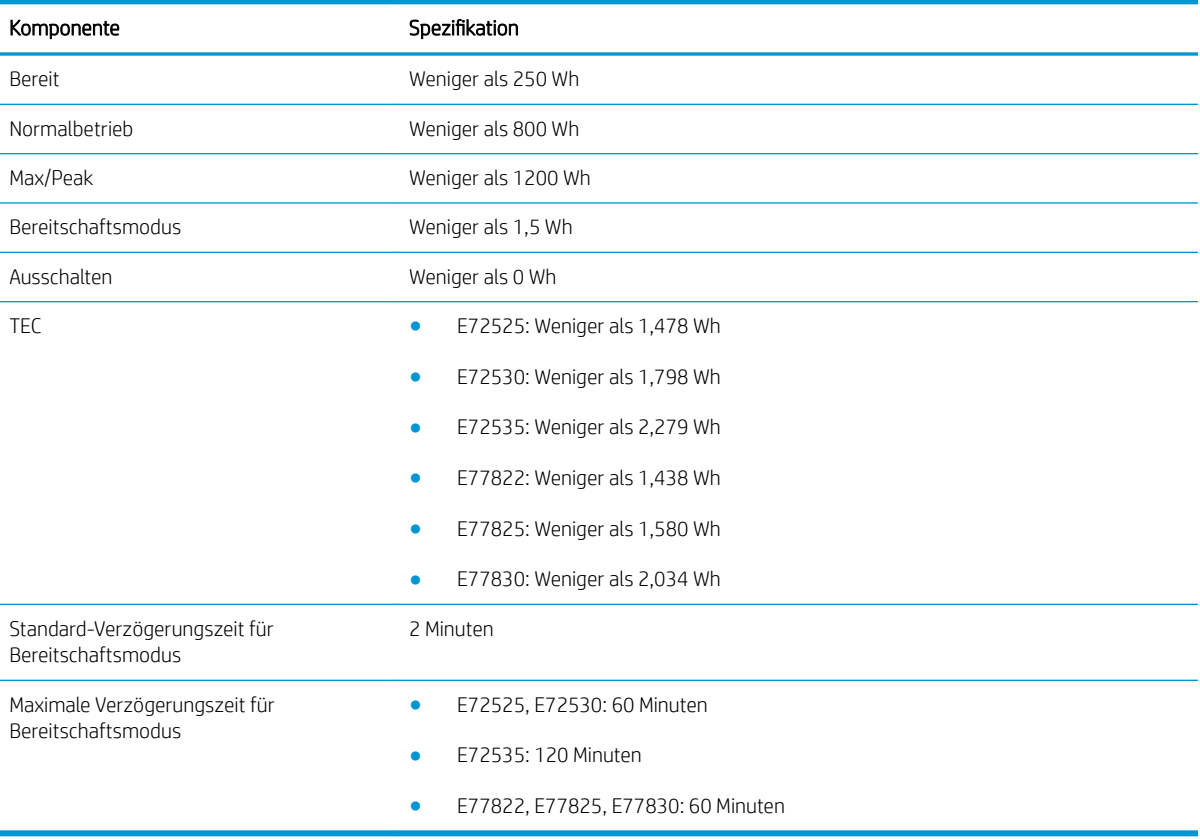

# <span id="page-34-0"></span>5 Bereitstellung

- [Checklisten für die Bereitstellung](#page-35-0)
- [Auspacken und Grundmontage](#page-36-0)
- [Erstinstallation des Verbrauchsmaterials](#page-42-0)
- [Erstmaliges Einschalten](#page-45-0)
- [Anpassungen und Tests des Druckwerks](#page-51-0)
- [Für den Versand an Kundenstandort vorbereiten](#page-56-0)
- [Wieder verpacken \(am Kundenstandort\)](#page-57-0)

### <span id="page-35-0"></span>Checklisten für die Bereitstellung

**EY** HINWEIS: Personen, die die Bereitstellung durchführen, müssen an entsprechenden Schulungen teilnehmen und alle Installationshandbücher herunterladen und nutzen, um die folgenden Schritte ordnungsgemäß auszuführen. Die Bereitstellung erfolgt in der Regel an einem externen Standort.

**EX HINWEIS:** Monteure müssen entsprechend geschult sowie qualifiziert/zertifiziert sein, um diese Aufgabe durchzuführen.

#### Tabelle 5-1 Bereitstellung (mindestens 30 Minuten + Optionen)

- ❑ Auspacken und Erfassen sonstiger Posten Anheben durch 2 oder 4 Personen (10 Min.)
- ❑ Auspacken des Fachs oder des Schranks (5 Min.)
- ❑ Auspacken des Druckwerks (5 Min.)
- ❑ Platzieren des Druckwerks auf dem unteren Zubehör, sofern bestellt Anheben durch 2 oder 4 Personen (2 Min.)
- ❑ Y1G24A muss für die Schwarzweiß-Serie E72525, E72530, E72535 verwendet werden, wenn Hefter-/Stapler-Finisher oder Broschüren-Finisher verwendet wird.
- ❑ Entfernen des Klebebands und der Scannerverriegelung (5 Min.)
- ❑ Auspacken und Einsetzen der Tonerpatrone(n) (2 Min.)

#### Tabelle 5-2 Montage und Test (mindestens 55 Minuten + Optionen)

- □ Anbringen der Papierzufuhr oder anderer Zubehörteile (je nach Konfiguration)
- ❑ Installieren der Bildtrommeleinheit(en) (5 Min.)
- ❑ Anpassen der Papierführungen an das entsprechende Papierformat für das Konto
- ❑ Einlegen des Papiers in die Papierfächer und Verriegeln der hinteren Papierführungen (5 Min.)
- ❑ Anschließen des Netz- und LAN-Kabels und Einschalten des Geräts mit dem Hauptschalter (1 Min.)
- ❑ Einschalten und Warten auf den Anfangsbildschirm (2 Min.)
- □ Durchführen der Late Point Differentiation-Konfiguration (LPDC) (3 Min.)

HINWEIS: LPDC wird nach dem Einschalten automatisch eingerichtet. Wenn dies nicht möglich oder kein Internet verfügbar ist, müssen die LPDC-Informationen manuell eingegeben werden.

- ❑ Auswählen einer Sprache und Einrichten von Datum/Uhrzeit (1 Min.)
- ❑ Aktualisieren auf die neueste Firmware (bis zu 20 Min.)

ACHTUNG: Alle Zubehörteile müssen vor der Aktualisierung der Firmware angeschlossen sein. Nach der Installation von Zubehör muss die Firmware aktualisiert werden, um sicherzustellen, dass die Drucker-Firmware mit dem Zubehör kompatibel ist.

- □ Drucken der Konfigurations- und Demo-Seiten (2 Min.)
- ❑ Durchführen eines Tests der grundlegenden Funktionen (10 Min.) Drucken, Kopieren und jedes Zubehör testen
- ❑ Demontieren des Zubehörs und Vorbereiten des Druckers für den Transport (3 Min.)
# Auspacken und Grundmontage

Installation der HP Color LaserJet MFP E778-Geräte und des Papiereinzugs mit zwei Kassetten HP LaserJet Y1F97A

[Klicken Sie hier, um ein Video anzuzeigen, in dem dieses Verfahren vorgeführt wird.](https://players.brightcove.net/1160438706001/ByLWUi0A_default/index.html?videoId=ref:REFIDWDN0965e965-82d5-48d7-bea4-3564d6791037)

Installation der HP LaserJet MFP E725-Geräte, des Papiereinzugs mit zwei Kassetten für den HP LaserJet Y1F97A und des Abstandhalters für den HP LaserJet Y1G24A

[Klicken Sie hier, um ein Video anzuzeigen, in dem dieses Verfahren vorgeführt wird.](https://players.brightcove.net/1160438706001/ByLWUi0A_default/index.html?videoId=ref:REFIDWDN7f0296b4-aa37-4119-9f92-ec3ece69c3d1)

#### HP Color LaserJet E77822, E77825, E77830 oder HP LaserJet E72525, E72530, E72535 – Druckwerk

- 1. Öffnen Sie den Karton, und entfernen Sie das Verpackungsmaterial oder Zubehör, das sich auf dem Druckwerk befindet.
- 2. Heben Sie das Druckwerk aus dem Karton, und entfernen Sie dann die Plastikverpackung um das Druckwerk.

#### HP LaserJet Arbeitsgruppendrucker – Papierzufuhr mit zwei Kassetten (DCF) und HP LaserJet Arbeitsgruppendrucker – Schrank oder 2.000-Blatt-HCI-Einheit

- 1. Öffnen Sie den Karton, und nehmen Sie alle Zubehörteile, Handbücher und Verpackungsmaterialien heraus, die sich auf dem DCF/Schrank oder der 2.000-Blatt-HCI-Einheit befinden.
	- ACHTUNG: Zum Anheben des DCF/Schranks oder der 2.000-Blatt-HCI-Einheit werden zwei Personen benötigt.
- 2. Neigen Sie den Versandkarton zur Seite, und nehmen Sie dann den DCF/Schrank oder die 2.000-Blatt HCI-Einheit vorsichtig aus dem Karton.
- 3. Nehmen Sie den DCF/Schrank oder die 2.000-Blatt-eHCI-Einheit aus dem Versandbeutel, und entfernen Sie dann alle Klebestreifen und das Verpackungsmaterial von der Außenseite des DCF und der Fächer.
	- WICHTIG: Zusammen mit dem Schrank werden drei Ausrichtungsstifte geliefert. Bewahren Sie diese zum Einsetzen des Druckwerks auf.

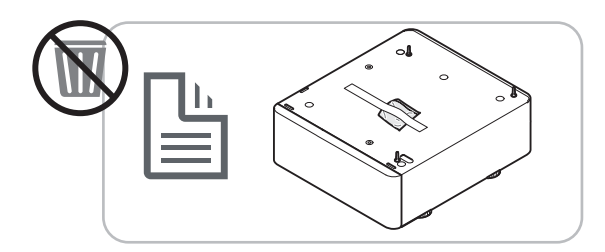

#### HP Abstandhalter nur für die Modelle HP LaserJet E72525, E72530, E72535

Packen Sie den Abstandshalter aus.

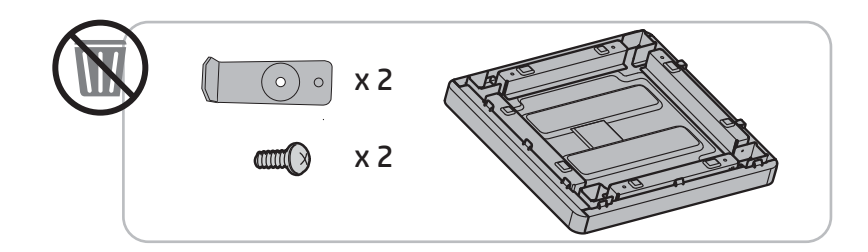

#### HP Job-Trennvorrichtung

**▲** Packen Sie die Job-Trennvorrichtung aus.

**EY** HINWEIS: Es kann vorkommen, dass Teile von Schaumstoffverpackung verdeckt werden.

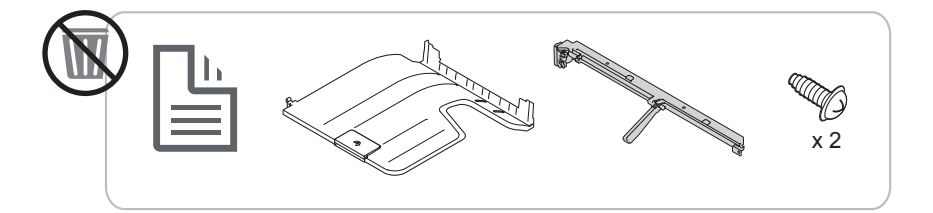

#### Installation des HP zweiten Ausgangs und der Finisher-Bridge an HP LaserJet MFP E7 Geräten

**▲** Packen Sie den zweiten Ausgang aus.

[Klicken Sie hier, um ein Video anzuzeigen, in dem dieses Verfahren vorgeführt wird.](https://players.brightcove.net/1160438706001/ByLWUi0A_default/index.html?videoId=ref:REFIDPH0000001003)

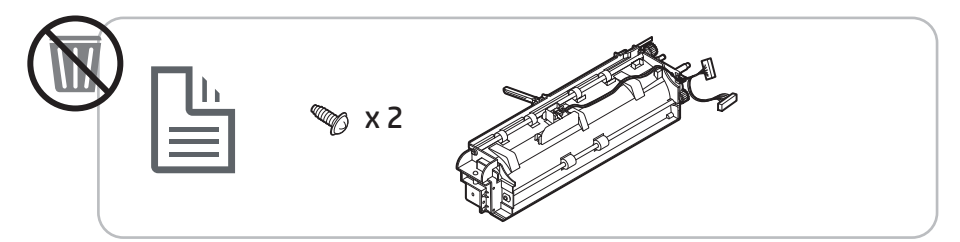

#### Installation der Y1G22A HP LaserJet Papierfachheizung

**▲** Überprüfen Sie den Inhalt der Heizungen, und lassen Sie sie in der Verpackung für den Servicetechniker oder die Person, die die Installation vornimmt.

[Klicken Sie hier, um ein Video anzuzeigen, in dem dieses Verfahren vorgeführt wird.](https://players.brightcove.net/1160438706001/ByLWUi0A_default/index.html?videoId=ref:REFIDPH0000001004)

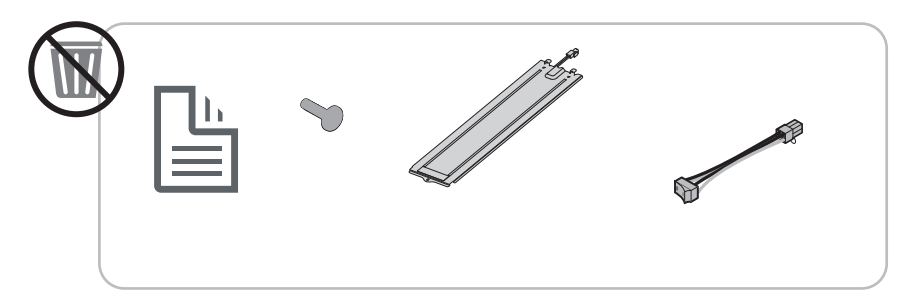

#### Installation des inneren Finishers des Y1G00A LaserJet an HP LaserJet MFP E725 und E778 Farbgeräten

**▲** [Klicken Sie hier, um ein Video anzuzeigen, in dem dieses Verfahren vorgeführt wird.](https://players.brightcove.net/1160438706001/ByLWUi0A_default/index.html?videoId=ref:REFIDWDN08451c39-df91-478f-98e4-c5a0e2a86d03)

#### Installation des integrierten Lochers am inneren Finisher des Y1G00A HP LaserJet

**▲** [Klicken Sie hier, um ein Video anzuzeigen, in dem dieses Verfahren vorgeführt wird.](https://players.brightcove.net/1160438706001/ByLWUi0A_default/index.html?videoId=ref:REFIDPH0000001002)

### Vorbereitung des Druckwerks

HP Color LaserJet E77822, E77825, E77830: [Klicken Sie hier, um ein Video anzuzeigen, in dem dieses Verfahren](https://players.brightcove.net/1160438706001/ByLWUi0A_default/index.html?videoId=ref:REFIDWDN0965e965-82d5-48d7-bea4-3564d6791037#t=3m40s)  [vorgeführt wird.](https://players.brightcove.net/1160438706001/ByLWUi0A_default/index.html?videoId=ref:REFIDWDN0965e965-82d5-48d7-bea4-3564d6791037#t=3m40s)

Für HP LaserJet E72525, E72530, E72535: [Klicken Sie hier, um ein Video anzuzeigen, in dem dieses Verfahren](https://players.brightcove.net/1160438706001/ByLWUi0A_default/index.html?videoId=ref:REFIDWDN7f0296b4-aa37-4119-9f92-ec3ece69c3d1) [vorgeführt wird.](https://players.brightcove.net/1160438706001/ByLWUi0A_default/index.html?videoId=ref:REFIDWDN7f0296b4-aa37-4119-9f92-ec3ece69c3d1)

#### ACHTUNG: Die Druckwerkeinheit ist schwer, und es werden 4 Personen benötigt, um sie anzuheben.

- 1. Entfernen Sie die Verpackung, z. B. aus Schaumstoff und Kunststoff.
- 2. Entfernen Sie den Klebestreifen am Druckwerk nicht.

#### Stapeln – Beziehen Sie sich auf die Installationsvideos oben, um sich dieses Verfahren anzusehen.

[Klicken Sie hier, um ein Video anzuzeigen, in dem dieses Verfahren vorgeführt wird.](https://players.brightcove.net/1160438706001/ByLWUi0A_default/index.html?videoId=ref:REFIDWDN0965e965-82d5-48d7-bea4-3564d6791037#t=3m12s)

#### HP Color LaserJet MFP E77822, E77825, E77830 und HP LaserJet MFP E72525, E72530, E72535

ACHTUNG: Die Druckwerkeinheit ist schwer, und es werden 4 Personen benötigt, um sie anzuheben.

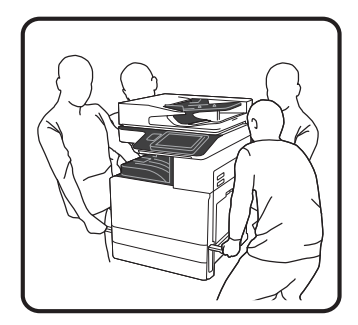

#### Aufsetzen des Druckwerks auf die DCF/den Schrank oder die 2.000-Blatt-HCI-Einheit

- 1. Bringen Sie die Ausrichtungsstifte an dem Schrank an, bevor Sie das Druckwerk auf dem Schrank platzieren.
- 2. Heben Sie die beiden Hebel an der rechten Seite des Druckers an.

3. Heben Sie die Druckwerkeinheit vorsichtig an jeder Ecke an, richten Sie das Druckwerk an den Führungsstiften und dem Anschluss an der DCF- oder 2.000-Blatt-HCI-Einheit aus, und setzen Sie das Druckwerk vorsichtig auf die DCF- oder 2.000-Blatt-HCI-Einheit.

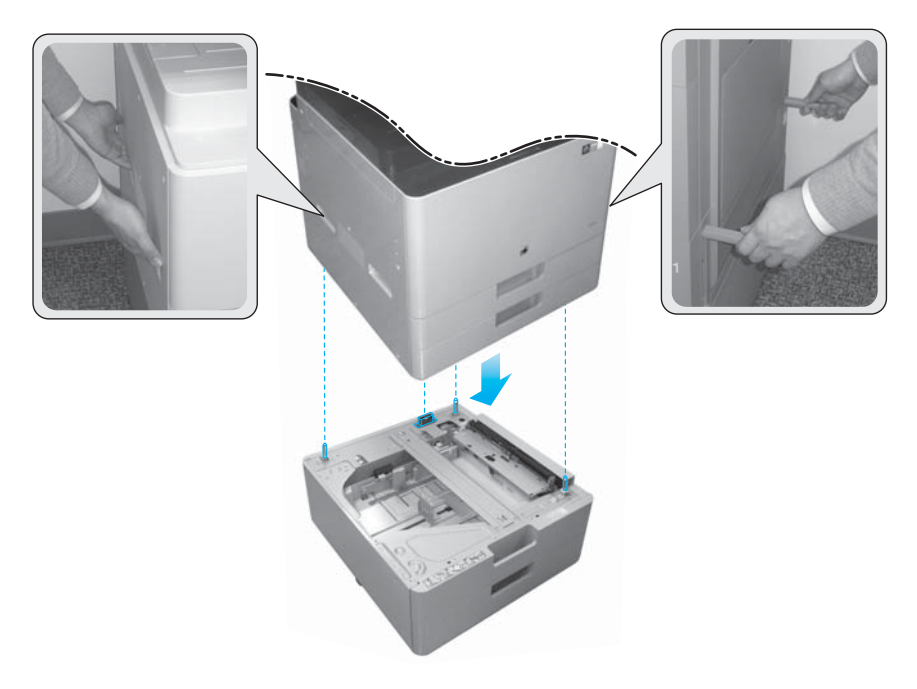

4. Entfernen Sie die Schraube der Scannerverriegelung.

ACHTUNG: Die Schraube der Scannerverriegelung muss entfernt werden, bevor der Drucker eingeschaltet wird.

#### Nur HP LaserJet MFP E72525, E72530, E72535

Der Abstandshalter wurde entwickelt, um die Lücke zwischen den externen Finishern und dem Druckwerk bei den Modellen E72525, E72530 und E72535 zu beseitigen.

Verwenden Sie die vom DCF entfernten Laufrollen und Stabilisatoren am Abstandhalter.

#### Installieren des Abstandhalters an DCF, 2.000-Blatt-HCI oder Schrank – nur Schwarzweiß-Geräte (E72525 E72530, E72535)

- 1. Entfernen Sie die Laufrollen und Stabilisatoren von der Unterseite der DCF- oder 2.000-Blatt-HCI-Einheit oder des Schranks.
- 2. Bringen Sie die Laufrollen und die Stabilisatoren am Abstandhalter an. Der Abstandhalter ist nur bei Schwarzweiß-Geräten erforderlich, damit Finisher am Schwarzweiß-Gerät angebracht werden können.
- 3. Legen Sie die DCF- oder 2.000-Blatt-HCI-Einheit oder den Schrank auf den Abstandhalter, und sichern Sie diese mit zwei Halterungen an der Rückseite des Zubehörteils.

#### Installieren des Druckwerks auf dem Schrank mit Abstandhalter – nur Schwarzweiß-Geräte (E72525, E72530, E72535)

1. Heben Sie die beiden Hebel an der rechten Seite des Druckwerks an.

ACHTUNG: Die Druckwerkeinheit ist schwer, und es werden 4 Personen benötigt, um sie anzuheben.

2. Heben Sie die Druckwerkeinheit vorsichtig an jeder Ecke gerade nach oben, richten Sie das Druckwerk an den Führungsstiften und dem Anschluss am Schrank aus, und setzen Sie das Druckwerk dann vorsichtig auf die DCF- oder HCI-Einheit oder den Schrank.

 $\triangle$  ACHTUNG: Die Führungsstifte und der Anschluss am Schrank können durch unsachgemäßes Platzieren des Druckwerks auf dem Schrank beschädigt werden. Überprüfen Sie, ob die Führungsstifte und der Anschluss ausgerichtet sind, bevor Sie das Druckwerk auf dem Schrank platzieren.

#### Installieren des Abstandhalters an der DCF – nur Schwarzweiß-Geräte (E72525 E72530, E72535)

- 1. Bringen Sie die vier Laufrollen und die Schrauben am Abstandhalter an.
- 2. Befestigen Sie die drei Stabilisatoren und die selbstschneidenden Schrauben am Abstandhalter.
- 3. Entfernen Sie in einer Tüte am Abstandhalter befestigten beiden Halterungen. Bewahren Sie diese Abstandhalter zum Anbringen an der DCF-Einheit auf.
- 4. Legen Sie vorsichtig die DCF-Einheit vorsichtig auf den Abstandhalter.
- 5. Bringen Sie die beiden Halterungen und die Schrauben in den Aussparungen an der rechten Seite des Druckers an. Dabei handelt es sich um die Halterungen, die aus der Verpackung entnommen wurden, die mittels Klebestreifen an der DCF-Einheit befestigt sind.
- 6. Entfernen Sie alle äußeren/inneren Klebestreifen sowie sämtliches Verpackungsmaterial an der DCF-Einheit und in den Fächern.

 $\triangle$  ACHTUNG: Die Druckwerkeinheit ist schwer, und es werden 4 Personen benötigt, um sie anzuheben.

#### Installieren des Druckwerks an der DCF mit Abstandhalter – nur Schwarzweiß-Geräte (E72525, E72530, E72535)

1. Heben Sie die beiden Hebel an der rechten Seite des Druckwerks an.

 $\Delta$  ACHTUNG: Die Druckwerkeinheit ist schwer, und es werden 4 Personen benötigt, um sie anzuheben.

- 2. Heben Sie die Druckwerkeinheit vorsichtig an jeder Ecke gerade nach oben, richten Sie das Druckwerk an den Führungsstiften und dem Anschluss an der DCF-Einheit aus, und setzen Sie das Druckwerk dann vorsichtig auf die DCF-Einheit.
	- ACHTUNG: Die Führungsstifte und der Anschluss an der DCF-Einheit können durch unsachgemäßes Platzieren des Druckwerks auf der DCF-Einheit beschädigt werden. Überprüfen Sie, ob die Führungsstifte und der Anschluss ausgerichtet sind, bevor Sie das Druckwerk auf der DCF-Einheit platzieren.

### Finisher-Einheiten

#### HP LaserJet – Innerer Finisher

[Klicken Sie hier, um ein Video anzuzeigen, in dem dieses Verfahren vorgeführt wird.](https://players.brightcove.net/1160438706001/ByLWUi0A_default/index.html?videoId=ref:REFIDWDN08451c39-df91-478f-98e4-c5a0e2a86d03)

**▲** Auspacken des inneren Finishers

**HINWEIS:** Es kann vorkommen, dass Teile von Schaumstoffverpackung verdeckt werden.

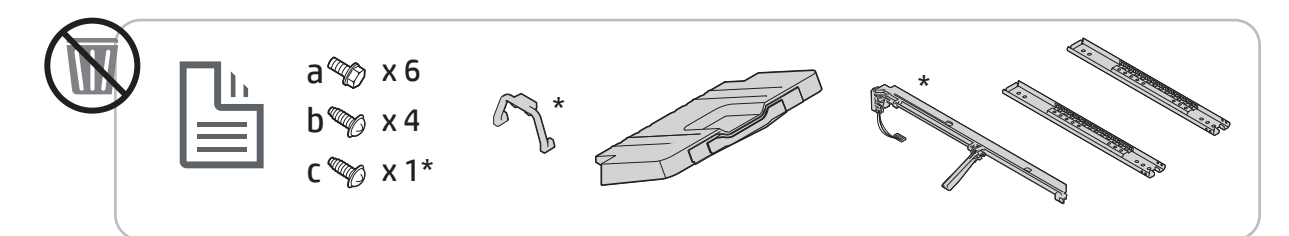

**BY** HINWEIS: Die mit einem Sternchen (\*) gekennzeichneten Teile werden nicht verwendet, wenn der innere Finisher in Arbeitsgruppengeräten eingesetzt wird.

#### HP LaserJet – Broschüren-Finisher

[Klicken Sie hier, um ein Video anzuzeigen, in dem dieses Verfahren vorgeführt wird.](https://players.brightcove.net/1160438706001/ByLWUi0A_default/index.html?videoId=ref:REFIDWDN6f66915a-78e6-4ab6-ba00-b780cae380c3#t=00m08s)

**▲** Auspacken des Broschüren-Finishers

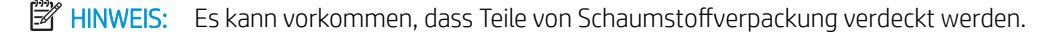

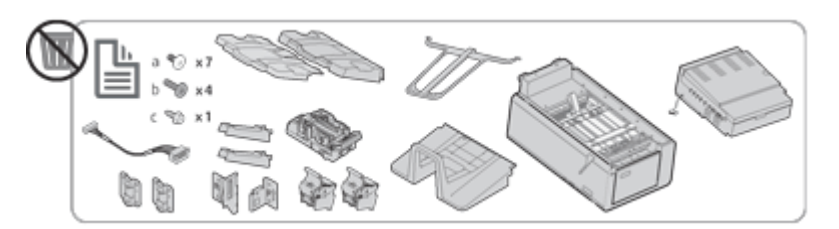

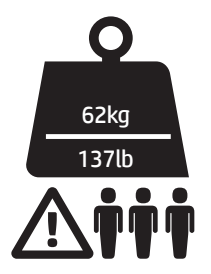

#### HP LaserJet – Hefter-/Stapler-Finisher

[Klicken Sie hier, um ein Video anzuzeigen, in dem dieses Verfahren vorgeführt wird.](https://players.brightcove.net/1160438706001/ByLWUi0A_default/index.html?videoId=ref:REFIDWDNfc629fa3-4882-44bc-bdd0-722da35731ea#t=00m07s)

**▲** Auspacken des Hefter-/Stapler-Finishers

**EX** HINWEIS: Es kann vorkommen, dass Teile von Schaumstoffverpackung verdeckt werden.

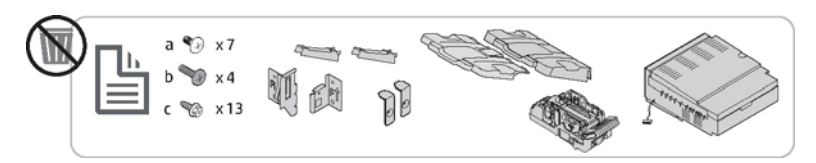

# Erstinstallation des Verbrauchsmaterials

### Toner einsetzen

### HP Color LaserJet MFP E77822, E77825, E77830

[Klicken Sie hier, um ein Video anzuzeigen, in dem dieses Verfahren vorgeführt wird.](https://players.brightcove.net/1160438706001/ByLWUi0A_default/index.html?videoId=ref:REFIDWDN0965e965-82d5-48d7-bea4-3564d6791037#t=4m11s)

**EY** HINWEIS: Befolgen Sie die Anweisungen an der Innenseite des Druckers.

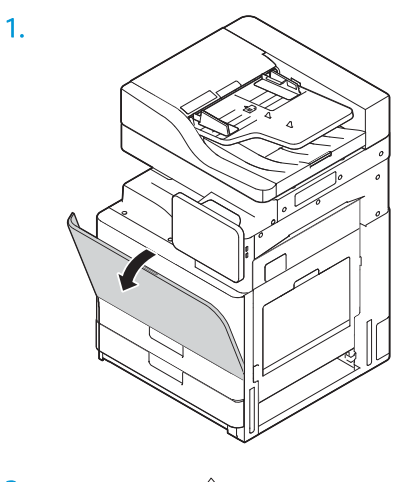

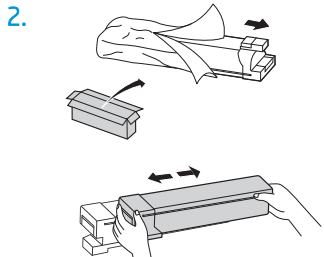

3. Schütteln Sie die Tonerpatrone kräftig hin und her, um den Toner in der Tonerpatrone zu verteilen (ca. 10 Mal).

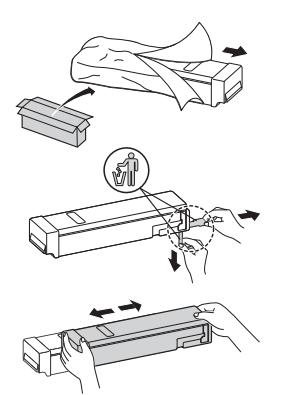

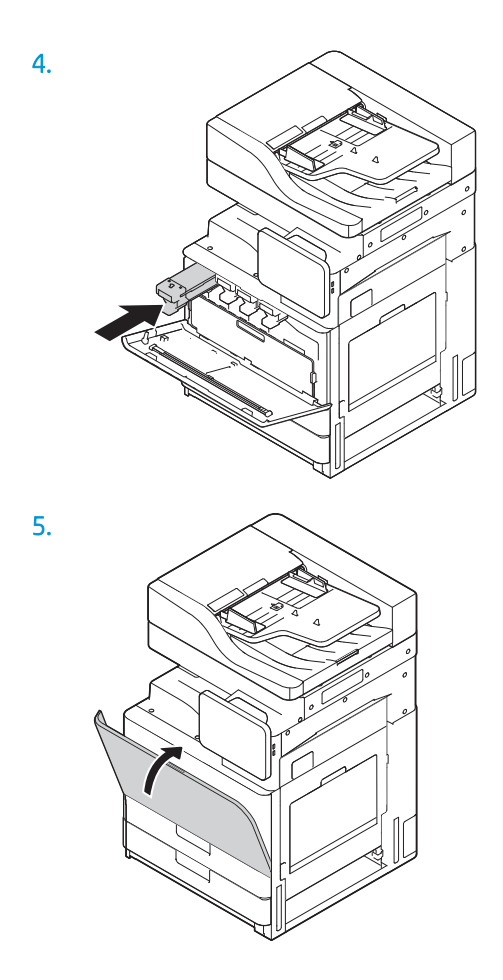

### HP LaserJet MFP E72525, E72530, E72535

[Klicken Sie hier, um ein Video anzuzeigen, in dem dieses Verfahren vorgeführt wird.](https://players.brightcove.net/1160438706001/ByLWUi0A_default/index.html?videoId=ref:REFIDWDN7f0296b4-aa37-4119-9f92-ec3ece69c3d1#t=8m44s)

**EX** HINWEIS: Befolgen Sie die Anweisungen an der Innenseite des Druckers.

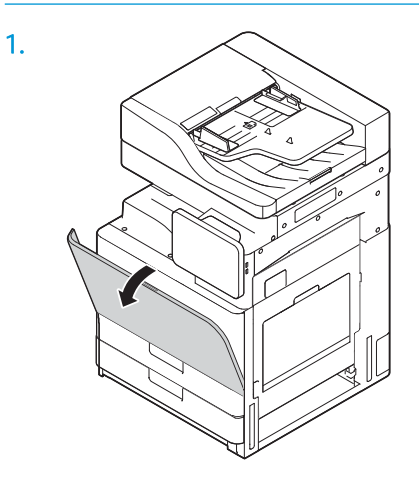

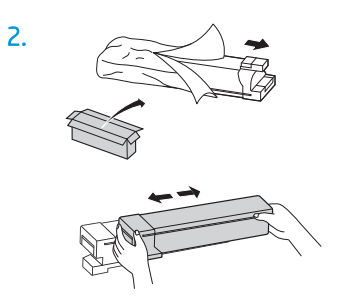

3. Schütteln Sie die Tonerpatrone kräftig hin und her, um den Toner in der Tonerpatrone zu verteilen (ca. 10 Mal).

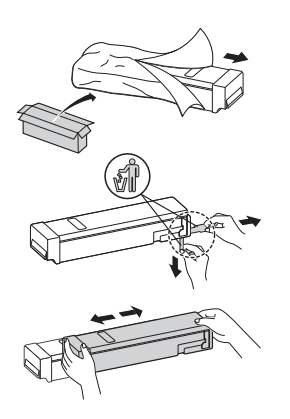

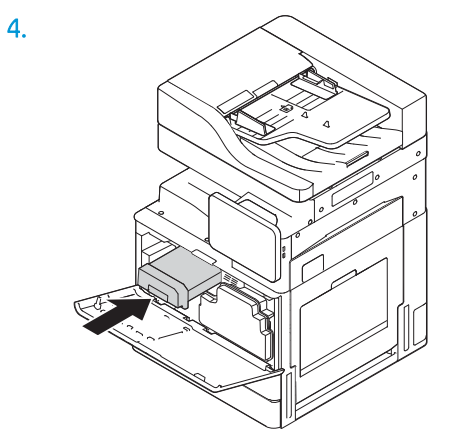

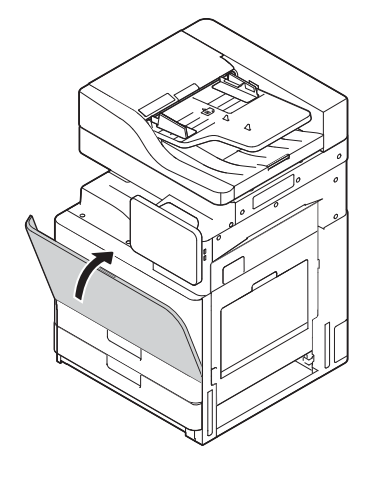

# Erstmaliges Einschalten

### Einsetzen der Bildtrommel (HP Color LaserJet MFP E77822, E77825, E77830)

- <sup>2</sup> HINWEIS: Der Techniker muss entsprechend geschult sowie qualifiziert/zertifiziert sein, um diese Aufgabe durchzuführen.
- ACHTUNG: Um Schäden am Drucker zu vermeiden, sollten Sie ausschließlich das Netzkabel verwenden, das im Lieferumfang des Druckers enthalten ist.
- HINWEIS: Stellen Sie sicher, dass die Stromquelle für die Betriebsspannung des Druckers geeignet ist. Die Betriebsspannung ist auf dem Etikett des Druckers angegeben. Der Drucker arbeitet mit 110-127 V Wechselspannung oder mit 220-240 V Wechselspannung und 50/60 Hz.

ACHTUNG: Die Schraube der Scannerverriegelung muss entfernt werden, bevor der Drucker eingeschaltet wird.

Ein Etikett mit der Betriebsspannung des Druckers befindet sich auf der Rückseite des Druckers.

[Klicken Sie hier, um ein Video anzuzeigen, in dem dieses Verfahren vorgeführt wird.](https://players.brightcove.net/1160438706001/ByLWUi0A_default/index.html?videoId=ref:REFIDWDN0965e965-82d5-48d7-bea4-3564d6791037#t=4m40s)

1. Öffnen Sie die vordere Klappe, und entnehmen Sie den Tonerauffangbehälter (Toner Collection Unit, TCU), indem Sie die Laschen auf beiden Seiten (1) lösen und den Behälter dann gerade herausziehen (2).

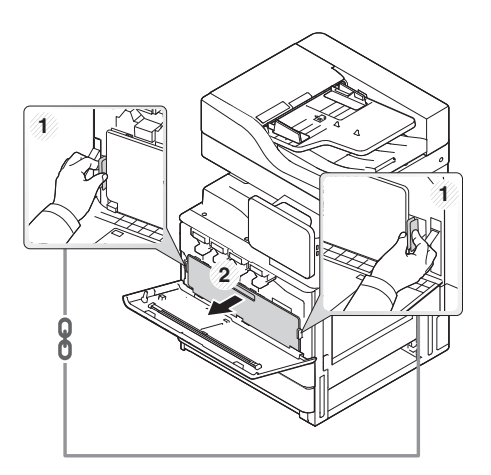

2. Suchen Sie nach der entsprechenden Farbe für die Bildtrommeleinheit (1). Drehen Sie dann den grauen Verriegelungshebel unter der Trommeleinheit im Uhrzeigersinn nach unten, um die Trommeleinheit einzusetzen (2). Entfernen Sie dann die orangefarbene Transportsicherung (3).

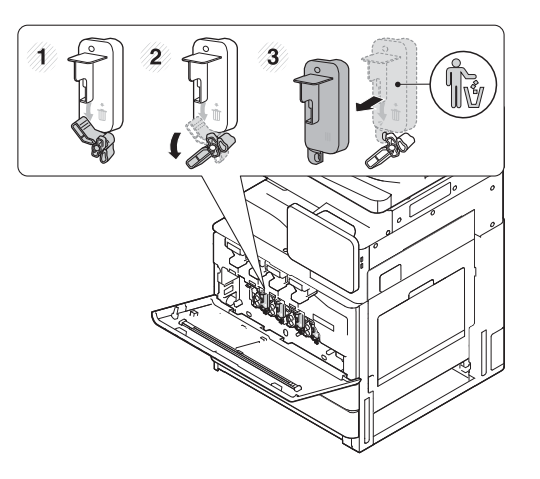

3. Nehmen Sie die neue Trommeleinheit aus der Verpackung, und entfernen Sie dann das Klebeband von dem orangefarbenen Verpackungsmaterial, in dem sich die Trommeleinheit befindet.

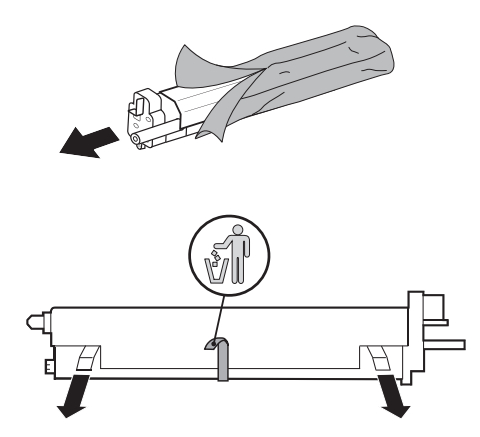

4. Ziehen Sie das orangefarbene Verpackungsmaterial von der Trommeleinheit ab. Entfernen Sie anschließend das orangefarbene Verpackungsmaterial von der Trommel der Trommeleinheit.

ACHTUNG: Berühren Sie die grüne OPC-Trommel nicht.

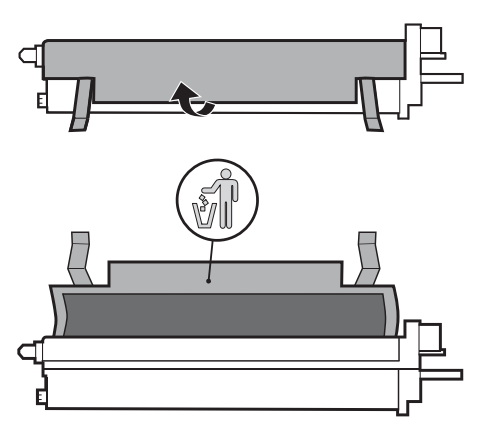

5. Legen Sie die Trommeleinheit in den Drucker. Verwenden Sie hierfür die Führung an der Oberseite der EingangsÑffnung. Schieben Sie die Trommel in Richtung des Pfeils. Verwenden Sie dazu die Kerbe auf der

Trommel, damit Sie die Trommel (1) nicht berühren. Ziehen Sie den Verriegelungshebel im Uhrzeigersinn nach oben, bis er einrastet (2).

ACHTUNG: Achten Sie darauf, dass Sie nicht mit der OPC-Trommel entlang der Blechplatte kratzen.

6. Setzen Sie die TCU-Einheit wieder ein, und vergewissern Sie sich, dass die Laschen auf beiden Seiten einrasten.

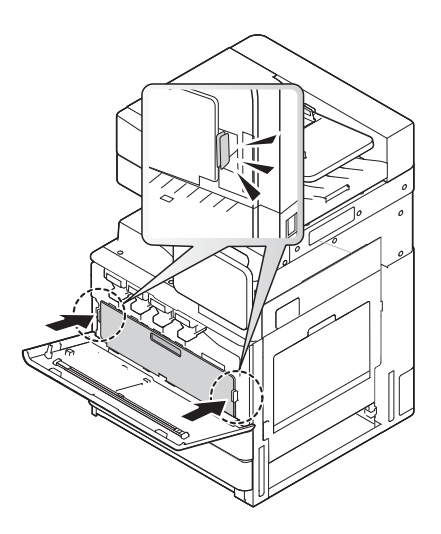

7. Schließen Sie die vordere Klappe in Pfeilrichtung.

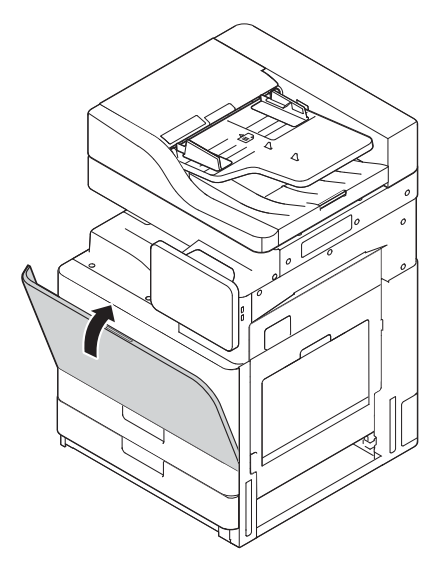

### Einsetzen der Bildtrommel (HP LaserJet MFP E72525, E72530, E72535)

<sup>2</sup> HINWEIS: Der Techniker muss entsprechend geschult sowie qualifiziert/zertifiziert sein, um diese Aufgabe durchzuführen.

ACHTUNG: Um Schäden am Drucker zu vermeiden, sollten Sie ausschließlich das Netzkabel verwenden, das im Lieferumfang des Druckers enthalten ist.

HINWEIS: Stellen Sie sicher, dass die Stromquelle für die Betriebsspannung des Druckers geeignet ist. Die Betriebsspannung ist auf dem Etikett des Druckers angegeben. Der Drucker arbeitet mit 110-127 V Wechselspannung oder mit 220-240 V Wechselspannung und 50/60 Hz.

#### ACHTUNG: Die Schraube der Scannerverriegelung muss entfernt werden, bevor der Drucker eingeschaltet wird.

Ein Etikett mit der Betriebsspannung des Druckers befindet sich auf der Rückseite des Druckers.

[Klicken Sie hier, um ein Video anzuzeigen, in dem dieses Verfahren vorgeführt wird.](https://players.brightcove.net/1160438706001/ByLWUi0A_default/index.html?videoId=ref:REFIDWDN7f0296b4-aa37-4119-9f92-ec3ece69c3d1#t=10m06s)

1. Öffnen Sie die vordere Klappe, und öffnen Sie dann die rechte Klappe in Pfeilrichtung.

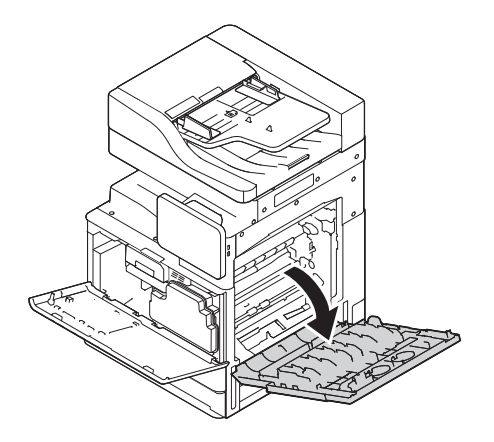

2. Entfernen Sie den Tonerauffangbehälter (Toner Collection Unit, TCU), indem Sie die Laschen auf beiden Seiten des Tonerauffangbehälters (1) lösen und die TCU-Einheit dann in Pfeilrichtung entnehmen (2).

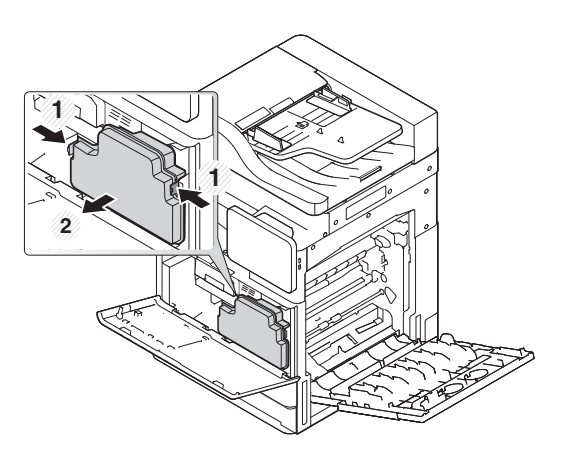

- 3. Ziehen Sie die Kappen von beiden Seiten in Pfeilrichtung ab.
	- a. Entfernen Sie das Verpackungsmaterial von der Bildtrommeleinheit, indem Sie es in Pfeilrichtung herausziehen. Heben Sie die Bildtrommeleinheit an.
	- b. Entfernen Sie das Klebeband, indem Sie es anheben und in Pfeilrichtung abziehen.
	- c. Entfernen Sie das Verpackungsmaterial in Pfeilrichtung vom Gerät. Ziehen Sie das rote Etikett in Pfeilrichtung ab.

ACHTUNG: Achten Sie darauf, dass das Etikett dabei nicht zerrissen wird.

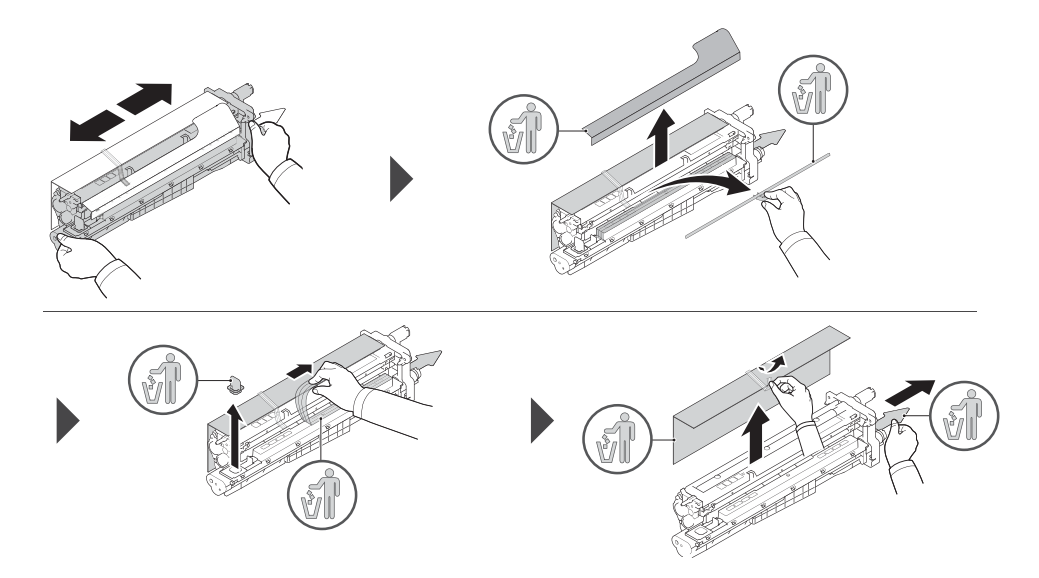

- 4. Schieben Sie die Bildtrommeleinheit in die Öffnung des Druckers, indem Sie sie an dem grauen Griff anfassen (siehe Pfeil) und dann in Pfeilrichtung schieben (1).
	- a. Drücken Sie die Lasche der Bildtrommeleinheit in Pfeilrichtung (2).
	- b. Stecken Sie den Stecker ein (3).
	- c. Befestigen Sie die beiden Schrauben (4).

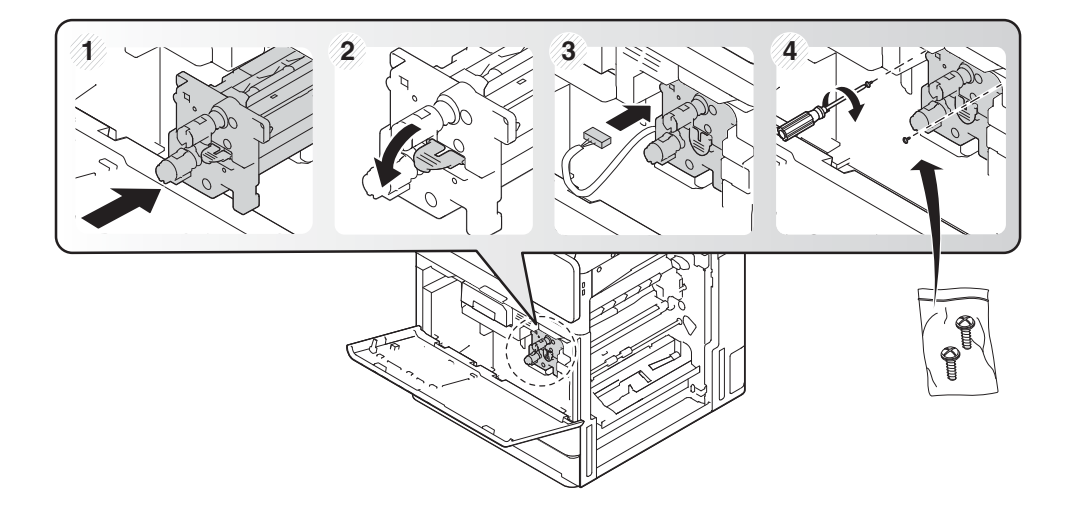

5. Setzen Sie den Tonerauffangbehälter wieder ein, und stellen Sie sicher, dass die Laschen auf beiden Seiten einrasten.

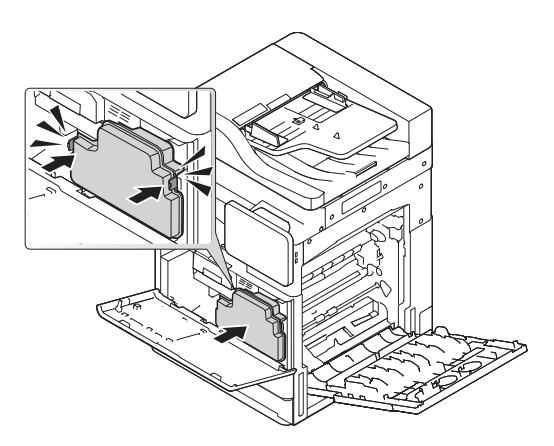

6. Schließen Sie die rechte Klappe in Pfeilrichtung (1), und schließen Sie dann die vordere Abdeckung in Pfeilrichtung (2).

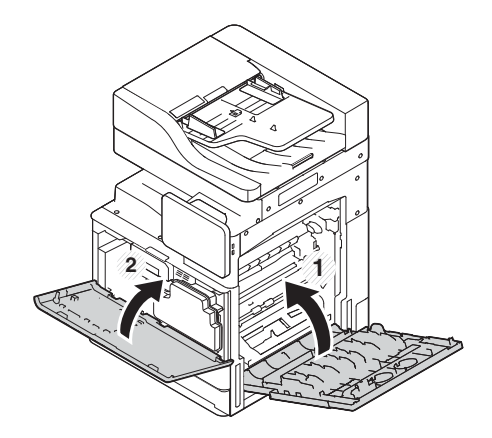

# Anpassungen und Tests des Druckwerks

### Papier in die Fächer einlegen und Eingabegeräte

- **EM** HINWEIS: Vergewissern Sie sich, dass alle Klebestreifen und sonstiges Verpackungsmaterial von dem Fach entfernt wurden, bevor Sie Papier einlegen.
- **EX HINWEIS:** Achten Sie darauf, dass sich die Etiketten der Papierfächer an der Vorderseite befinden.
- **HINWEIS:** Die Fächer sind für A4-Papier konfiguriert. Passen Sie sie ggf. auf das richtige Papierformat an.

#### Einlegen von Papier in Fächer des Druckers

1.

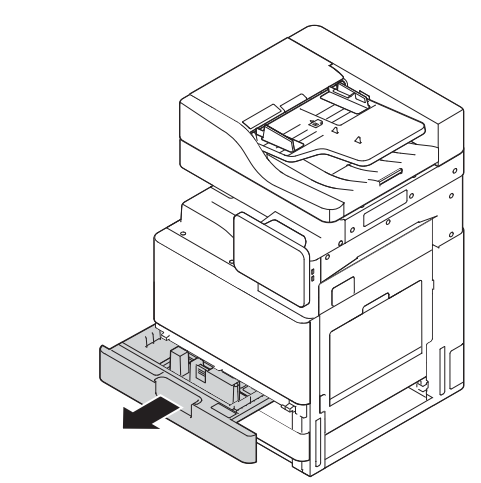

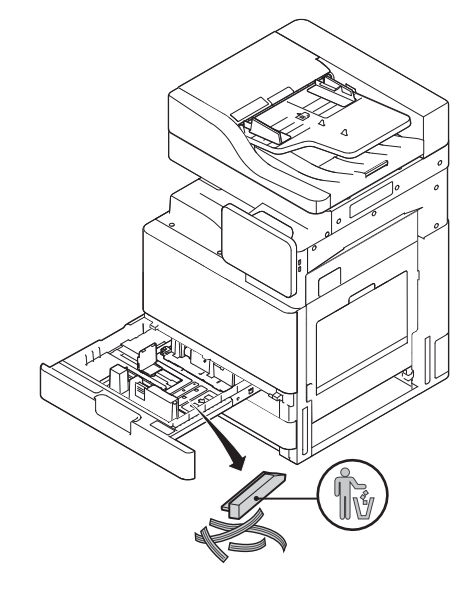

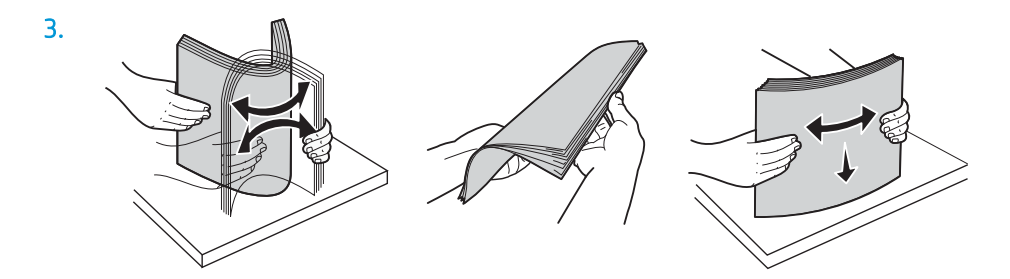

**1 2**

5.

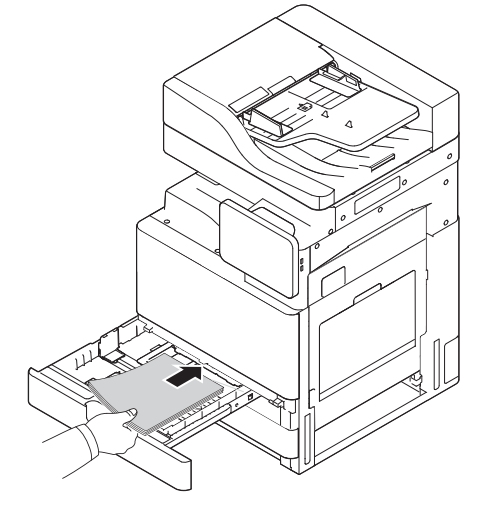

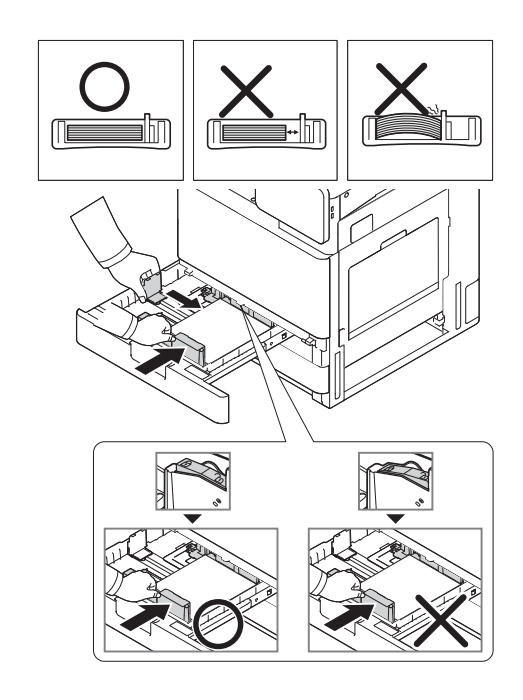

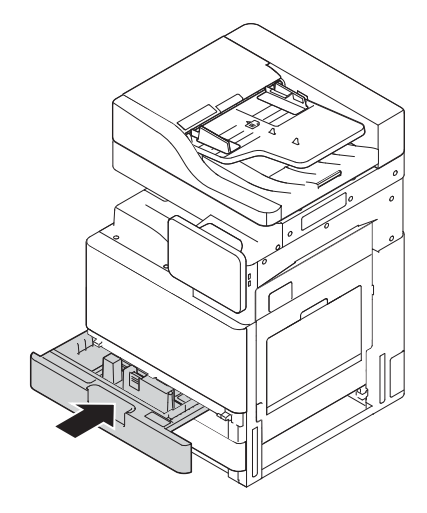

### Einlegen von Papier in das 2.000-Blatt-HCI-Fach

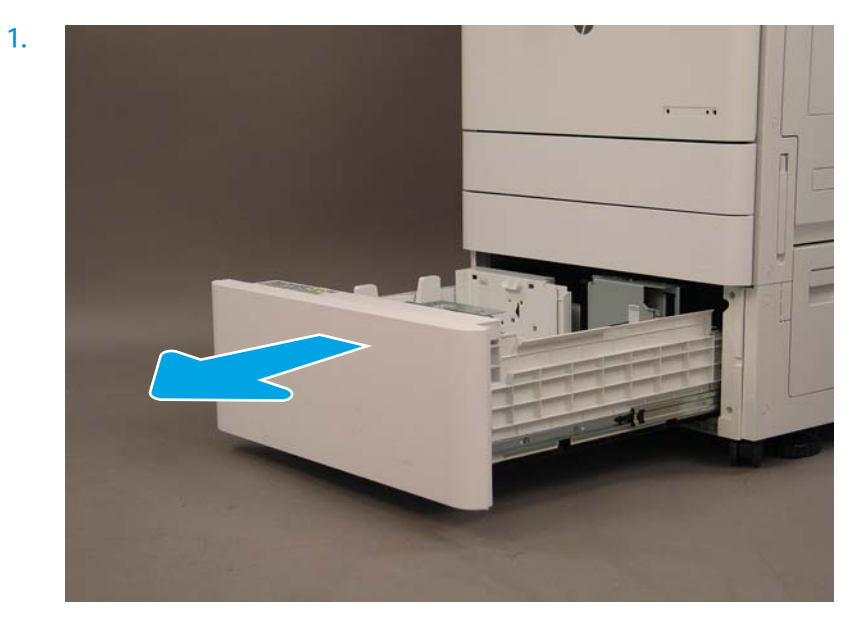

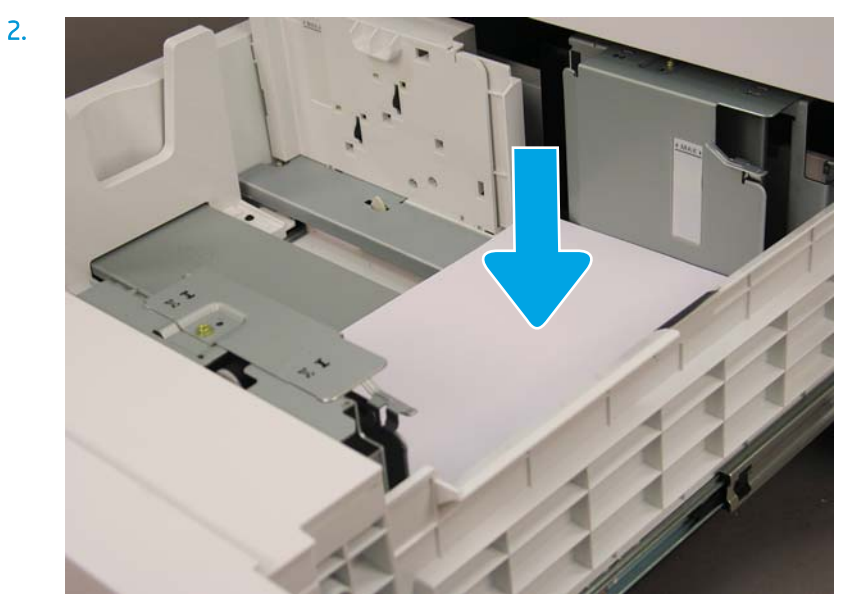

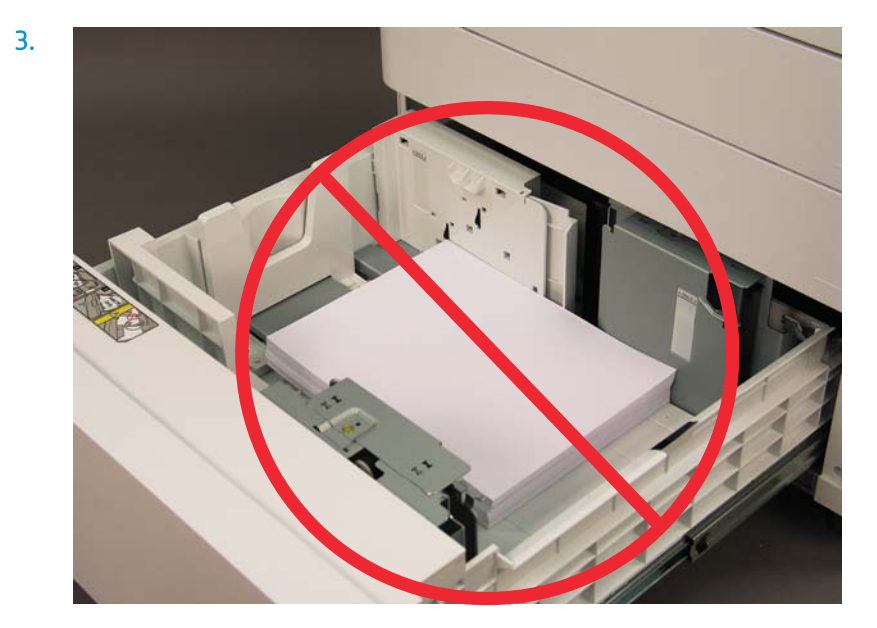

# Für den Versand an Kundenstandort vorbereiten

#### Tabelle 5-3 Vorbereitung für den Transport

- ❑ Schalten Sie den Drucker aus, und trennen Sie die Verbindung mit allen Finishern.
- ❑ Trennen Sie das Druckwerk und die Ein-/Ausgabegeräte voneinander.
- ❑ Bringen Sie die Schraube für die ADF-Scannerverriegelung wieder an, wenn es sich um einen längeren Transportweg handelt.
- ❑ Lassen Sie die Befestigungswinkel an der vorgesehenen Stelle.
- ❑ Ziehen Sie die Stabilisierungsfüße an der Unterseite der Einheiten ein, um den Transport durchzuführen.
- ❑ Schützen Sie die Laufrollen.
- ❑ Bringen Sie die Transportsicherung am Broschüren-Finisher an.

❑ HP empfiehlt, den Finisher für den Transport auf eine Palette zu stellen.

- 
- ❑ Veranlassen Sie den Versand in Nahverkehr. ❑ Überprüfen Sie die Anforderungen an den Versand per LKW.
	- ❑ Überprüfen Sie die Sicherungsanforderungen.

❑ Wickeln Sie die Module in Decken, und vergewissern Sie sich, dass sie im LKW ordnungsgemäß mit Gurten festgebunden werden.

- U Wenn das Gerät über eine unebene Oberfläche (z. B. Asphalt oder Kopfsteinpflaster) gerollt werden muss, legen Sie 4 x 8 Hartfaserplatten mit einer Stärke von 1/4 Zoll aus.
- ❑ Erfolgt der Transport über Lücken hinweg, müssen Sie entsprechende unterstützende Geräte einsetzen, um einen reibungslosen Transport des Druckers zu gewährleisten.

# Wieder verpacken (am Kundenstandort)

### Transport im Nahverkehr

#### Tabelle 5-4 Vorbereitung für den Transport

- ❑ Schalten Sie den Drucker aus, und trennen Sie die Verbindung mit allen Finishern. ❑ Trennen Sie das Druckwerk und die Ein-/Ausgabegeräte voneinander.
- ❑ Bringen Sie die Schraube für die ADF-Scannerverriegelung wieder an, wenn es sich um einen längeren Transportweg handelt.
- ❑ Lassen Sie die Befestigungswinkel an der vorgesehenen Stelle.
- ❑ Ziehen Sie die Stabilisierungsfüße an der Unterseite der Einheiten ein, um den Transport durchzuführen.
- ❑ Schützen Sie die Laufrollen.
- ❑ Bringen Sie die Transportsicherung am Broschüren-Finisher an.

❑ HP empfiehlt, den Finisher für den Transport auf eine Palette zu stellen.

- 
- ❑ Veranlassen Sie den Versand in Nahverkehr. ❑ Überprüfen Sie die Anforderungen an den Versand per LKW.
	- ❑ Überprüfen Sie die Sicherungsanforderungen.
- ❑ Wickeln Sie die Module in Decken, und vergewissern Sie sich, dass sie im LKW ordnungsgemäß mit Gurten festgebunden werden.
- □ Wenn das Gerät über eine unebene Oberfläche (z. B. Asphalt oder Kopfsteinpflaster) gerollt werden muss, legen Sie 4 x 8 Hartfaserplatten mit einer Stärke von 1/4 Zoll aus.
- Erfolgt der Transport über Lücken hinweg, müssen Sie entsprechende unterstützende Geräte einsetzen, um einen reibungslosen Transport des Druckers zu gewährleisten.

### **Ferntransport**

### Tabelle 5-5 Ferntransport ❑ Luftfracht ❑ Ferntransport per LKW ❑ Schalten Sie den Drucker aus, und trennen Sie die Verbindung mit allen Finishern. ❑ Trennen Sie das Druckwerk und die Ein-/Ausgabegeräte voneinander. ❑ Bringen Sie die Schraube für die ADF-Scannerverriegelung wieder an, wenn es sich um einen längeren Transportweg handelt. ❑ Lassen Sie die Befestigungswinkel an der vorgesehenen Stelle. ❑ Ziehen Sie die Stabilisierungsfüße an der Unterseite der Einheiten ein, um den Transport durchzuführen. ❑ Schützen Sie die Laufrollen. ❑ Bringen Sie die Transportsicherung am Broschüren-Finisher an. ❑ HP empfiehlt, den Finisher für den Transport auf eine Palette zu stellen. ❑ Bei Ferntransporten empfiehlt HP, die Drucker und Zubehörteile in einer Holzkiste zu verpacken oder Paletten mit starker Polsterung zu verwenden. ❑ Veranlassen Sie den Versand im Fernverkehr. ❑ Überprüfen Sie die Anforderungen hinsichtlich Transport per LKW oder Luftfracht.

#### Tabelle 5-5 Ferntransport (Fortsetzung)

❑ Überprüfen Sie die Sicherungsanforderungen.

□ Wenn das Gerät über eine unebene Oberfläche (z. B. Asphalt oder Kopfsteinpflaster) gerollt werden muss, legen Sie 4 x 8 Hartfaserplatten mit einer Stärke von 1/4 Zoll aus.

❑ Erfolgt der Transport über Lücken hinweg, müssen Sie entsprechende unterstützende Geräte einsetzen, um einen reibungslosen Transport des Druckers zu gewährleisten.

# 6 Konfiguration der Late Point Differentiation (LPDC)

- [LPDC-Installationsschritte](#page-61-0)
- <sup>22</sup> HINWEIS: Das LPDC-Verfahren umfasst zwei Schritte, die von einer geschulten Person während der Installation, Bereitstellung oder Einrichtung des Geräts durchgeführt werden müssen.
- HINWEIS: Die Lizenz ist erst nach 24 Stunden ab dem Zeitpunkt des Versands der Einheit in der Cloud verfügbar. Sie können die Lizenz für das Gerät erst herunterladen, wenn sie verfügbar ist.

# <span id="page-61-0"></span>LPDC-Installationsschritte

### Automatischer Download und Übertragung der Geschwindigkeitslizenz

- 1. Schließen Sie das Gerät an die Stromversorgung an, aber schließen Sie noch NICHT das Netzwerkkabel an.
- 2. Schalten Sie das Gerät aus, warten Sie, bis der Einrichtungsassistent angezeigt wird, und konfigurieren Sie dann die einzelnen Einstellungen.
- 3. Warten Sie, bis das Gerät die Initialisierung und die interne Kommunikation abgeschlossen hat.
- 4. Drucken Sie eine Konfigurationsseite, um sich zu vergewissern, dass das Gerät richtig funktioniert.
- 5. Aktualisieren Sie die Geräte-Firmware manuell über das USB-Flash-Laufwerk, aber schließen Sie NICHT das Netzwerkkabel an.

**W** HINWEIS: Überspringen Sie diesen Schritt nicht.

- 6. Stellen Sie sicher, dass alle Zubehörteile installiert sind, bevor Sie die Firmware aktualisieren. Dies ist die einzige Möglichkeit, die Firmware für das Zubehör zu aktualisieren.
	- **EY** HINWEIS: Wenn Zubehörteile später angeschlossen werden, werden sie möglicherweise nicht automatisch aktualisiert.
- 7. Warten Sie, bis das Gerät die Aktualisierung der Firmware abgeschlossen hat. Das Gerät wird mehrmals neu gestartet, und der Vorgang kann bis zu 30 Minuten dauern. Bitte haben Sie ein wenig Geduld, und unterbrechen Sie den Firmware-Aktualisierungsvorgang nicht.
- 8. Wenn sich das Gerät im Bereitschaftszustand befindet, warten Sie noch weitere 10 Minuten, damit die Geräte-Firmware die Firmware auf alle PCAs kopieren kann.
- 9. Drucken Sie eine Konfigurationsseite, und stellen Sie sicher, dass die Firmware ordnungsgemäß aktualisiert wurde. Vergewissern Sie sich ferner, dass der LPDC-Status "Nicht konfiguriert (XX, XX, XX)" lautet.
- 10. Schalten Sie das Gerät auf der Vorderseite aus, und schalten Sie den Netzschalter aus.
- **EY HINWEIS:** Die Geschwindigkeit des Geräts kann nicht geändert werden, nachdem sie durch die LPDC-Lizenz festgelegt wurde. Die Seriennummer des Geräts ist entsprechend der Kundenbestellung untrennbar mit der Geschwindigkeitseinstellung verbunden und wird auf der Lizenzaktivierungswebsite von HPI in der Cloud hinterlegt.
- 11. Schließen Sie das Netzwerkkabel an das Gerät an.
- 12. Schalten Sie das Gerät ein, und warten Sie, bis es in den Bereitschaftszustand wechselt.
- 13. Stellen Sie sicher, dass der Drucker eine gültige IP-Adresse hat und eine aktive Internetverbindung besteht. Möglicherweise muss zu diesem Zeitpunkt ein Proxy-Server in EWS konfiguriert oder direkt in das Bedienfeldmenü eingegeben werden.
- 14. Warten Sie, bis der LPDC-Vorgang innerhalb von 10 Minuten nach dem Herstellen einer Internetverbindung automatisch gestartet wird.
	- **EX** HINWEIS: Das Gerät wird nach Abschluss des LPDC-Vorgangs automatisch neu gestartet, und die Gerätekonfigurationen werden zurückgesetzt.
- 15. Wenn der Einrichtungsassistent angezeigt wird, konfigurieren Sie die einzelnen Einstellungen neu.
- 16. Warten Sie weitere 5 Minuten, damit das Gerät den LPDC-Vorgang abschließen kann.
- 17. Drucken Sie eine weitere Konfigurationsseite, und stellen Sie sicher, dass die LPDC mit der richtigen Lizenzgeschwindigkeit konfiguriert wurde und die Modellnummer des Geräts korrekt ist. Für das Produktmodell des Geräts wird nun die die bestellte Modellnummer angezeigt. Im LPDC-Status ist die erste Ziffer in den Klammern (x) entweder 0, 1 oder 2. 0 entspricht der langsamsten Geschwindigkeit, 1 ist die mittlere Geschwindigkeit, und 2 ist die schnellste Geschwindigkeit. Dies bedeutet, dass die LPDC abgeschlossen wurde.

Wenn keine Internetverbindung verfügbar ist oder der LPDC-Vorgang nicht über die Netzwerkverbindung ausgeführt werden kann, kann die Geschwindigkeitslizenz auf das USB-Flash-Laufwerk heruntergeladen und dann manuell an den Drucker übertragen werden.

#### Manueller Download der Geschwindigkeitslizenz (USB-Flash-Laufwerk)

- 1. Stellen Sie sicher, dass das Netzwerkkabel nicht am Gerät angeschlossen ist.
- 2. Drücken Sie den Netzschalter auf der Vorderseite des Geräts, warten Sie, bis das Gerät ausgeschaltet ist, und schalten Sie dann den Netzschalter am Gerät aus.
- 3. Laden Sie die Geschwindigkeitslizenz auf das USB-Flash-Laufwerk herunter.
	- a. Öffnen Sie einen Browser auf einem mit dem Internet verbundenen PC, und navigieren Sie zur Aktivierungswebsite von HP Jet Advantage Management (JAM) [https://activation.jamanagement.hp.com/redirect?ReturnUrl=%2F#!/.](https://activation.jamanagement.hp.com/redirect?ReturnUrl=%2F#!/)
	- b. Geben Sie die HP Passport-Anmeldezugangsdaten ein, einschließlich Benutzer-ID und Kennwort.
	- c. Warten Sie, bis Sie wieder zur JAM-Aktivierungswebsite geleitet werden, und geben Sie die folgenden Informationen ein:
	- **W** HINWEIS: Wenn die folgenden Informationen verfügbar sind, geben Sie die Seriennummer und entweder die generische Modellnummer "X3AxxA" bzw. die Modellnummer mit der bestellten Geschwindigkeit "X3AxxA" oder die Nummer des Geschwindigkeitsmodells "Z8Zxx" ein.

Wenn Modell- und Seriennummer nicht verfügbar, aber die Kundennummer und SAP-Bestellnummer bekannt sind, können diese hier auch eingegeben werden.

- "Verkauft an"-Nummer oder CBN (Kundennummer).
- SAP-Bestellnummer.
- d. Wählen Sie die Schaltfläche Lizenz abrufen neben der Geräteseriennummer aus, um die LPDC-Lizenzdatei herunterzuladen.

**EY** HINWEIS: Mit der Funktion "Suche bearbeiten" können Sie schnell nach Seriennummern suchen.

- e. Speichern Sie die Datei im Stammverzeichnis des FAT32-formatierten USB-Flash-Laufwerks.
- 4. Wenn sich das Gerät im Bereitschaftsmodus befindet, übertragen Sie die Lizenzinformationen auf das Gerät und dann die Informationen unter A.

**EV** HINWEIS: Der LPDC-Status sollte folgendermaßen lauten: LPDC konfiguriert, gefolgt von entweder (0), (1) oder (2).

- a. Wenn sich das Gerät im Bereitschaftsmodus befindet, stecken Sie das USB-Flash-Laufwerk in den USB-Anschluss am Gerät (Formatierer oder HIP-USB).
- b. Stellen Sie sicher, dass im Bedienfeld bestätigt wird, dass ein USB-Flash-Laufwerk angeschlossen wurde (auf dem Bedienfeld wird eine kurze Meldung angezeigt). Schalten Sie dann das Gerät aus.
- c. Schalten Sie das Gerät ein, und warten Sie, bis es in den Bereitschaftszustand wechselt.
	- **EX** HINWEIS: Wenn das USB-Flash-Laufwerk nicht erkannt wird, entfernen Sie das USB-Flash-Laufwerk, und schalten Sie das Gerät aus. Setzen Sie dann das USB-Flash-Laufwerk wieder ein, und wiederholen Sie den Vorgang.
- d. Warten Sie, bis der LPDC-Vorgang abgeschlossen ist (1 bis 2 Minuten).
- e. Warten Sie, bis das Gerät automatisch neu gestartet wird.
- f. Wenn der Einrichtungsassistent angezeigt wird, konfigurieren Sie die einzelnen Einstellungen neu.
- 5. Warten Sie weitere 5 Minuten, damit das Gerät den LPDC-Vorgang abschließen kann.
- 6. Drucken Sie eine Konfigurationsseite, und stellen Sie sicher, dass die LPDC mit der richtigen Lizenzgeschwindigkeit konfiguriert wurde und die Modellnummer des Geräts korrekt ist.
- 7. Schließen Sie das Netzwerkkabel an.

#### Bringen Sie das Modellnamensschild und das Barcode-Etikett an.

1. Suchen Sie den großen Beutel mit CD, Stromkabel, Fachaufklebern usw.

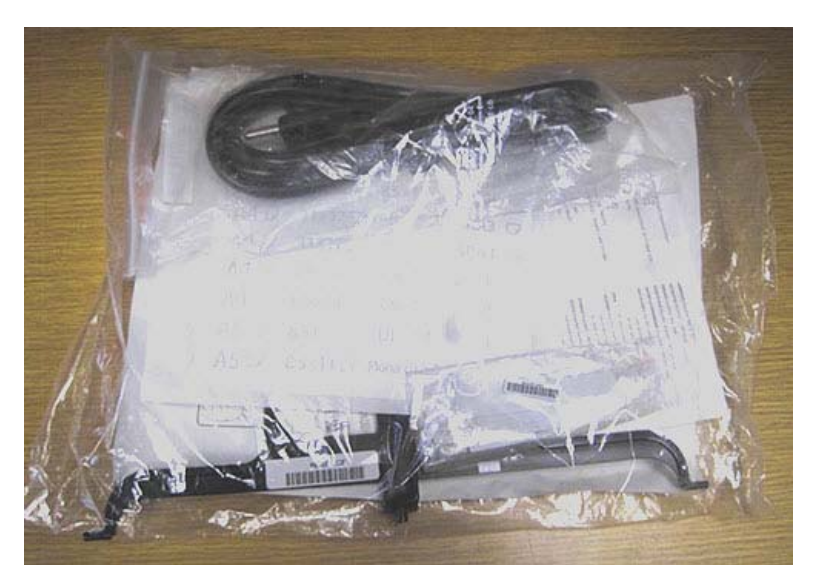

2. In dem großen Beutel befindet sich ein kleinerer Beutel mit drei HP LaserJet-Modellnamensschildern und drei "XA3"-Barcode-Etiketten.

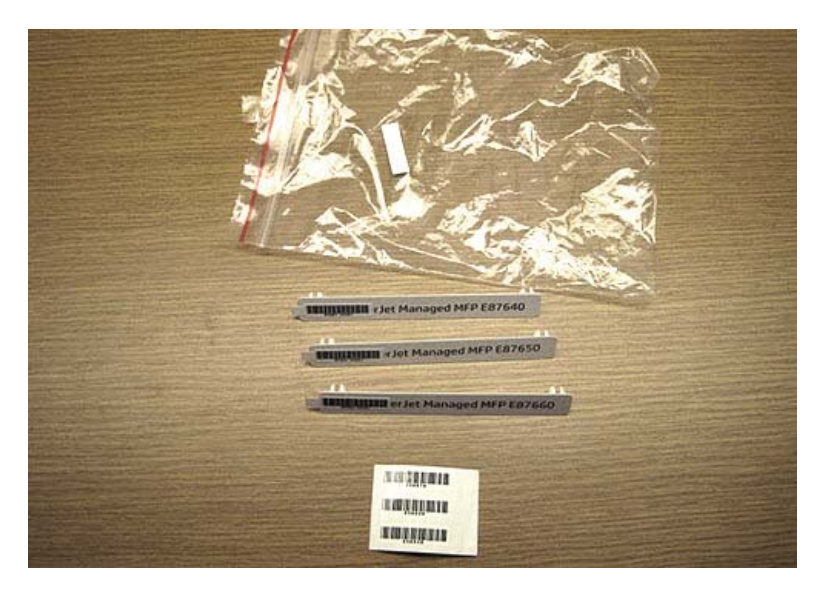

3. Wählen Sie das passende "XA3"-Barcode-Etikett aus, das der zuvor festgelegten auf der Konfigurationsseite aufgeführten Druckwerkgeschwindigkeit genau entspricht.

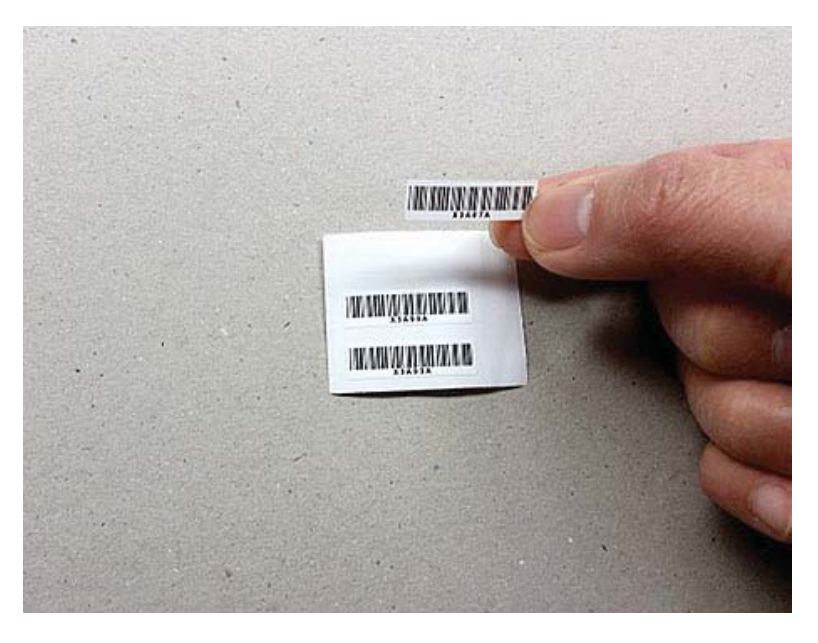

- 4. Entfernen Sie den Barcode, der in der vorderen Abdeckung angebracht ist, und entsorgen Sie ihn.
- 5. Wählen Sie das entsprechende Modellnamensschild aus, das der zuvor festgelegten auf der Konfigurationsseite aufgeführten Druckwerkgeschwindigkeit genau entspricht.

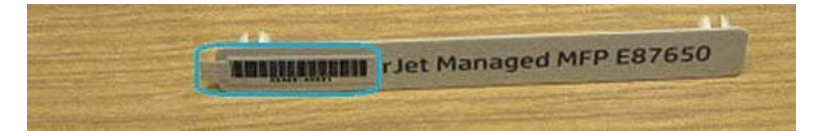

6. Bringen Sie das Namensschild mit der Modellnummer an der vorderen Klappe des Geräts an (rastet ein).

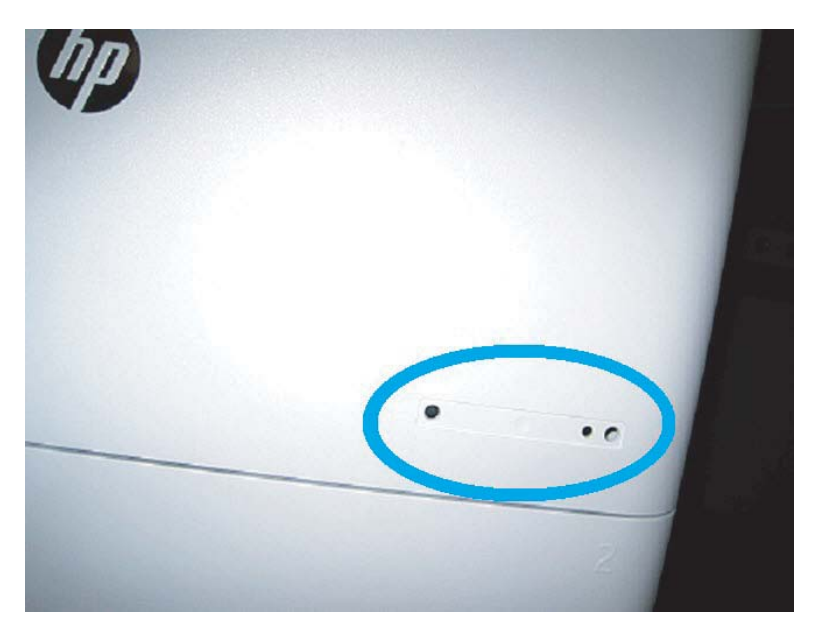

### Hinweise zu Vorgängen, Warnungen und Sonstiges

#### Supportinformationen

- SKUs werden mit der langsamsten Geschwindigkeit geliefert.
- LPDC: Die Geschwindigkeit des Druckwerks muss eingestellt werden, wenn der Drucker ausgepackt wurde und die Erstinstallation durchgeführt wird.
- Die Konfiguration der Geschwindigkeit des Druckwerks wird vom HP Cloud-Service als LPDC-Lizenz bereitgestellt.
	- Die Lizenz enthält als Werte den Modellnamen und die Geschwindigkeit, die im Formatierer gespeichert sind.
	- Die Lizenz wird von HP signiert und durch die Firmware validiert.
	- Die Lizenz ist zur Verwendung durch einen bestimmten Drucker über die unveränderliche HP Identität gesperrt, und die HP Seriennummer kann nicht geändert werden.
	- Nachdem das Gerät in den Bereitschaftsmodus gewechselt hat, sucht der Drucker noch 10 Minuten lang nach der Geschwindigkeitseinstellung, bis diese festgelegt wird. Bei jedem Neustart des Geräts wird nach der Geschwindigkeit gesucht, bis ein LPDC-Vorgang erfolgreich abgeschlossen wurde.
	- –<sup>2</sup> HINWEIS: Der Drucker prüft nach dem Start einmal, ob ein USB-Anschluss vorhanden ist, nachdem die Benutzeroberfläche bereits angezeigt wird.
	- HINWEIS: Nach der USB-Prüfung überprüft der Drucker die Cloud 10 Minuten lang einmal pro Minute.
	- Die unveränderliche HP Identität ist an einen privaten Schlüssel gebunden und auf einem vertrauenswürdigen Trusted Platform Modul (TPM) auf dem Drucker-MSOK gesichert.
- Der Drucker bezieht automatisch eine Lizenz von einem HP Cloud Server, wenn er zum ersten Mal eingeschaltet und mit dem Internet verbunden wird.
- Der Drucker sucht noch weitere 10 Minuten, nachdem das Gerät in den Bereitschaftsmodus gewechselt hat, nach der Geschwindigkeitseinstellung. Bei jedem Neustart des Geräts wird nach der Geschwindigkeit gesucht, bis ein LPDC-Vorgang erfolgreich abgeschlossen wurde.
- Nachdem die LPD-Lizenz installiert wurde, werden alle Kundeneinstellungen des Druckers auf die werkseitigen Standardeinstellungen zurückgesetzt.

# 7 Endgültige Vor-Ort-Einrichtung

- [Checkliste für die endgültige Vor-Ort-Einrichtung](#page-69-0)
- [Überprüfen der Neigung \(HP Color LaserJet MFP E77822, E77825, E77830\)](#page-70-0)
- [Reinigen](#page-72-0)
- [Anpassen der ADF-Neigung](#page-77-0)
- [Überprüfen des vertikalen Abstands zwischen Druckwerk und Finisher](#page-79-0)
- [Befüllen von Papierfächern](#page-80-0)
- [Anbringen der Papierfach-Etiketten](#page-81-0)
- [Heftklammern](#page-83-0)
- **[Druck- und Kopiertests](#page-84-0)**

# <span id="page-69-0"></span>Checkliste für die endgültige Vor-Ort-Einrichtung

#### Tabelle 7-1 Checkliste für die endgültige Vor-Ort-Einrichtung

- ❑ Entfernen Sie sämtliches Verpackungsmaterial und alle Halterungen, die für den Transport angebracht wurden, nachdem das Gerät während des Installationsvorgangs getestet wurde.
- ❑ Bringen Sie alle Ein-/Ausgabegeräte und Finisher wieder an.
- ❑ Reinigen Sie das Fenster der Laser-/Scannereinheit.
- ❑ Reinigen des Scannerglases
- ❑ Überprüfen Sie den vertikalen Abstand zwischen dem Druckwerk und dem Finisher (sofern installiert).
- ❑ Legen Sie Papier in die Fächer ein.
- ❑ Beschriften Sie die Papierfächer, falls erforderlich.
- ❑ Legen Sie Heftklammern ein.
- ❑ Führen Sie Druck- und Kopiertests durch.

## <span id="page-70-0"></span>Überprüfen der Neigung (HP Color LaserJet MFP E77822, E77825, E77830)

### Anpassen des Druckneigungsfehlers der Laser-/Scannereinheit (nur HP Color LaserJet MFP E77822, E77825, E77830)

- 1. Überprüfen Sie den Druckneigungsfehler.
	- a. Führen Sie die Farbausrichtung (CPR) durch.

Geräte-Setup > Allgemeine Einstellungen > Bildverwaltung > Automatische Farbregistrierung

b. Drucken Sie den CPR-Bericht.

Modus SVC (Tech) > Informationen > Berichte drucken > Automatische Farbregistrierung

- c. Überprüfen Sie die Neigungsdaten für [Y] [M] [C] im CPR-Bericht.
- 2. Korrigieren Sie den Druckneigungsfehler.
	- a. Öffnen Sie die vordere Abdeckung. Entfernen Sie die Tonerauffangeinheit.
	- b. Es gibt drei schiefe Löcher für YMC-Farbe. Korrigieren Sie die Anpassungsmenge, indem Sie den Phillips-Schraubendreher im Uhrzeigersinn oder gegen den Uhrzeigersinn drehen.

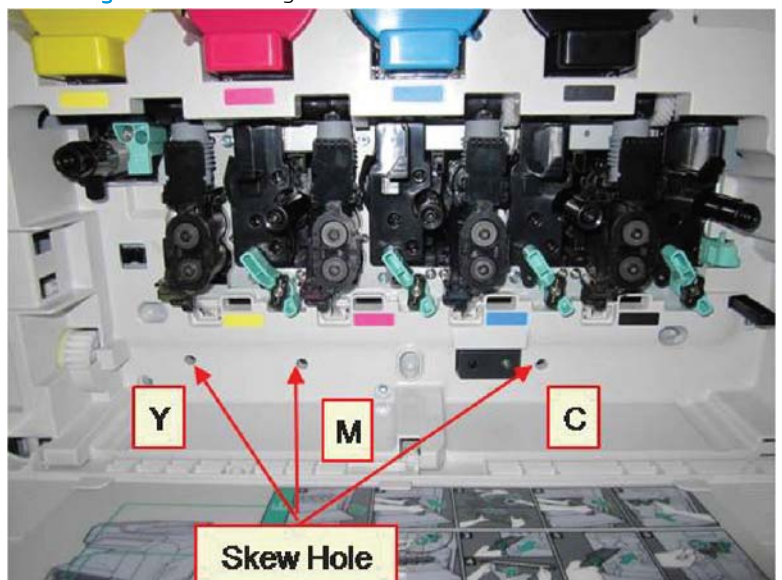

Abbildung 7-1 YMC-Schräglöcher

- i. Der Standardwert der Neigung ist 200. Wenn der Wert der Neigungsdaten im CPR-Bericht 200 ist, ist keine Neigungskorrektur erforderlich.
- ii. Anpassungsmethode:
	- Neigungsdaten < 200: Drehen Sie den Schraubendreher gegen den Uhrzeigersinn. Beispiel: Neigungsdaten sind 192: 200 – 192 = 8. Führen Sie die Drehung klickweise gegen den Uhrzeigersinn durch.
	- Neigungsdaten = 200: Keine Anpassung erforderlich.

Neigungsdaten > 200: Drehen Sie den Schraubendreher im Uhrzeigersinn. Beispiel: Neigungsdaten sind 213: 213 – 200 = 13. Führen Sie die Drehung klickweise im Uhrzeigersinn durch.

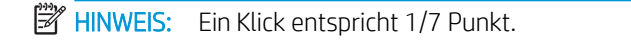

Abbildung 7-2 Druckneigungskorrektur

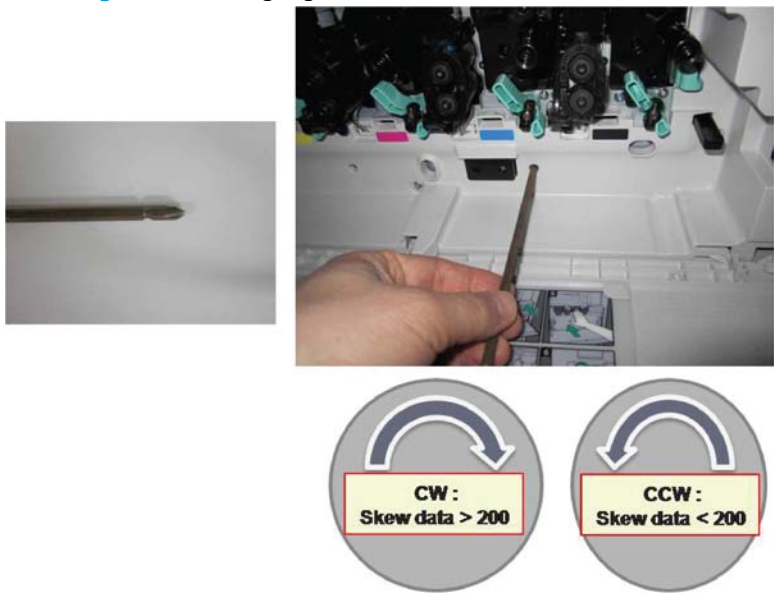

- 3. Überprüfen Sie den Druckneigungsfehler erneut.
	- a. Führen Sie die Farbausrichtung (CPR) nach der Druckneigungskorrektur aus.
	- b. Drucken Sie den CPR-Bericht.
	- c. Überprüfen Sie den Druckneigungsfehler für [Y] [M] [C].
	- d. Wenn der Wert für YMC 200±7 ist, führen Sie die Druckneigungskorrektur durch.

**EX** HINWEIS: Wenn der Wert die Zielvorgabe nicht erfüllt, wiederholen Sie die Schritte 1–3.
# Reinigen

### Reinigen der Laser-/Scannereinheit nach der Installation (HP Color LaserJet MFP E77822, E77825, E77830)

### Reinigen des Fensters der Laser/Scannereinheit (Nur HP Color LaserJet MFP E77822, E77825, E77830)

1. Öffnen Sie die vordere Abdeckung. Entfernen Sie den Tonerauffangbehälter.

Abbildung 7-3 Entfernen des Tonerauffangbehälters

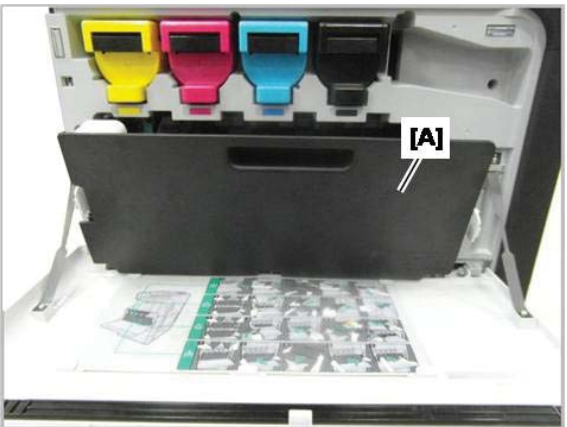

2. Entfernen Sie das Reinigungswerkzeug für das Fenster der Laser-/Scannereinheit, welches sich an der vorderen Abdeckung befindet.

Abbildung 7-4 Entfernen des Reinigungswerkzeugs für das Fenster der Laser-/Scannereinheit

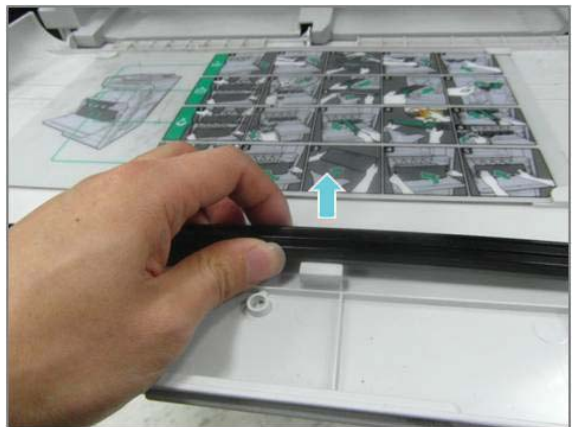

3. Setzen Sie das Reinigungswerkzeug für das Fenster der Laser-/Scannereinheit in jeden Farbeingang ein. Schieben Sie das Reinigungswerkzeug langsam hinein und wieder heraus.

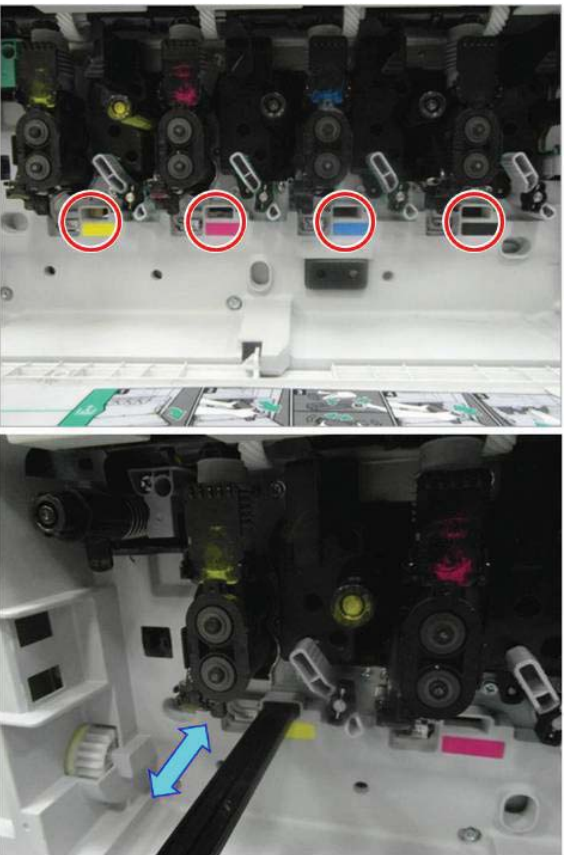

Abbildung 7-5 Farbeingänge Laser-/Scannereinheit

4. Wiederholen Sie den vorherigen Schritt für jedes Fenster der Laser-/Scannereinheit mindestens fünf Mal.

### Reinigen der weißen ADF-Leiste und des CIS (Contact Image Sensor) (HP Color LaserJet MFP E77822, E77825, E77830)

1. Öffnen Sie die ADF-Einheit, und ziehen Sie die weiße Verstärkung zurück.

ACHTUNG: Achten Sie darauf, dass Sie die weiße Schaumstoffbeschichtung nicht biegen oder falten, damit keine Knitterstelle in der weißen Schaumstoffrückseite entsteht.

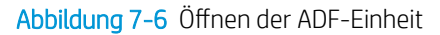

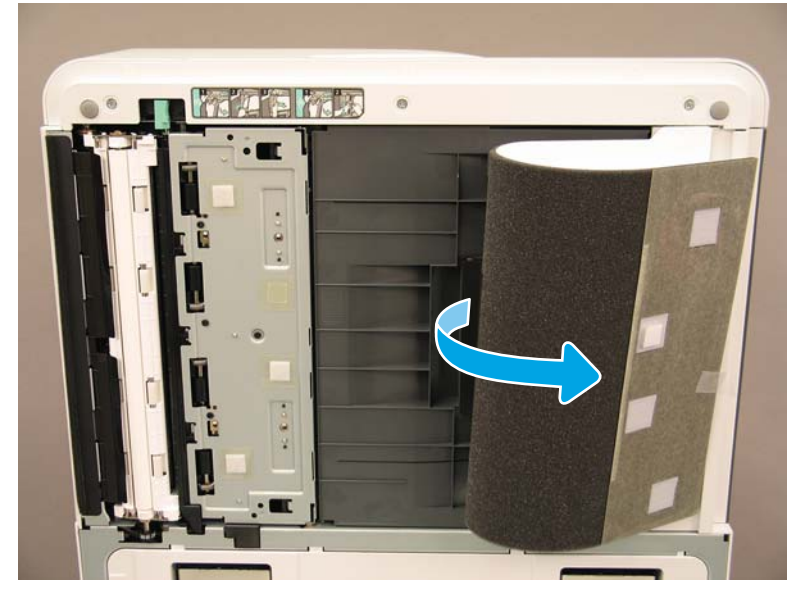

2. Reinigen Sie die einseitige weiße Leiste (1), den CIS (2) und die doppelseitige weiße Leiste (3) mit einem weichen, sauberen und fusselfreien Tuch.

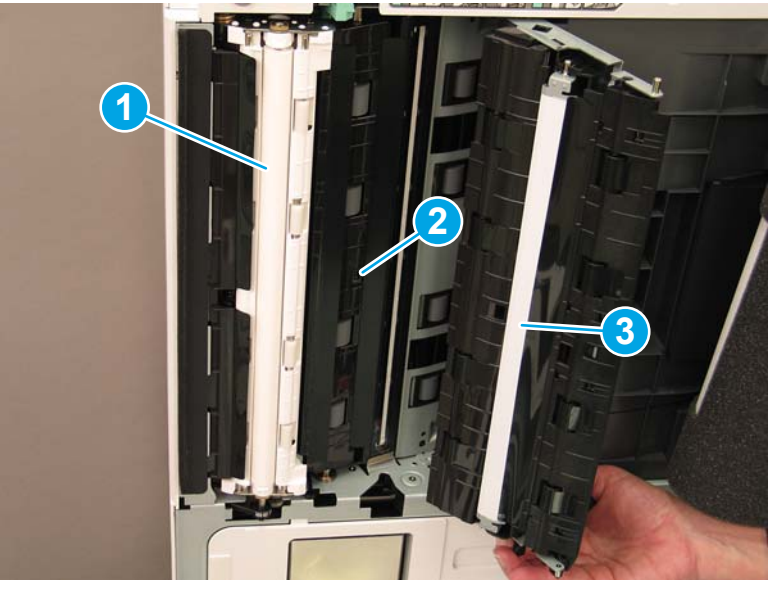

Abbildung 7-7 Reinigen der weißen Leiste der ADF-Einheit

### Reinigen der weißen Flow ADF-Leiste und des CIS (Contact Image Sensor) (HP LaserJet MFP E72525, E72530, E72535)

1. Öffnen Sie die ADF-Einheit, und ziehen Sie die weiße Verstärkung zurück.

ACHTUNG: Achten Sie darauf, dass Sie die weiße Schaumstoffbeschichtung nicht biegen oder falten, damit keine Knitterstelle in der weißen Schaumstoffrückseite entsteht.

Abbildung 7-8 Öffnen der ADF-Einheit

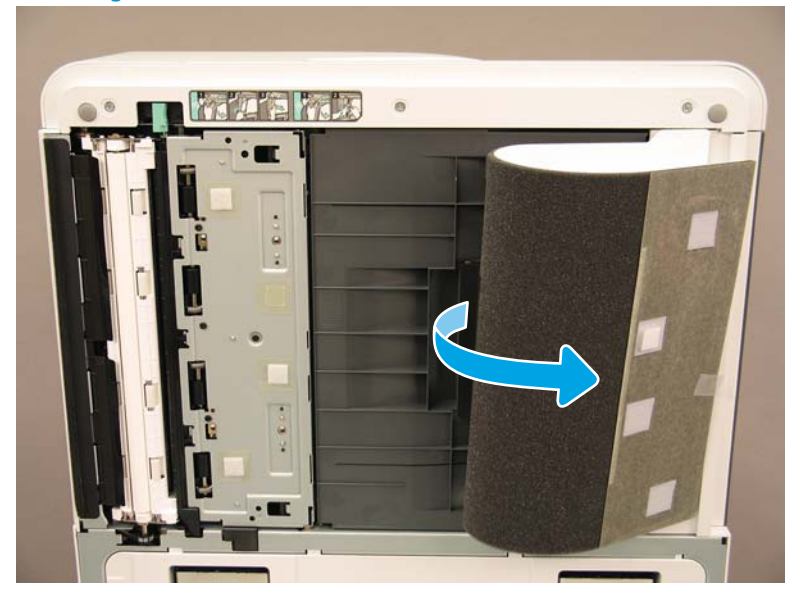

2. Reinigen Sie die einseitige weiße Leiste (1), den CIS (2) und die doppelseitige weiße Leiste (3) mit einem weichen, sauberen und fusselfreien Tuch.

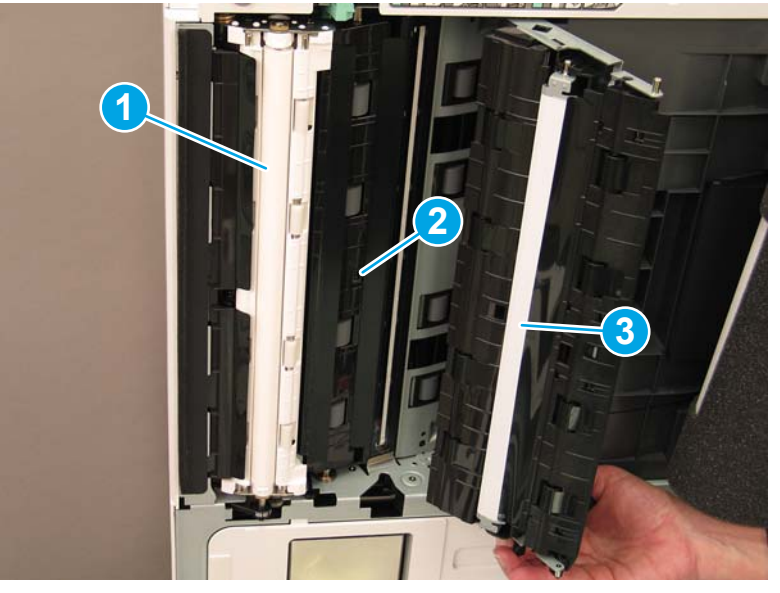

Abbildung 7-9 Reinigen der weißen Leiste der ADF-Einheit

# Reinigen des Scannerglases

**▲** ±ffnen Sie die Flow ADF- oder die ADF-Einheit. Reinigen Sie das Scannerglas (1) mit einem weichen, sauberen, fusselfreien Tuch.

**EX** HINWEIS: Reinigen Sie unbedingt den Hauptbereich des Scannerglases.

Abbildung 7-10 Reinigen des Scannerglases

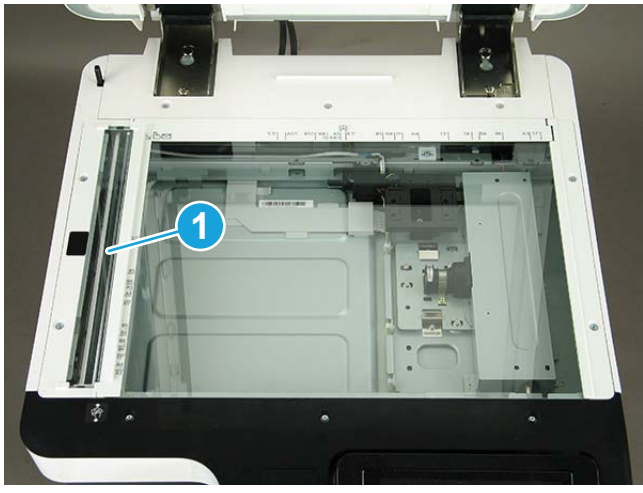

# Anpassen der ADF-Neigung

# Anpassen der Flow ADF- und ADF-Neigung

1. Öffnen Sie den automatischen Vorlageneinzug (ADF-Einheit). Lösen Sie die beiden Schrauben, mit denen die Scharniere befestigt sind.

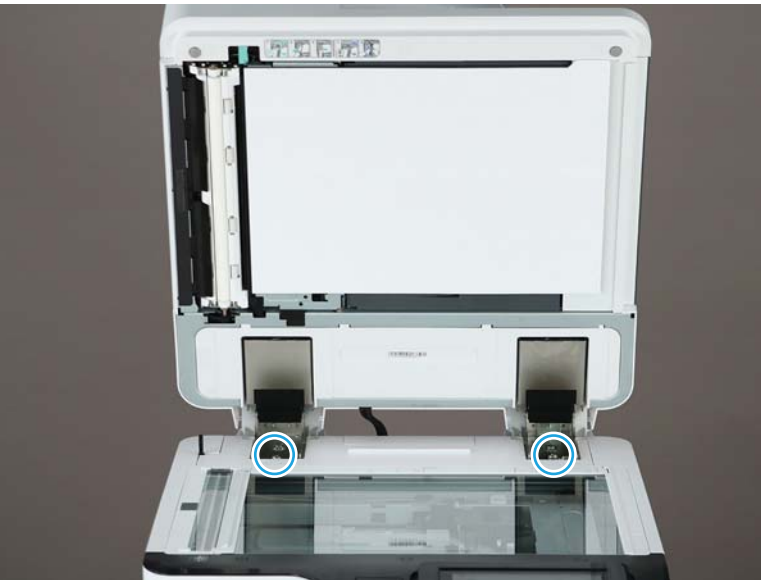

Abbildung 7-11 Öffnen der ADF-Einheit und Lösen der Schrauben

2. Passen Sie die Position der ADF-Scharniere dem Neigungsstatus entsprechend an.

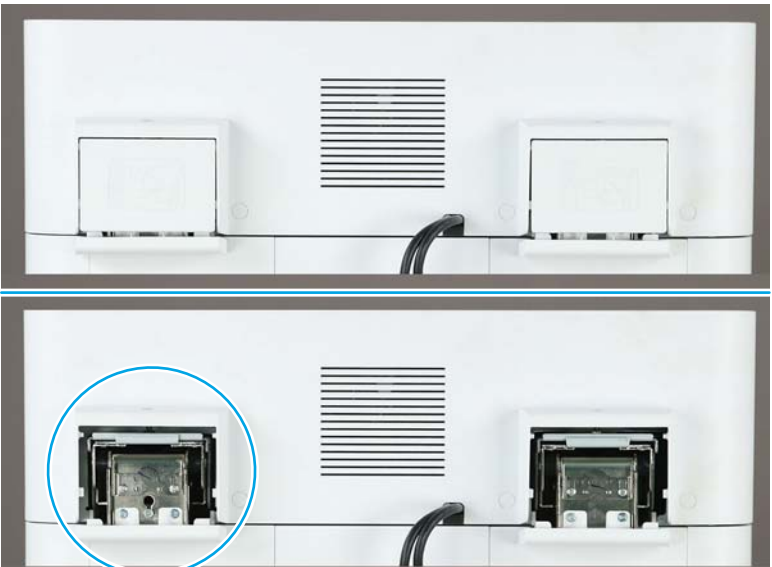

Abbildung 7-12 Anpassen der ADF-Scharniere

a. Wenn die Neigung der folgenden Beispielabbildung ähnelt, passen Sie die Scharniereinheit in Pfeilrichtung an. (1 Einheit auf der Skala => 1,0 mm Schräglagenkorrektur)

Abbildung 7-13 Anpassen des Scharniers

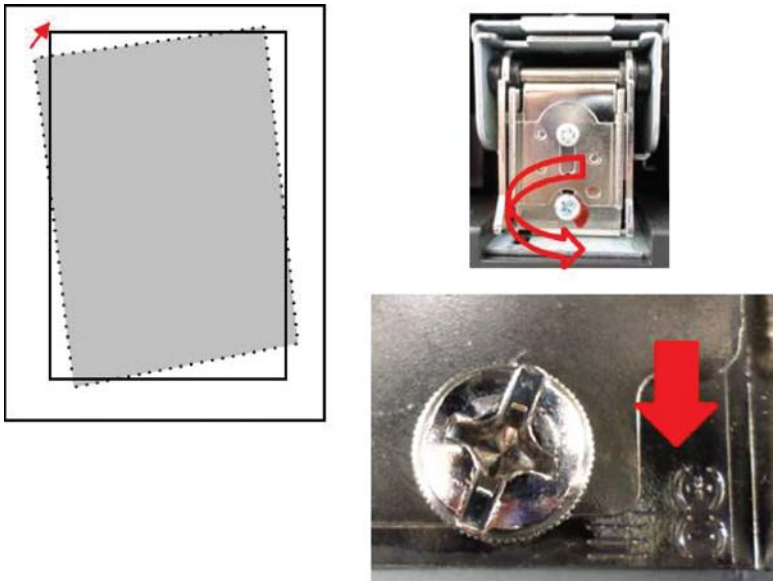

b. Wenn die Neigung der folgenden Beispielabbildung entspricht, passen Sie die Scharniereinheit in Pfeilrichtung an. (1 Einheit auf der Skala => 1,0 mm Schräglagenkorrektur)

Abbildung 7-14 Anpassen des Scharniers

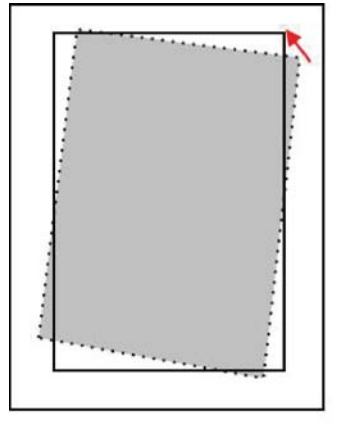

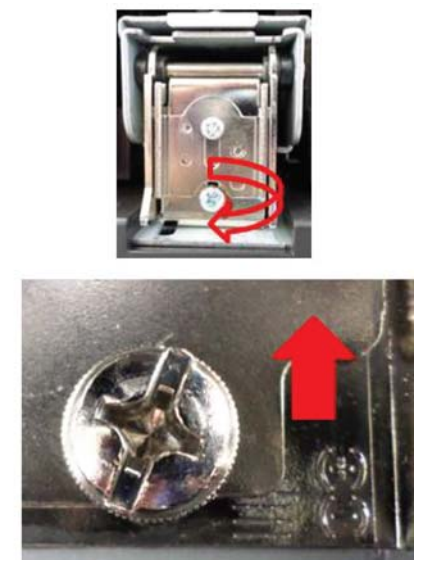

3. Entfernen Sie den Schwamm der ADF-Einheit, nachdem die Neigung korrigiert wurde. Platzieren Sie den Schwann der ADF-Einheit auf dem Scannerglas. Schließen Sie die ADF-Einheit, um den Schwamm zu befestigen.

# Überprüfen des vertikalen Abstands zwischen Druckwerk und Finisher

Überprüfen Sie den vertikalen Abstand zwischen dem Finisher und dem Druckwerk. Wenn der Platz oben und unten nicht identisch ist, stellen Sie die Laufrollen am Finisher ein, damit der Abstand identisch ist.

# Befüllen von Papierfächern

HINWEIS: Detaillierte Anweisungen finden Sie im Abschnitt "Bereitstellung" unter *Anpassungen und Tests des Druckwerks* in Papier in die Fächer einlegen und Eingabegeräte.

# Anbringen der Papierfach-Etiketten

1. Suchen Sie das entsprechende Etikettenformat.

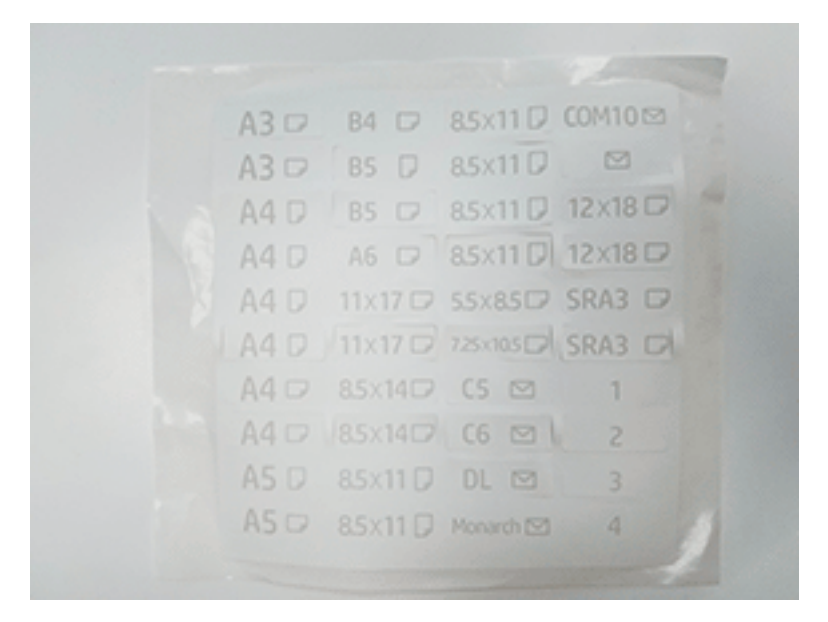

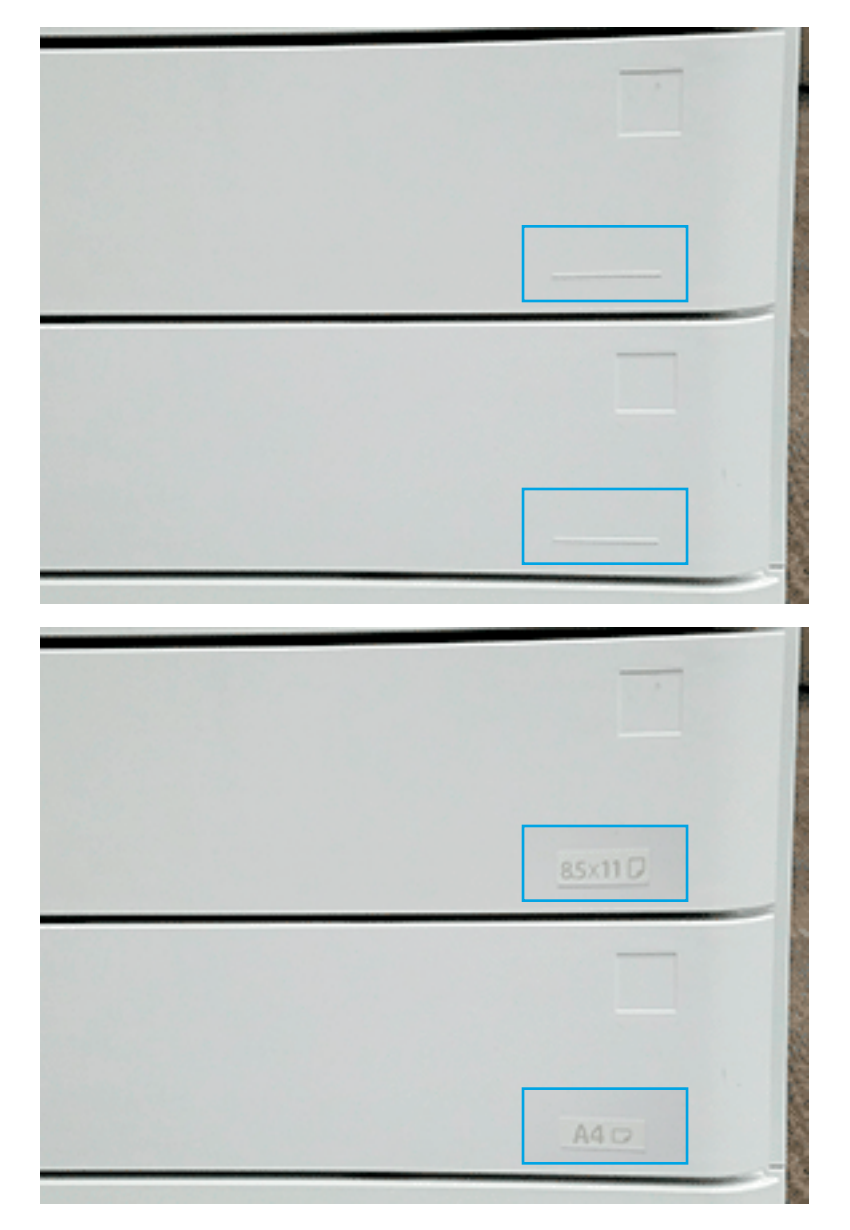

2. Suchen Sie nach der geprägten Linie in der unteren rechten Ecke des Fachs, und bringen Sie das Etikett an.

# Heftklammern

HINWEIS: Detaillierte Anweisungen finden Sie unter *Heftklammern* im Abschnitt *Vollständige Installationsverfahren*.

### Firmware-Aktualisierung des Druckwerks nach der Installation des Finishers

- ACHTUNG: Nach der Installation von Zubehör muss die Firmware aktualisiert werden, um sicherzustellen, dass die Drucker-Firmware mit dem Zubehör kompatibel ist.
	- 1. Führen Sie die Firmware-Aktualisierung durch.
	- 2. Stellen Sie sicher, dass das neue Finisher-Zubehör erkannt wird und betriebsbereit ist.

# Druck- und Kopiertests

- 1. Drucken Sie eine Konfigurationsseite.
- 2. Drucken Sie eine farbige Seite. (Nur HP Color LaserJet MFP E77822, E77825, E77830)
- 3. Erstellen Sie mindestens eine einseitige und eine doppelseitige Kopie.
- 4. Führen Sie mindestens einen Scanvorgang auf ein USB-Gerät durch (sofern aktiv). (Gilt für alle Modelle.)
- 5. Führen Sie die Druckausgabe durch, um zu überprüfen, ob der Hefter/Stapler und/oder der Broschürenersteller ordnungsgemäß funktioniert (sofern installiert).

# 8 Vollständige Installationsverfahren

- [HP LaserJet MFP E72525, E72530, E72535 mit DCF und HP LaserJet Abstandhalter Checkliste vor der](#page-87-0) **[Installation](#page-87-0)**
- [HP LaserJet Zweiter Ausgang und Bridge \(IPTU\) am HP LaserJet MFP E72525, E72530, E72535](#page-93-0)
- [Finisher-Einheiten](#page-95-0)
- [Stabilisierungskeile](#page-108-0)

# <span id="page-87-0"></span>HP LaserJet MFP E72525, E72530, E72535 mit DCF und HP LaserJet Abstandhalter – Checkliste vor der Installation

#### [Klicken Sie hier, um ein Video anzuzeigen, in dem dieses Verfahren vorgeführt wird.](https://players.brightcove.net/1160438706001/ByLWUi0A_default/index.html?videoId=ref:REFIDWDN7f0296b4-aa37-4119-9f92-ec3ece69c3d1#t=1m04s)

Schauen Sie sich die LaserJet-A3-Videos an. Dort finden Sie ausführliche Informationen zur Installation der einzelnen Geräte. In den folgenden Checklisten sind die in den Videos gezeigten Schritte für Sie aufgelistet.

ACHTUNG: Die Druckwerkeinheit ist schwer, und es werden 4 Personen benötigt, um sie anzuheben.

**EX HINWEIS:** Vergewissern Sie sich, dass die DCF- bzw. 2.000-Blatt-HCI-Einheit soweit vorbereitet ist, dass das Druckwerk darauf platziert werden kann.

#### Tabelle 8-1 Checkliste für die Bereitstellung und Installation

- ❑ Packen Sie die DCF (Papierzufuhr mit zwei Kassetten) aus.
- ❑ Packen Sie den Abstandshalter aus.

HINWEIS: Der Abstandhalter ist erforderlich, wenn ein externes Finishing-Gerät am Gerät angebracht wird.

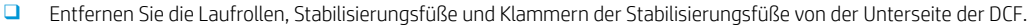

❑ Bringen Sie die Stabilisierungsfüße und Laufrollen an der Unterseite des Abstandhalters an.

HINWEIS: Die Schraubenlöcher für die Klammern der Stabilisierungsfüße sind bereits vorgebohrt. Verwenden Sie einen Handschraubendreher, und wenden Sie Kraft nach unten an, wenn Sie die selbstschneidenden Schrauben festziehen.

❑ Heben Sie die DCF-Einheit mit zwei Personen an, und platzieren Sie die DCF vorsichtig auf dem Abstandhalter.

❑ Installieren Sie die zwei Klammern an der Rückseite, um die DCF am Abstandhalter zu befestigen.

- ❑ Entfernen Sie das Verpackungsmaterial und die Klebestreifen von der DCF.
- ❑ Legen Sie die Fachnummer-Etiketten für eine spätere Installation beiseite.
- ❑ Achten Sie darauf, dass Sie den Schaumstoffblock hinter den Fächern entfernen.
- ❑ Packen Sie den MFP aus.
- ❑ Entfernen Sie die Schaumstoffverpackung und die Klebestreifen.

ACHTUNG: Das Gerät wiegt 68 kg.

- ❑ Heben Sie das Gerät mit vier Personen an, und platzieren Sie es vorsichtig auf der DCF.
- ❑ Entfernen Sie das verbleibende Klebeband und das Verpackungsmaterial aus den Fächern.
- ❑ Nehmen Sie das Paket mit der Bildeinheit heraus, und legen Sie es zur Seite.
- ❑ Entfernen Sie die Schraube für die Scannerverriegelung und das Etikett, und bringen Sie dann die Abdeckung der Schraube an.
- ❑ ±ffnen Sie die rechte Klappe, und entfernen Sie das Versandetikett, das Sie an den Transferbereich verweist.
- ❑ Entfernen Sie das Umreifungsband an der Vorderseite der Transfereinheit.
- ❑ Entfernen Sie den Schaumstoffblock aus der Transfereinheit.
- ❑ Entfernen Sie das Umreifungsband an der Rückseite der Transfereinheit.
- □ Schließen Sie die rechte Klappe, und öffnen Sie das MP-Fach (Fach 1).
- ❑ Entfernen Sie den Schaumstoffblock aus dem MP-Fach (Fach 1).
- ❑ Packen Sie die Tonerpatrone aus, und suchen Sie die beiden Schutzfolien.

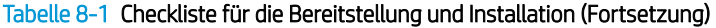

- ❑ Um die Versiegelung an der Unterseite zu entfernen, ziehen Sie sie NACH UNTEN. Um die Versiegelung an der Rückseite zu entfernen, ziehen Sie sie HERAUS.
- ❑ Schütteln Sie die Tonerpatrone, um den Toner zu verteilen.
- ❑ ±ffnen Sie die vordere Klappe, und setzen Sie die Tonerpatrone ein.
- ❑ Drücken Sie die Verriegelungen auf jeder Seite nach INNEN, um den Tonerauffangbeh¿lter (Toner Collection Unit, TCU) zu entfernen.
- ❑ ±ffnen Sie die rechte Klappe.

HINWEIS: Dieser Schritt ist erforderlich, um die Verriegelung an der Öffnung der Bildeinheit zurückzuziehen.

- ❑ Packen Sie die Bildeinheit aus.
- ❑ Entfernen Sie die weiße Schutzabdeckung.

ACHTUNG: Berühren Sie auf keinen Fall den grünen Bereich der Trommeleinheit.

- ❑ Ziehen Sie die orangefarbene Transportsicherung der Ladewalze HERAUS.
- ❑ Entfernen Sie den Stopfen und das Klebeband aus dem Lüftungsbereich der Bildeinheit.
- ❑ Ziehen Sie die Versiegelung an der Vorderseite der Bildeinheit gerade HERAUS.
- ❑ Halten Sie die Bildeinheit mit einer Hand unten und der anderen Hand am grauen Griff an der Vorderseite der Bildeinheit.
- ❑ Richten Sie die Unterseite der Bildeinheit an der Unterseite der ±ffnung aus, und schieben Sie die Bildeinheit in das Gerät.
- ❑ Üben Sie während des Festziehens der ersten Schraube oben an der Bildeinheit Druck nach INNEN aus.
- ❑ Ziehen Sie die zweite Schraube oben an der Bildeinheit fest.
- ❑ Schließen Sie das Kabel Bildeinheit an der Vorderseite des MFP an.
- ❑ Führen Sie das Kabel in der Führung an der Vorderseite des MFP.
- ❑ Schließen Sie die rechte Klappe.
- ❑ Installieren Sie den TCU.
- ❑ Entfernen Sie die Schutzfolie vom Logo an der vorderen Klappe.
- ❑ Bringen Sie die Fachnummer-Etiketten an.
- ❑ Bringen Sie die Stabilisierungsblöcke an.

HINWEIS: Nicht erforderlich, wenn ein externer Finisher an das Gerät angeschlossen ist.

□ Führen Sie die Late Point Differentiation-Konfiguration (LPDC) durch.

❑ Bringen Sie den "XA3"-Barcode innen an der vorderen Klappe und das Typenschild an der vorderen Klappe des Geräts an.

- ❑ Aktualisieren Sie die Firmware auf die aktuelle unter hp.com verfügbare Version.
- ❑ Stecken Sie einen Wechseldatenträger mit der Firmware in den Anschluss auf dem Bedienfeld.
- ❑ Wählen Sie Folgendes aus: Support-Tools > Wartung > USB-Firmwareaktualisierung.

HINWEIS: Bei der Aktualisierung der Firmware muss das gesamte Zubehör bereits angeschlossen sein.

HINWEIS: Später hinzugefügtes Zubehör wird NICHT automatisch aktualisiert.

# Anbringen der DCF am HP Color LaserJet MFP E77822, E77825, E77830

[Klicken Sie hier, um ein Video anzuzeigen, in dem dieses Verfahren vorgeführt wird.](https://players.brightcove.net/1160438706001/ByLWUi0A_default/index.html?videoId=ref:REFIDWDN0965e965-82d5-48d7-bea4-3564d6791037#t=2m43s)

#### $\triangle$  ACHTUNG: Die Druckwerkeinheit ist schwer, und es werden 4 Personen benötigt, um sie anzuheben.

Schauen Sie sich die LaserJet-A3-Videos an. Dort finden Sie ausführliche Informationen zur Installation der einzelnen Geräte. In den folgenden Checklisten sind die in den Videos gezeigten Schritte für Sie aufgelistet.

#### Tabelle 8-2 Endgültige Vor-Ort-Einrichtung der DCF am HP Color LaserJet MFP E77822, E77825, E77830

- ❑ Packen Sie die DCF (Papierzufuhr mit zwei Kassetten) aus.
- ❑ Entfernen Sie die Schaumstoffverpackung und die Klebestreifen.
- ❑ Packen Sie das MFP-Gerät aus.
- ❑ Entfernen Sie die Schaumstoffverpackung und die Klebestreifen.
- ❑ Nehmen Sie das Paket mit der Bildtrommel heraus, und legen Sie es beiseite.

ACHTUNG: Das Gerät hat ein Gewicht von 90 kg.

- ❑ Heben Sie das Gerät mit vier Personen an, und platzieren Sie es vorsichtig auf der DCF.
- ❑ Entfernen Sie das verbleibende Klebeband und das Verpackungsmaterial aus den Fächern.
- ❑ Entfernen Sie die Schraube für die Scannerverriegelung und das Etikett, und bringen Sie dann die Abdeckung der Schraube an.
- ❑ Entfernen Sie die Schutzfolie vom Logo an der vorderen Klappe.
- ❑ ±ffnen Sie vordere Klappe, und setzen Sie die Tonerpatronen ein.

HINWEIS: Achten Sie darauf, die Patronen kräftig zu schütteln, um komprimierten Toner zu lösen.

- ❑ Drücken Sie die Verriegelungen an beiden Enden nach innen, und entfernen Sie den Tonerauffangbeh¿lter (TCU).
- ❑ Drehen Sie den Verriegelungshebel der Bildeinheit nach UNTEN, und entfernen Sie das orangefarbene Verpackungsmaterial.
- ❑ Packen Sie die Trommeleinheiten aus.
- ❑ Nehmen Sie die Trommeleinheit aus dem schwarzen Beutel.
- ❑ Entfernen Sie die weiße Schutzabdeckung.

ACHTUNG: Berühren Sie auf keinen Fall den grünen Bereich der Trommeleinheit.

❑ Halten Sie die Trommeleinheit mit einer Hand an der Unterseite und einer Hand am Griff an der Vorderseite.

❑ Richten Sie die Vertiefung an der Oberseite der Trommeleinheit an der Führung am oberen Rand der ±ffnung aus.

- ❑ Drücken Sie sie hinein, und drehen Sie die einzelnen Verriegelungshebel der Trommel NACH OBEN, um die Trommeleinheit zu fixieren.
- ❑ Überprüfen Sie, ob der Verschluss jeder Tonerzufuhrleitung OFFEN ist.
- ❑ Ersetzen Sie den TCU, indem Sie fest auf beide Enden drücken. Schließen Sie dann die vordere Klappe.
- ❑ Schalten Sie das Gerät ein, und konfigurieren Sie Sprache, Datum, Uhrzeit usw.
- ❑ Rufen Sie den Wartungsmodus auf, und führen Sie die Ausrichtung der Laserneigung durch.
- ❑ Bringen Sie die Fachnummer-Etiketten an.

❑ Bringen Sie die Stabilisierungsblöcke an (nicht erforderlich, wenn ein externer Finisher angebracht ist).

□ Führen Sie die Late Point Differentiation-Konfiguration (LPDC) durch.

#### Tabelle 8-2 Endgültige Vor-Ort-Einrichtung der DCF am HP Color LaserJet MFP E77822, E77825, E77830 (Fortsetzung)

- ❑ Bringen Sie den "X3A"-Barcode innen an der vorderen Klappe und die Typenschilder außen an der vorderen Klappe des Geräts an.
- ❑ Aktualisieren Sie die Firmware auf die aktuelle unter hp.com verfügbare Version.
- ❑ Stecken Sie einen Wechseldatenträger mit der Firmware in den USB-Anschluss auf dem Bedienfeld.
- ❑ Wählen Sie Folgendes aus: Support-Tools > Wartung > USB-Firmwareaktualisierung.
- ❑ HINWEIS: Bei der Aktualisierung der Firmware muss das gesamte Zubehör bereits angeschlossen sein.
- **□ HINWEIS:** Später hinzugefügtes Zubehör wird NICHT automatisch aktualisiert.

### Anbringen der Papierfachheizung

#### Anbringen der Papierfachheizung in der 2.000-Blatt-HCI- und DCF-Einheit

[Klicken Sie hier, um ein Video anzuzeigen, in dem dieses Verfahren vorgeführt wird.](https://players.brightcove.net/1160438706001/ByLWUi0A_default/index.html?videoId=ref:REFIDPH0000001004)

Schauen Sie sich die LaserJet-A3-Videos an. Dort finden Sie ausführliche Informationen zur Installation der einzelnen Geräte. In den folgenden Checklisten sind die in den Videos gezeigten Schritte für Sie aufgelistet.

**W HINWEIS:** Das Anbringen der Papierfachheizung verläuft bei der 2.000-Blatt-HCI- und der DCF (Papierzufuhr mit zwei Kassetten)-Einheit ähnlich.

A ACHTUNG: Die Druckwerkeinheit ist schwer, und es werden 4 Personen benötigt, um sie anzuheben.

#### Tabelle 8-3 Endgültige Vor-Ort-Einrichtung der Papierfachheizung am HP LaserJet MFP E82540, E82550, E82560

❑ Schalten Sie das MFP-Gerät aus, und ziehen Sie das Netzkabel ab.

ACHTUNG: Sie MÜSSEN das Netzkabel abziehen, da die Fachheizungen IMMER unter Spannung stehen, wenn das Netzkabel angeschlossen und der Schalter der Fachheizung EINGESCHALTET ist.

- ❑ Packen Sie die Fachheizung aus.
- ❑ ±ffnen Sie das Fach an der 2.000-Blatt-HCI-Einheit.
- ❑ Drehen Sie die Verriegelung an der linken Seite.
- ❑ Drücken Sie auf die Verriegelung an der rechten Seite.
- ❑ Entfernen Sie das Fach aus der 2.000-Blatt-HCI-Einheit.
- ❑ Beachten Sie den Kabelanschluss auf der Fachheizung.
- ❑ Beachten Sie die Laschen an der Rückseite der Fachheizung.
- ❑ Führen Sie das Kabel durch die ±ffnung in der Rückwand der 2.000-Blatt-HCI-Einheit.
- ❑ Schieben Sie die Laschen an der Rückseite der Fachheizung in die ±ffnungen in der Rückwand der 2.000-Blatt-HCI-Einheit.
- ❑ Befestigen Sie die Fachheizung mit einer Schraube.
- ❑ Entfernen Sie die hintere Abdeckung der 2.000-Blatt-HCI-Einheit.
- ❑ Schließen Sie das Kabel der Fachheizung an das Kabel der 2.000-Blatt-HCI-Einheit an.
- ❑ Bringen Sie die hintere Abdeckung der 2.000-Blatt-HCI-Einheit wieder an.
- ❑ Setzen Sie das Fach wieder in die 2.000-Blatt-HCI-Einheit ein.

Tabelle 8-3 Endgültige Vor-Ort-Einrichtung der Papierfachheizung am HP LaserJet MFP E82540, E82550, E82560 (Fortsetzung)

- ❑ Entfernen Sie Fach 2 und 3 aus dem Gerät.
- □ Suchen Sie den Netzschalter für die Fachheizung an der Rückseite der Fachöffnung.
- ❑ Schalten Sie den Schalter EIN, um die Stromversorgung für den bzw. die Fachheizungen zu aktivieren.
- ❑ Setzen Sie die Fächer 2 und 3 wieder in das Gerät ein.
- ❑ Schließen Sie das MFP-Gerät an die Netzsteckdose an, und schalten Sie das Gerät ein.

#### Installieren der Papierfachheizung im E7 MFP (Schwarzweiß) (nicht in einem Video dargestellt)

Schauen Sie sich die LaserJet-A3-Videos an. Dort finden Sie ausführliche Informationen zur Installation der einzelnen Geräte. In den folgenden Checklisten sind die in den Videos gezeigten Schritte für Sie aufgelistet.

 $\triangle$  ACHTUNG: Die Druckwerkeinheit ist schwer, und es werden 4 Personen benötigt, um sie anzuheben.

**EX HINWEIS:** Das Anbringen der Papierfachheizung verläuft bei der 2.000-Blatt-HCI- und der DCF (Papierzufuhr mit zwei Kassetten)-Einheit ähnlich.

Tabelle 8-4 Endgültige Vor-Ort-Einrichtung der Papierfachheizung am HP LaserJet MFP E82540, E82550, E82560

❑ Schalten Sie das MFP-Gerät aus, und ziehen Sie das Netzkabel ab.

ACHTUNG: Sie MÜSSEN das Netzkabel abziehen, da die Fachheizungen IMMER unter Spannung stehen, wenn das Netzkabel angeschlossen und der Schalter der Fachheizung EINGESCHALTET ist.

❑ Packen Sie die Fachheizung aus.

❑ Entfernen Sie Fach 2 und 3 aus dem Gerät.

❑ Beachten Sie den Kabelanschluss auf der Fachheizung.

- ❑ Beachten Sie die Laschen an der Rückseite der Fachheizung.
- ❑ Schließen Sie das Kabel der Papierfachheizung an den Anschluss an der hinteren Abdeckung des MFP an.
- ❑ Schieben Sie die Laschen an der Rückseite der Fachheizung in die ±ffnungen in der Rückwand des MFP.
- □ Suchen Sie den Netzschalter für die Fachheizung an der Rückseite der Fachöffnung.
- ❑ Schalten Sie den Schalter EIN, um die Stromversorgung für den bzw. die Fachheizungen zu aktivieren.
- ❑ Setzen Sie die Fächer 2 und 3 wieder in das Gerät ein.
- ❑ Setzen Sie die Fächer 2 und 3 wieder in das Gerät ein.

❑ Schließen Sie das MFP-Gerät an die Netzsteckdose an, und schalten Sie das Gerät ein.

#### Installieren der Papierfachheizung in der HP LaserJet DCF (nicht in einem Video dargestellt)

Schauen Sie sich die LaserJet-A3-Videos an. Dort finden Sie ausführliche Informationen zur Installation der einzelnen Geräte. In den folgenden Checklisten sind die in den Videos gezeigten Schritte für Sie aufgelistet.

ACHTUNG: Die Druckwerkeinheit ist schwer, und es werden 4 Personen benötigt, um sie anzuheben.

HINWEIS: Das Anbringen der Papierfachheizung verläuft bei der 2.000-Blatt-HCI- und der DCF (Papierzufuhr mit zwei Kassetten)-Einheit ähnlich.

#### Tabelle 8-5 Endgültige Vor-Ort-Einrichtung der Papierfachheizung am HP LaserJet MFP E82540, E82550, E82560

❑ Schalten Sie das MFP-Gerät aus, und ziehen Sie das Netzkabel ab.

ACHTUNG: Sie MÜSSEN das Netzkabel abziehen, da die Fachheizungen IMMER unter Spannung stehen, wenn das Netzkabel angeschlossen und der Schalter der Fachheizung EINGESCHALTET ist.

- ❑ Packen Sie die Fachheizung aus.
- ❑ Entfernen Sie die Fächer aus der DCF.
- ❑ Beachten Sie den Kabelanschluss auf der Fachheizung.
- ❑ Beachten Sie die Laschen an der Rückseite der Fachheizung.
- ❑ Führen Sie das Kabel durch die ±ffnung in der hinteren Abdeckung der DCF-Einheit.
- ❑ Schieben Sie die Laschen an der Rückseite der Fachheizung in die ±ffnungen in der Rückwand der DCF.
- ❑ Befestigen Sie die Fachheizung mit einer Schraube.
- ❑ Entfernen Sie die hintere Abdeckung der DCF-Einheit.
- ❑ Schließen Sie das Kabel der Fachheizung an das Kabel der DCF-Einheit an.
- ❑ Bringen Sie die hintere Abdeckung der DCF-Einheit wieder an.
- ❑ Setzen Sie die Fächer wieder in die DCF-Einheit ein.
- ❑ Entfernen Sie Fach 2 und 3 aus dem Gerät.
- ❑ Suchen Sie den Netzschalter für die Fachheizung an der Rückseite der FachÑffnung.
- ❑ Schalten Sie den Schalter EIN, um die Stromversorgung für den bzw. die Fachheizungen zu aktivieren.
- ❑ Setzen Sie die Fächer 2 und 3 wieder in das Gerät ein.
- ❑ Schließen Sie das MFP-Gerät an die Netzsteckdose an, und schalten Sie das Gerät ein.

# <span id="page-93-0"></span>HP LaserJet Zweiter Ausgang und Bridge (IPTU) am HP LaserJet MFP E72525, E72530, E72535

[Klicken Sie hier, um ein Video anzuzeigen, in dem dieses Verfahren vorgeführt wird.](https://players.brightcove.net/1160438706001/ByLWUi0A_default/index.html?videoId=ref:REFIDPH0000001003)

ACHTUNG: Die Druckwerkeinheit ist schwer, und es werden 4 Personen benötigt, um sie anzuheben.

Schauen Sie sich die LaserJet-A3-Videos an. Dort finden Sie ausführliche Informationen zur Installation der einzelnen Geräte. In den folgenden Checklisten sind die in den Videos gezeigten Schritte für Sie aufgelistet.

- **HINWEIS:** Die Bridge ist im Lieferumfang des Hefter-/Stapler- oder Broschüren-Finishers enthalten.
- **EX HINWEIS:** Der zweite Ausgang muss separat bestellt werden, wenn eine Finishing-Option bei einem E7-Gerät angebracht wird.

#### Tabelle 8-6 Endgültige Vor-Ort-Einrichtung des zweiten Ausgangs und der Bridge

- ❑ Schalten Sie das MFP-Gerät aus.
- ❑ ±ffnen Sie die rechte Klappe.
- ❑ Entfernen Sie die fünf Schrauben und dann die rechte obere Seitenabdeckung.

TIPP: Schieben Sie Abdeckung der Netztaste etwas nach vorne, um die seitliche Abdeckung zu lösen.

- ❑ Entfernen Sie die beiden Schrauben an der linken Seite der Netztastenabdeckung.
- ❑ Drehen Sie die Abdeckung der Netztaste nach vorne, um auf den Rahmen dahinter zuzugreifen.
- ❑ Entfernen Sie eine Schraube, und entfernen Sie dann die Blindabdeckung des zweiten Ausgangs.
- ❑ Entfernen Sie die beiden Papierführungen vom ersten Ausgang.
- ❑ Heben Sie den Haken vorsichtig an, und entfernen Sie den Fach-voll-Regler vom ersten Ausgang.

HINWEIS: Entfernen Sie den Fach-voll-Regler, wenn Sie den inneren Finisher oder die Bridge anbringen. Lassen Sie den Fach-voll-Regler an Ort und Stelle, wenn ein Ausgabefach (Druckseite nach unten) verwendet werden soll.

- ❑ Entfernen Sie die beiden Schrauben an der Vorderseite des Ausgabefachs (Druckseite nach unten) (für eine Schraube ist ein kurzer Kreuzschlitzschraubendreher erforderlich).
- ❑ Lösen Sie die obere linke Abdeckung mit einem kleinen Schlitzschraubendreher.
- ❑ Ziehen Sie an der linken Seite nach OBEN, und entfernen Sie das Ausgabefach (Druckseite nach unten).
- ❑ Packen Sie die Einheit für den zweiten Ausgang aus. Entfernen Sie das blaue Klebeband, um auf den Fach-voll-Sensorregler des zweiten Ausgangs zuzugreifen.
- ❑ Entfernen Sie bei der Installation einer Bridge den Fach-voll-Regler des zweiten Ausgangs.

HINWEIS: Lassen Sie den Fach-voll-Regler des zweiten Ausgangs angebracht, wenn Sie einen inneren Finisher oder eine Job-Trennvorrichtung installieren.

- ❑ Richten Sie den Stift auf der Rückseite der Einheit für den zweiten Ausgang an der hinteren Abdeckung des Gehäuses aus.
- ❑ Drehen Sie die Einheit für den zweiten Ausgang, sodass er in die Halterung an der vorderen Abdeckung des Gehäuses passt.
- ❑ Bringen Sie eine Schraube an der Vorderseite und eine Schraube an der Rückseite an.
- ❑ Schließen Sie die drei Kabel an der Rückseite an.
- ❑ Bringen Sie die obere rechte Abdeckung wieder an.
- ❑ Lassen Sie die Abdeckung der Netztaste wieder in der richtigen Position einrasten, und bringen Sie eine Schraube auf der rechten Seite an.

#### Tabelle 8-6 Endgültige Vor-Ort-Einrichtung des zweiten Ausgangs und der Bridge (Fortsetzung)

- ❑ Bringen Sie die beiden Schrauben auf der linken Seite der Netztastenabdeckung an.
- ❑ Schließen Sie die rechte Klappe.
- □ Beachten Sie den Ausrichtungsstift an der rechten Seite der Bridge. Er rastet in eine Öffnung an der linken Seite der Netztastenabdeckung ein.
- ❑ Schieben Sie die Bridge-Einheit an ihre Position unter dem Scanner.
- ❑ Befestigen Sie die Bridge mit einer Schraube auf der linken Seite.

HINWEIS: Um den zweiten Ausgang und die Bridge zu testen, muss der Finisher angebracht sein.

# <span id="page-95-0"></span>Finisher-Einheiten

### Installation des inneren HP LaserJet Finishers an MFP E725 und E778 Color

[Klicken Sie hier, um ein Video anzuzeigen, in dem dieses Verfahren vorgeführt wird.](https://players.brightcove.net/1160438706001/ByLWUi0A_default/index.html?videoId=ref:REFIDPH0000001001)

ACHTUNG: Die Druckwerkeinheit ist schwer, und es werden 4 Personen benötigt, um sie anzuheben.

Schauen Sie sich die LaserJet-A3-Videos an. Dort finden Sie ausführliche Informationen zur Installation der einzelnen Geräte. In den folgenden Checklisten sind die in den Videos gezeigten Schritte für Sie aufgelistet.

#### **EX** HINWEIS: Die folgenden Schritte sind vor der Installation des inneren Finishers an einem E7-Schwarzweiß-MFP-Gerät erforderlich.

- Entfernen Sie das Ausgabefach (Druckseite nach unten).
- Entfernen Sie die Papierführungen.
- Entfernen Sie den Fach-voll-Regler des ersten Ausgangs.
- Setzen Sie den zweiten Ausgang ein.

#### Tabelle 8-7 Endgültige Vor-Ort-Einrichtung des inneren Finishers am HP LaserJet MFP E72525, E72530, E72535

❑ Packen Sie den inneren Finisher aus, und suchen Sie die Schienen.

HINWEIS: Die U-förmige Kunststoffklammer ist die wellenförmige Halterung. Sie wird verwendet, wenn der innere Finisher an einem E8-Gerät angebracht wird. Sie wird NICHT verwendet, wenn der innere Finisher an einem E7-Gerät angebracht wird.

❑ Richten Sie die Gleitschienen an den Führungsstiften an der Oberseite des Druckwerks aus.

HINWEIS: Das weiße Kunststoffende der Schiene zeigt nach links.

❑ Verwenden Sie einen kurzen Kreuzschraubendreher, um drei Schrauben in jeder Schiene anzubringen.

HINWEIS: Bei diesen Schrauben handelt es sich um Schneidschrauben, bei denen Kraft nach unten aufgewendet werden muss, um sie in das Gewinde einzudrehen.

ACHTUNG: Die inneren Schienen haben scharfe Kanten.

TIPP: Schieben Sie die inneren Schienen nach rechts, um die Installation des inneren Finishers zu erleichtern.

- Platzieren Sie den inneren Finisher gegen die Rückwand der Öffnung.
- ❑ Halten Sie diese Position, und drücken Sie die Einheit dann HINEIN, um sie an den Gleitschienen zu fixieren.
- ❑ ±ffnen Sie die vordere Klappe, und lösen Sie die Verriegelung.
- ❑ Ziehen Sie den Finisher heraus, und schieben Sie ihn dann wieder hinein, um sicherzustellen, dass er ordnungsgemäß auf den Gleitschienen fixiert ist.
- ❑ Entfernen Sie das Etikett für die Transportsicherung des Hefters sowie die Schraube für die Transportsicherung.
- ❑ Entfernen Sie die Anschlussabdeckung an der linken Seite des MFP-Geräts.
- ❑ Schließen Sie das Kabel des inneren Finishers an das MFP-Gerät an.
- Suchen Sie das Ausgabefach.

HINWEIS: Die vier Stifte an der Unterseite des Fachs müssen an den Löchern an den Halterungen ausgerichtet werden.

- HINWEIS: Drücken Sie die Stifte fest nach unten, damit sie in den Löchern an den Halterungen einrasten.
- HINWEIS: Heben Sie die Ausgabekennzeichnung an, wenn Sie das Fach einsetzen.

#### Tabelle 8-7 Endgültige Vor-Ort-Einrichtung des inneren Finishers am HP LaserJet MFP E72525, E72530, E72535 (Fortsetzung)

- ❑ Setzen Sie das Fach an den Halterungen ein, und drücken Sie fest nach unten, um die Stifte in den Löcher zu positionieren.
- ❑ Halten Sie das Fach von oben fest, während Sie die Schneidschrauben von unten anbringen.

### HP LaserJet – Innerer Finisher

#### Anbringen der integrierten HP LaserJet Lochers

[Klicken Sie hier, um ein Video anzuzeigen, in dem dieses Verfahren vorgeführt wird.](https://players.brightcove.net/1160438706001/ByLWUi0A_default/index.html?videoId=ref:REFIDPH0000001002)

ACHTUNG: Die Druckwerkeinheit ist schwer, und es werden 4 Personen benötigt, um sie anzuheben.

Schauen Sie sich die LaserJet-A3-Videos an. Dort finden Sie ausführliche Informationen zur Installation der einzelnen Geräte. In den folgenden Checklisten sind die in den Videos gezeigten Schritte für Sie aufgelistet.

 $\mathbb{B}^*$  HINWEIS: Der innere Locher muss separat erworben werden und wird im inneren Finisher installiert. Dies ist eine Checkliste für die Installation des inneren Lochers in einem neuen inneren Finisher.

#### Tabelle 8-8 Endgültige Vor-Ort-Einrichtung der Lochereinheit für den inneren Finisher

- ❑ Packen Sie den inneren Finisher aus, und entfernen Sie das blaue Verpackungsband.
- ❑ ±ffnen Sie die vordere Klappe des inneren Finishers.
- □ Entriegeln und öffnen Sie den Stauzugangsbereich (auch als "Locherattrappe" bekannt).
- ❑ Entfernen und entsorgen Sie den Mylar-Streifen um den Griff der Verriegelung.
- ❑ Verwenden Sie ein Stück des blauen Klebebands, um die Verriegelung in der geÑffneten Position zu halten.
- □ Suchen und entfernen Sie den E-Clip und die Unterlegscheibe aus Kunststoff direkt hinter dem Hebel.
- ❑ Entfernen Sie das blaue Klebeband, schließen Sie die Locherattrappe, und schließen Sie die vordere Klappe.
- ❑ Legen Sie den Finisher mit der Vorderseite nach unten auf einen Tisch.
- ❑ Suchen und entfernen Sie die drei Schrauben an der hinteren Abdeckung.
- ❑ Verwenden Sie einen Schlitzschraubendreher zum Lösen der Abdeckungslasche an der unteren hinteren Ecke in der Nähe des Kabeleingangs, und heben Sie die Abdeckung leicht an.
- ❑ Ziehen Sie jetzt entlang der oberen Kante, um die drei Laschen zu lösen, und entfernen Sie die Abdeckung.
- ❑ Suchen Sie den Scharnierstift an der Rückseite der Locherattrappe.
- ❑ Entfernen Sie den E-Clip an der Unterseite des Scharnierstifts, und entfernen Sie den Scharnierstift.
- ❑ Trennen Sie die Kabelverbindung.
- ❑ Drehen Sie den Finisher wieder so, dass er normal ausgerichtet ist.
- ❑ ±ffnen Sie die vordere Abdeckung.
- ❑ ±ffnen Sie die Locherattrappe.
- ❑ Ziehen Sie die Locherattrappe nach vorne, um sie vom inneren Finisher zu entfernen.
- ❑ Packen Sie den inneren Locher aus.
- ❑ Positionieren Sie den inneren Locher auf dem inneren Finisher, und schieben Sie die Kabel durch das Gehäuse an der Rückseite.

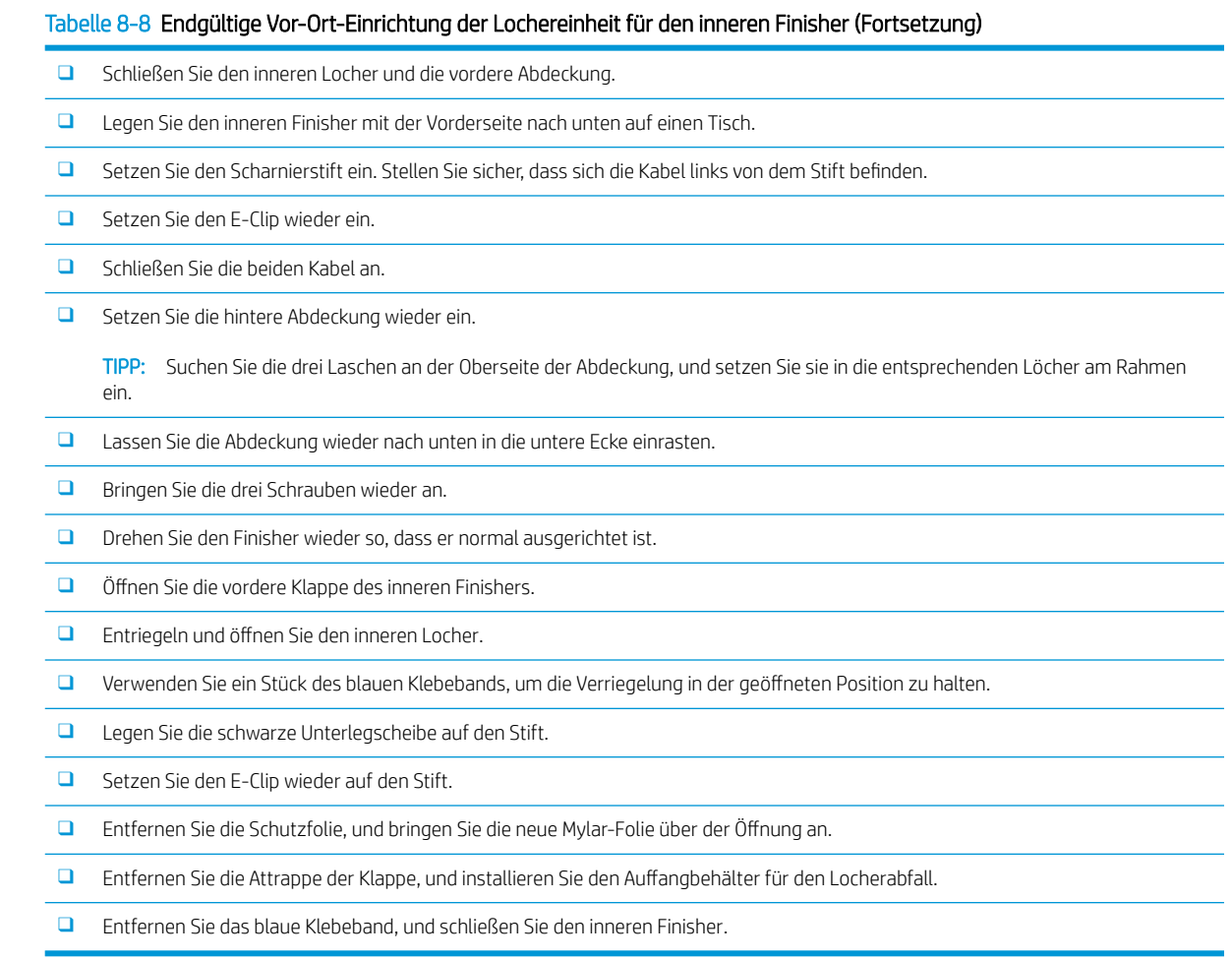

### HP LaserJet – Broschürenersteller-Finisher mit Locher

[Klicken Sie hier, um ein Video anzuzeigen, in dem dieses Verfahren vorgeführt wird.](https://players.brightcove.net/1160438706001/ByLWUi0A_default/index.html?videoId=ref:REFIDWDN6f66915a-78e6-4ab6-ba00-b780cae380c3#t=0m08s)

 $\ddot{\mathbb{B}}$  HINWEIS: Für die Modelle HP LaserJet MFP E72525dn/z, E72530dn/z, E72535dn/z muss der Abstandhalter angebracht werden, um die Höhe des Druckwerks zu vergrößern, damit es dem Finisher entspricht. Im Abschnitt *Einsetzen des Abstandhalters und des DCF/Schranks (HP LaserJet MFP E72525dn/z, E72530dn/z, E72535dn/z)*  finden Sie Anweisungen hierzu.

Schauen Sie sich die LaserJet-A3-Videos an. Dort finden Sie ausführliche Informationen zur Installation der einzelnen Geräte. In den folgenden Checklisten sind die in den Videos gezeigten Schritte für Sie aufgelistet.

#### Tabelle 8-9 Endgültige Vor-Ort-Einrichtung des Broschürenersteller-Finishers mit Locher

- ❑ Schalten Sie das MFP-Gerät aus.
- ❑ Packen Sie den Finisher, die Bridge und das Befestigungsmaterial aus.

HINWEIS: Bei E7-Druckwerken muss zunächst der zweite Ausgang installiert werden.

HINWEIS: Bei E7-Schwarzweiß-Druckwerken muss ein Abstandhalter installiert werden, bevor eine Finishing-Option angebracht wird.

HINWEIS: Entfernen Sie den Fach-voll-Regler, die Papierhandhabungsarme und das Fach "Druckseite unten" am Druckwerk.

#### Tabelle 8-9 Endgültige Vor-Ort-Einrichtung des Broschürenersteller-Finishers mit Locher (Fortsetzung)

- ❑ Entfernen Sie die Schaumstoffverpackung und das Klebeband vom Finisher.
- ❑ ±ffnen Sie die obere Abdeckung, und entfernen Sie den Schaumstoff und das Klebeband im Papierpfad.
- ❑ Suchen und entfernen Sie die Transporthalterung für den Broschürenersteller. Verwenden Sie eine Schraube, um die Halterung am Rahmen zu lagern.
- ❑ ±ffnen Sie die vordere Klappe des Finishers, und entfernen Sie die gesamte Schaumstoffverpackung und das Klebeband im Inneren des Finishers.
- ❑ Ziehen Sie den Broschürenersteller heraus, und installieren Sie zwei Heftklammernmagazinhalterungen oben im Broschürenersteller.
- ❑ Schieben Sie den Broschürenersteller in den Finisher.
- ❑ Entfernen Sie die Schraube und das Etikett für die Transportsicherung des Broschürenerstellers.
- ❑ Drehen Sie das grüne Rad nach links, bis die federbelastete weiße Lasche unter dem Hefter zu sehen ist.
- ❑ Drehen Sie das grüne Rad nach rechts, bis der Hefter sich wieder in der vorderen Position befindet und stoppt.
- ❑ Halten Sie das grüne Rad fest, und setzen Sie dabei die Halterung des Heftklammernmagazins in den Hefter ein.
- ❑ Führen Sie die folgenden Schritte aus, um die optionale Lochereinheit zu installieren.
	- □ Entfernen Sie die beiden Schrauben, und entfernen Sie die Abdeckung für den Zugriff auf die Lochereinheit an der Rückseite des Finishers.
	- ❑ Entfernen Sie die beiden Schrauben, und entfernen Sie die Attrappe der Lochereinheit.

HINWEIS: Bewahren Sie die Attrappe der Lochereinheit auf, falls die Lochereinheit nicht funktioniert und entfernt werden muss. In diesem Fall muss die Attrappe wieder eingesetzt werden.

❑ Suchen Sie den Ausrichtungsstift und die Lasche an der Vorderseite der Lochereinheit sowie die Halterung an der Rückseite.

HINWEIS: Gehen Sie beim Handhaben der Lochereinheit vorsichtig vor. Achten Sie darauf, dass Sie die Mylar-Führungen oder das Kodiererrad nicht beschädigen.

❑ Schieben Sie die Lochereinheit vorsichtig in den Finisher hinein. Richten Sie die Halterung an der Rückseite aus.

HINWEIS: Die Lochereinheit ist ordnungsgemäß installiert, wenn die Halterung an der Rückseite bündig am Rahmen des Finishers anliegt.

- ❑ Beachten Sie die Ausrichtung der Stifte am Anschluss. Halten Sie den Anschluss auf der Finisher-Seite fest, und führen Sie dabei den Kabelanschluss der Lochereinheit ein.
- ❑ Bringen Sie eine Schraube an, um die Lochereinheit im Finisher zu fixieren.
- **□** Bringen Sie die Abdeckung für den Zugriff auf die Lochereinheit wieder an, und befestigen Sie sie mit den beiden Schrauben.
- ❑ ±ffnen Sie die vordere Klappe des Finishers, und bringen Sie das Etikett für den Auffangbeh¿lter für den Locherabfall an.
- □ Lösen Sie die Abdeckung aus der Öffnung des Auffangbehälters für den Locherabfall, und installieren Sie den Auffangbehälter für den Locherabfall.
- ❑ Hängen Sie die Halterungen des unteren Fachs an der horizontalen Halterung auf der Ausgabeseite des Finishers auf.
- ❑ Sichern Sie jede Halterung mit einer Schraube.
- ❑ Beachten Sie die Ausrichtungsstifte an der Unterseite des Fachs sowie die entsprechenden Löcher auf den Halterungen.
- ❑ Setzen Sie das Fach auf die Halterungen, und drücken Sie es fest nach unten, um die Stifte richtig in den Löchern zu positionieren.
- ❑ Halten Sie das Fach von oben fest, und bringen Sie dabei die vier Schrauben an, um das Fach an den Halterungen zu befestigen.

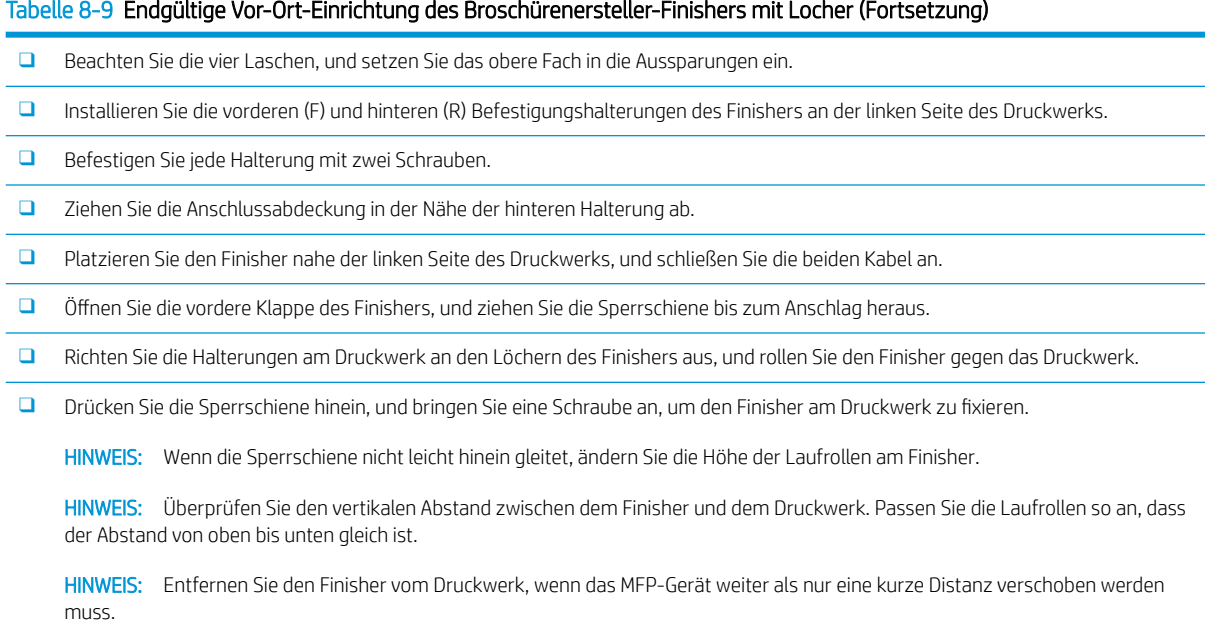

# HP LaserJet – Hefter-/Stapler-Finisher

#### [Klicken Sie hier, um ein Video anzuzeigen, in dem dieses Verfahren vorgeführt wird.](https://players.brightcove.net/1160438706001/ByLWUi0A_default/index.html?videoId=ref:REFIDWDNfc629fa3-4882-44bc-bdd0-722da35731ea)

Schauen Sie sich das LaserJet-A3-Video an. Dort finden Sie ausführliche Informationen zur Installation der einzelnen Geräte. In den folgenden Checklisten sind die in den Videos gezeigten Schritte für Sie aufgelistet.

#### Tabelle 8-10 Endgültige Vor-Ort-Einrichtung des Hefters/Staplers

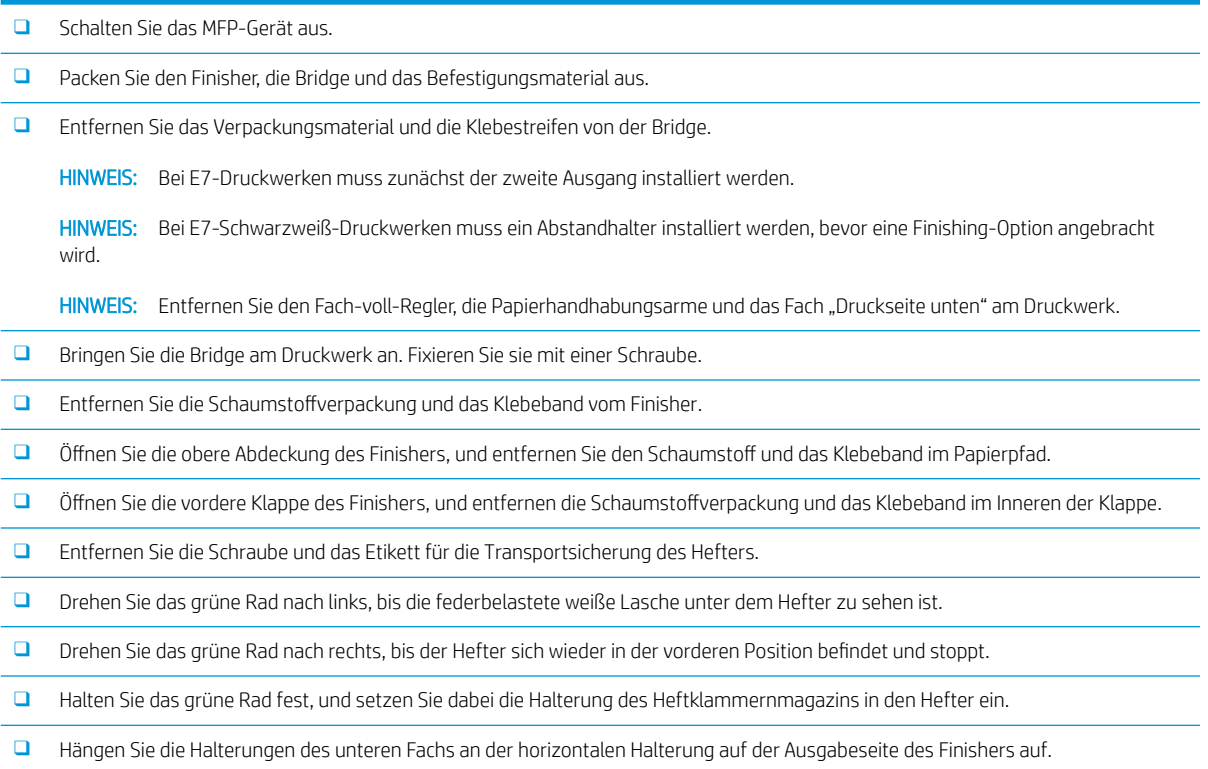

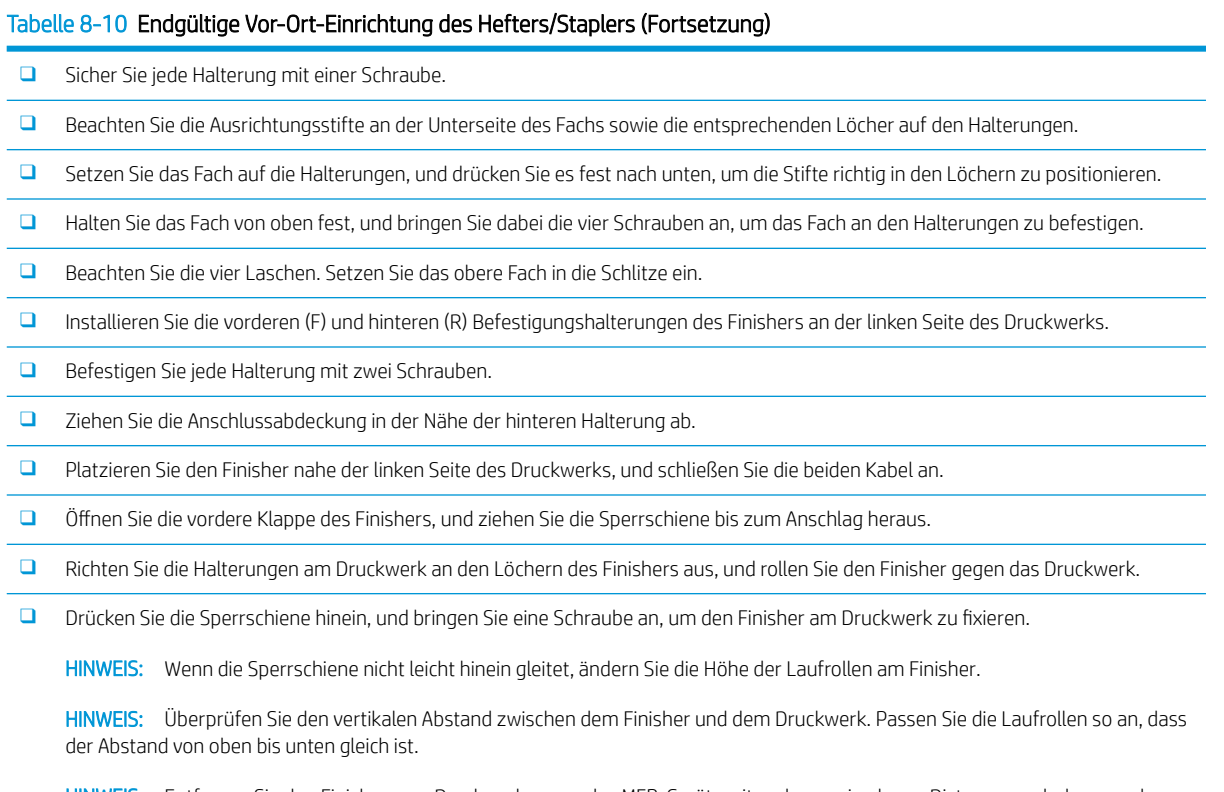

HINWEIS: Entfernen Sie den Finisher vom Druckwerk, wenn das MFP-Gerät weiter als nur eine kurze Distanz verschoben werden muss.

# HP LaserJet – Job-Trennvorrichtung

Für dieses Verfahren ist kein Installationsvideo verfügbar.

Nehmen Sie die Installation der Job-Trennvorrichtung anhand der folgenden Checkliste vor.

<sup>2</sup> HINWEIS: Die Job-Trennvorrichtung erfordert die Installation des optionalen zweiten HP LaserJet Ausgangs.

Tabelle 8-11 Endgültige Vor-Ort-Einrichtung der Job-Trennvorrichtung

- ❑ Entfernen Sie das Klebeband, das die HalteÑffnung an der Rückseite unter dem Scanner abdeckt.
- ❑ Installieren Sie die Job-Trennvorrichtung, indem Sie die Laschen auf der rechten Seite an den Löchern am zweiten Ausgang ausrichten.
- ❑ Fügen Sie die Lasche auf der linken Seite in die ±ffnung an der Rückseite unter dem Scanner ein.

### Heftklammern

[Klicken Sie hier, um ein Video anzuzeigen, in dem dieses Verfahren vorgeführt wird.](https://players.brightcove.net/1160438706001/ByLWUi0A_default/index.html?videoId=ref:REFIDPH0000000523)

HP LaserJet – Innerer Finisher und Broschürenersteller-Finisher, Ersatzfüllung für Heftklammernmagazin – Produktnummer: Y1G13A.

#### Austauschen des Heftklammernmagazins des inneren Finishers

1. Öffnen Sie die Zugangsklappe zum Heftklammernmagazin.

2. Drehen Sie den Griff des Heftklammernmagazins nach unten, und entnehmen Sie dann das Heftklammernmagazin.

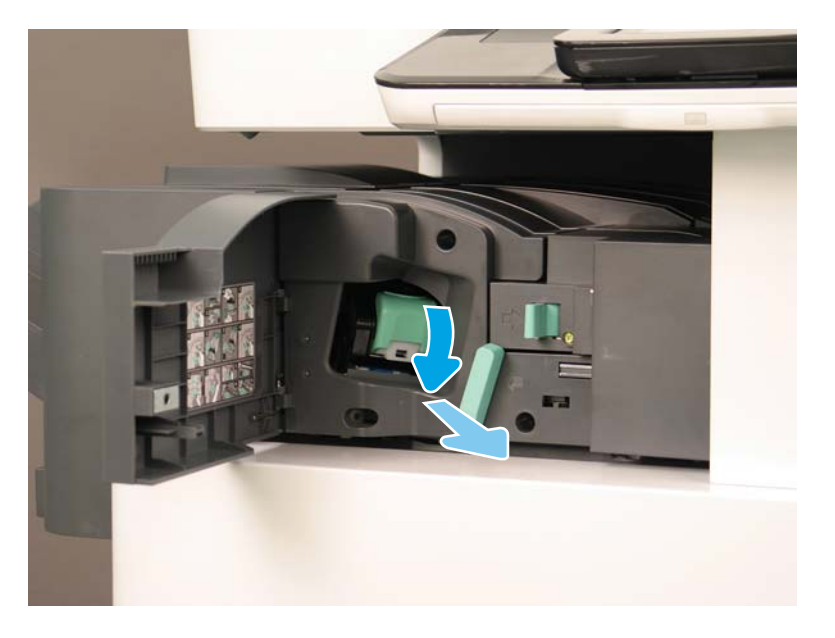

- 3. Heben Sie die beiden Laschen am Heftklammernmagazin an, und heben Sie das leere Heftklammernmagazin aus der Schlitteneinheit des Heftklammernmagazins.
	- WICHTIG: Entsorgen Sie den Schlitten des leeren Heftklammernmagazins nicht. Er muss zusammen mit der neuen Heftklammernmagazin-Einheit wiederverwendet werden.
	- Hinweis zum Wiedereinsetzen:
		- Schritt "Recycling und Auspacken" zu Ansichtszwecken (Video) hier einfügen
		- Setzen Sie das neue Heftklammernmagazin in den Schlitten des Heftklammernmagazins ein.
		- Setzen Sie die Schlitteneinheit des Heftklammernmagazins ein.
	- HINWEIS: Um das Heftklammernmagazin zu ersetzen, nehmen Sie das Heftklammernmagazin aus dem inneren Finisher heraus. Dafür muss das Heftklammernmagazin leer sein.

4.

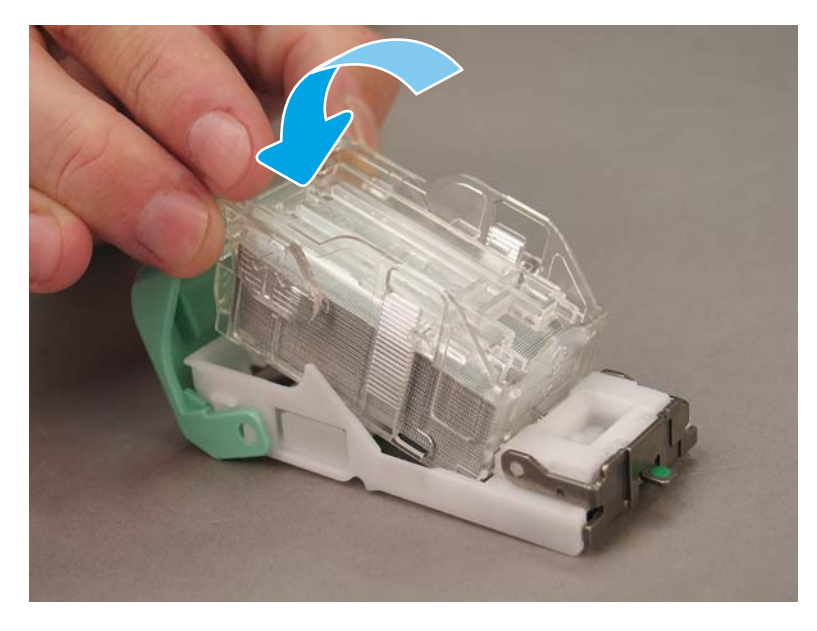

5. Schließen Sie die Zugangsklappe zum Heftklammernmagazin.

#### Ersetzen der Heftklammernmagazine im Bereich des Broschürenerstellers

[Klicken Sie hier, um ein Video anzuzeigen, in dem das folgende Verfahren vorgeführt wird.](https://players.brightcove.net/1160438706001/ByLWUi0A_default/index.html?videoId=ref:REFIDPH0000000522)

HP LaserJet – Innerer Finisher und Broschürenersteller-Finisher, Ersatzfüllung für Heftklammernmagazin – Produktnummer: Y1G13A

HP LaserJet – Hefter/Stapler, Ersatzfüllung für Heftklammernmagazin – Produktnummer: Y1G14A

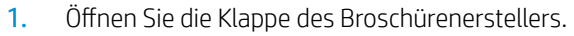

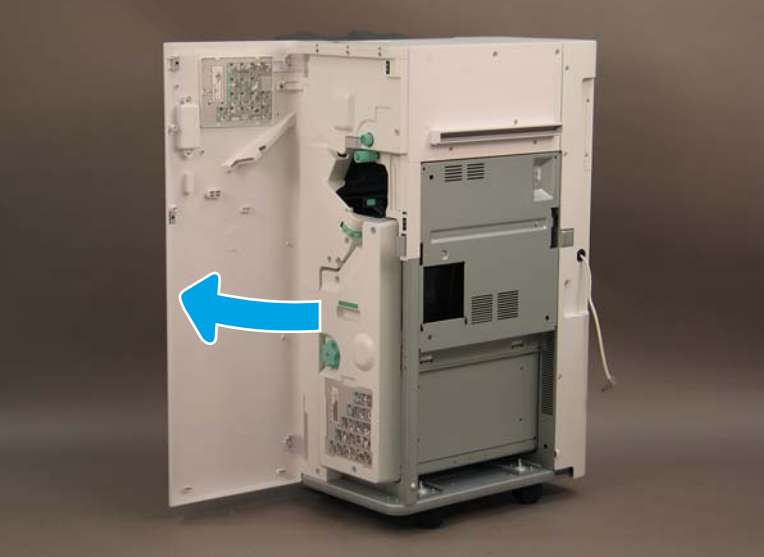

2. Ziehen Sie die Broschürenersteller-Einheit bis zum Anschlag heraus.

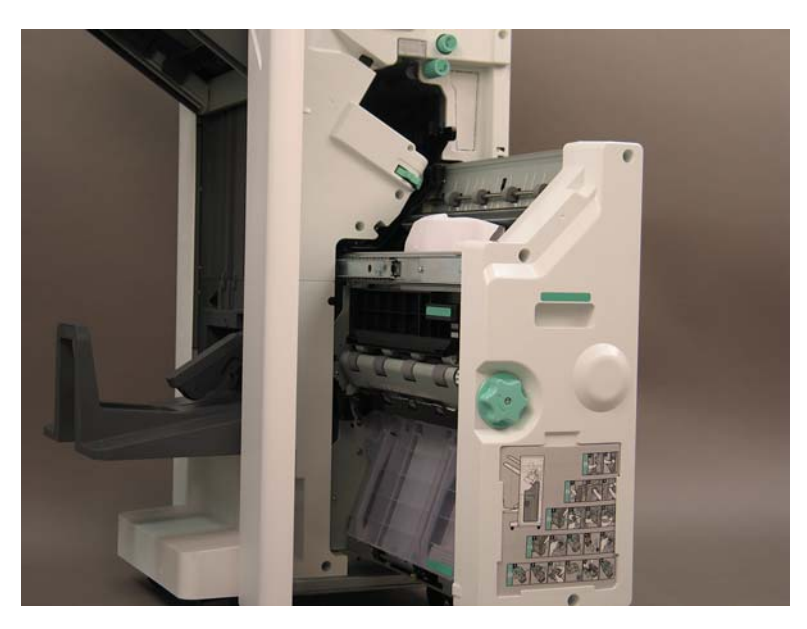

3. Ziehen Sie Lasche nach unten, und entnehmen Sie dann das Heftklammernmagazin.

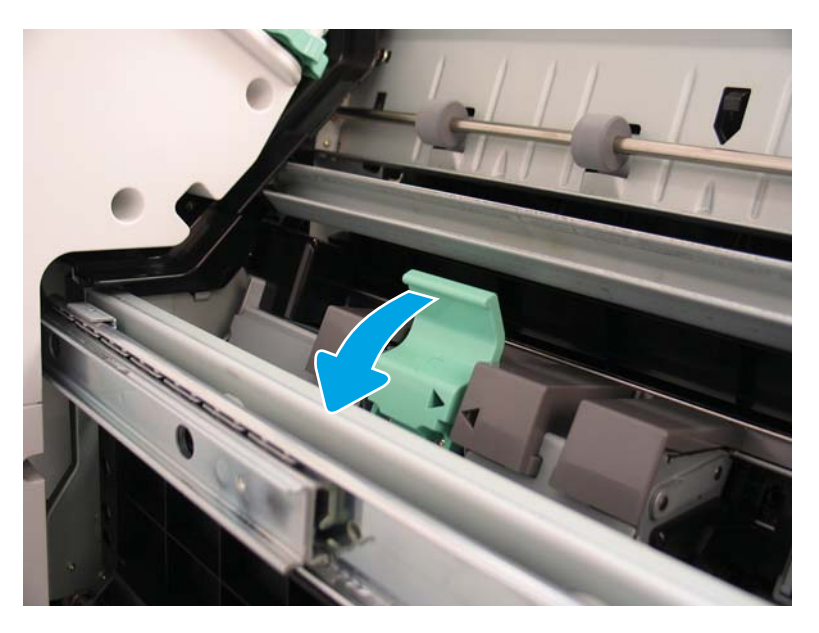

- 4. Drücken Sie die blauen Laschen zusammen, und drehen Sie dann die Oberseite der Schlitteneinheit des Heftklammernmagazin vom Heftklammernmagazin weg.
	- WICHTIG: Entsorgen Sie den Schlitten des leeren Heftklammernmagazins nicht. Er muss zusammen mit der neuen Heftklammernmagazin-Einheit wiederverwendet werden.
	- **EX** HINWEIS: Um das Heftklammernmagazin zu ersetzen, nehmen Sie das Heftklammernmagazin aus dem inneren Finisher heraus. Dafür muss das Heftklammernmagazin leer sein.

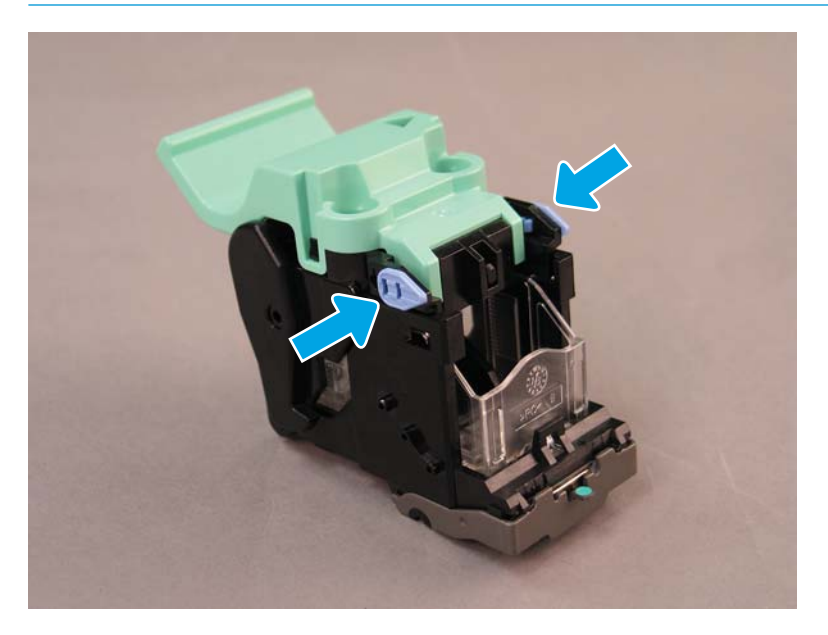

- 5. Heben Sie die beiden Laschen am Heftklammernmagazin an, und heben Sie das leere Heftklammernmagazin aus der Schlitteneinheit des Heftklammernmagazins.
- 6. Legen Sie das neue Heftklammernmagazin in die Schlitteneinheit des Heftklammernmagazins ein.
- 7. Drehen Sie die Oberseite der Schlitteneinheit des Heftklammernmagazins, bis es mit einem Klick einrastet.
- 8. Setzen Sie die Schlitteneinheit des Heftklammernmagazins in den Broschürenersteller ein.
- 9. Schieben Sie die Broschürenerstellereinheit in die Finisher-Einheit.
- 10. Schließen Sie die Klappe des Broschürenerstellers.

#### Ersetzen Sie das Heftklammernmagazin im Hefter-/Staplerbereich.

[Klicken Sie hier, um ein Video anzuzeigen, in dem das folgende Verfahren vorgeführt wird.](https://players.brightcove.net/1160438706001/ByLWUi0A_default/index.html?videoId=ref:REFIDPH0000000524)

HP LaserJet – Ersatz-Heftklammermagazin für inneren Finisher und Broschüren-Finisher: Y1G13A.

1. Öffnen Sie die Klappe des Broschürenerstellers.

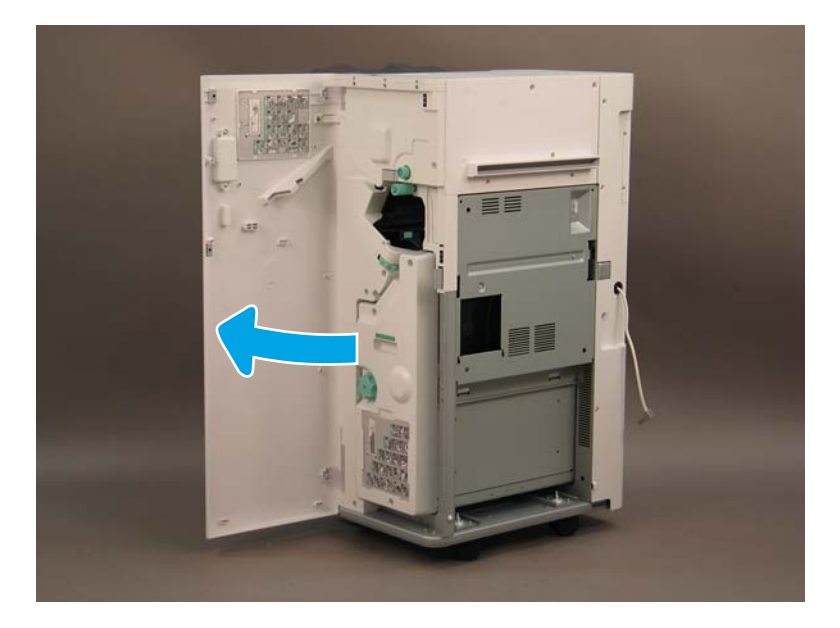

2. Drehen Sie den Knopf gegen den Uhrzeigersinn, um die Heftklammernmagazin-Einheit ganz nach vorne zu schieben.

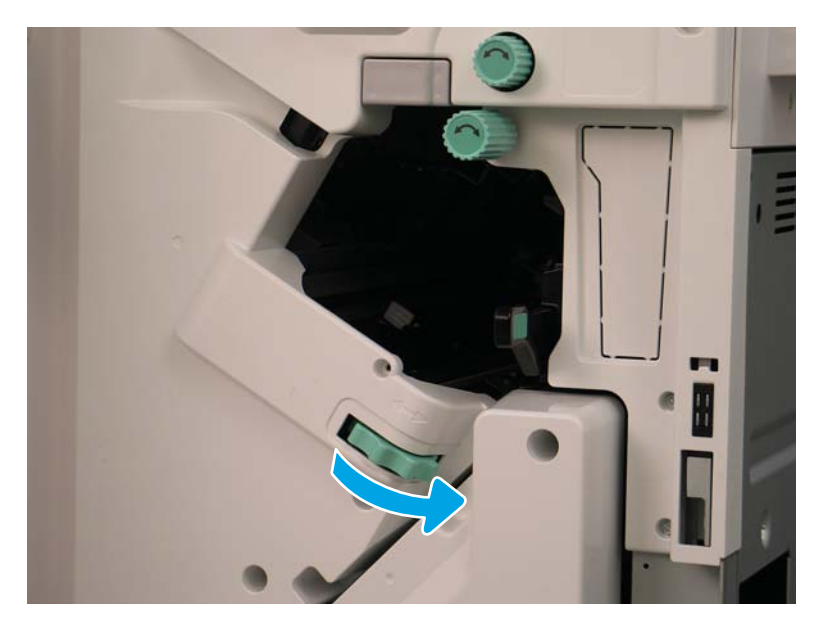

3. Halten Sie den Knopf fest, damit sich die Heftklammernmagazin-Einheit nicht bewegt, und ziehen Sie dann die Lasche nach unten, um das Heftklammernmagazin zu entnehmen.

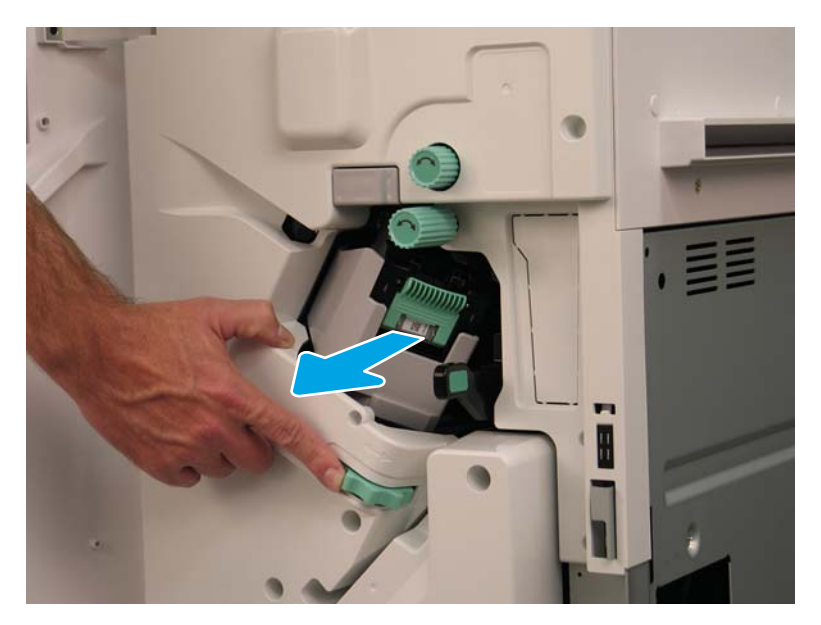

- 4. Heben Sie die beiden Laschen am Heftklammernmagazin an, und heben Sie das leere Heftklammernmagazin aus der Schlitteneinheit des Heftklammernmagazins.
	- WICHTIG: Entsorgen Sie den Schlitten des leeren Heftklammernmagazins nicht. Er muss zusammen mit der neuen Heftklammernmagazin-Einheit wiederverwendet werden.
	- HINWEIS: Um das Heftklammernmagazin zu ersetzen, nehmen Sie das Heftklammernmagazin aus dem inneren Finisher heraus. Dafür muss das Heftklammernmagazin leer sein.

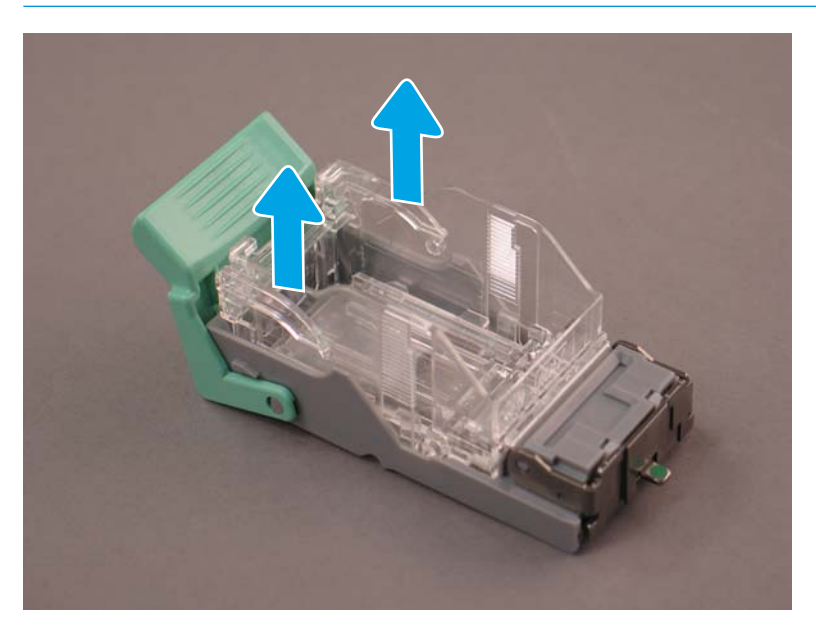

5. Setzen Sie das neue Heftklammernmagazin in den Schlitten des Heftklammernmagazins ein.

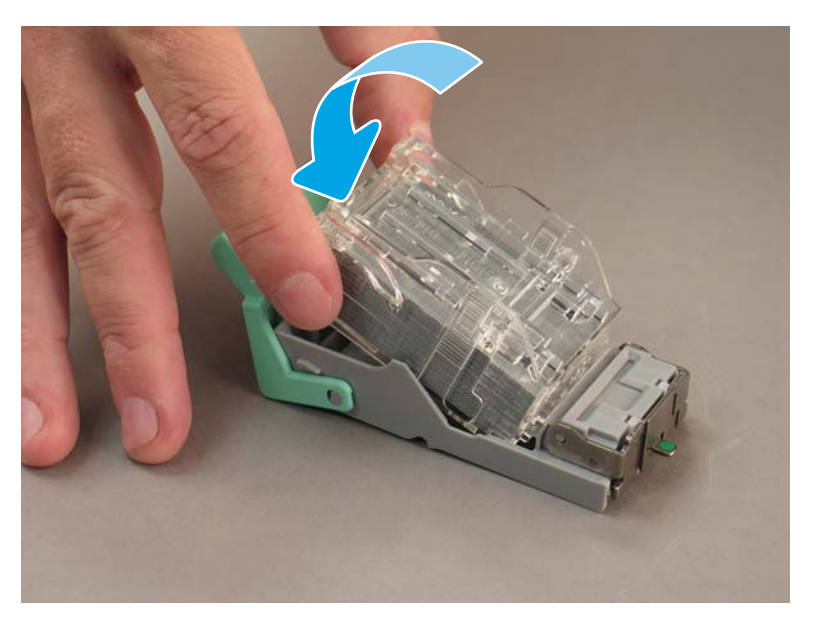

- 6. Machen Sie das grüne Zahnrad bewegungsunfähig, und setzen Sie dann die Schlitteneinheit des Heftklammernmagazins ein.
- 7. Drehen Sie das Zahnrad im Uhrzeigersinn, um die Schlitteneinheit des Heftklammernmagazins in Position zu bringen.
- 8. Schließen Sie die Klappe des Broschürenerstellers.
# <span id="page-108-0"></span>Stabilisierungskeile

Nachdem die Installationsschritte abgeschlossen sind und der Drucker an seiner endgültigen Position aufgestellt wurde, bringen Sie die Stabilisierungskeile an.

1. Richten Sie die Stabilisierungskeile mit den Rollen des Druckers aus.

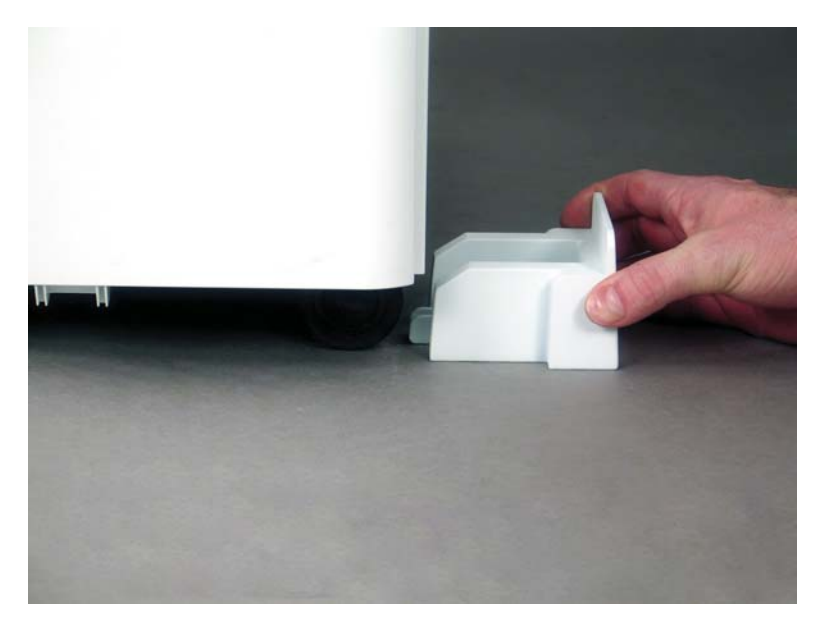

2. Schieben Sie die Keile, bis sie einrasten.

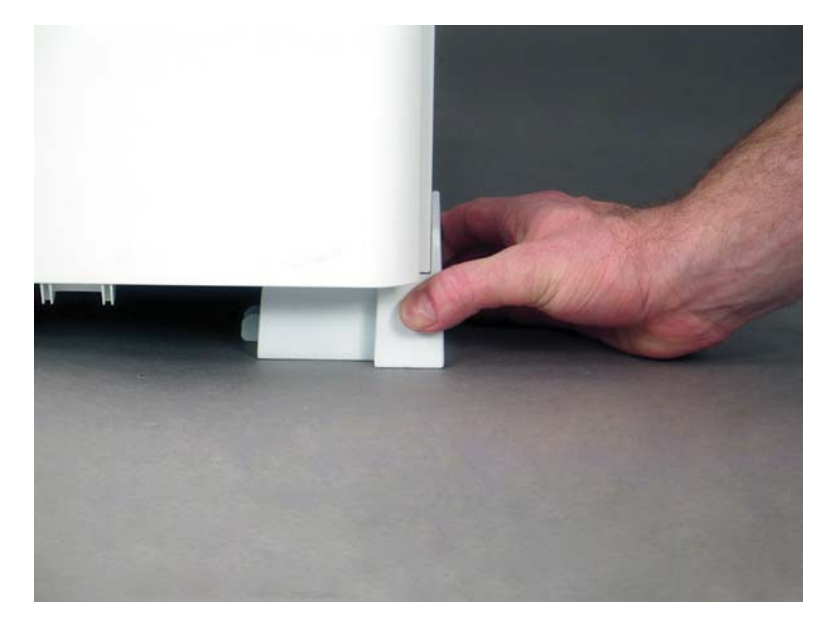

3. Führen Sie diesen Vorgang für alle vier Rollen des Druckers durch.

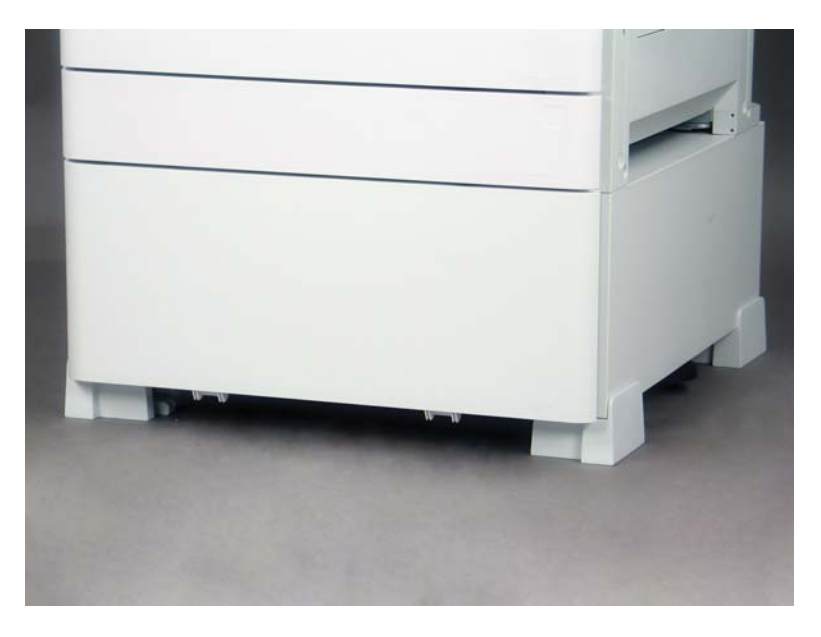

# Index

# A

Abmessungen der Konfiguration Basisdrucker [21](#page-26-0) Drucker mit Broschüren-Finisher [23](#page-28-0) Drucker mit DCF/Schrank [22](#page-27-0) Abmessungen der Systemkonfiguration [21](#page-26-0) Anforderungen an den Platzbedarf/ Freiraum [25](#page-30-0) Arbeitsblätter [11](#page-16-0) Einrichtung des Druckertreibers [16](#page-21-0) Einrichtung des Netzwerktreibers [16](#page-21-0) E-Mail-Konfiguration [17](#page-22-0) Logistik [14](#page-19-0) Senden-an-Konfiguration [17](#page-22-0) Technische Einrichtung des Standorts [12](#page-17-0) Auspacken [31](#page-36-0)

# B

Basisdruckerkonfiguration [21](#page-26-0) Bedingungen Umgebung [26](#page-31-0) Bereitstellen Anpassungen des Druckwerks [46](#page-51-0) Einschalten [40](#page-45-0) Einsetzen der Bildtrommel (Farbdruckermodelle) [40](#page-45-0) Einsetzen der Bildtrommel (Schwarzweiß-Modelle) [42](#page-47-0) Erstinstallation des Verbrauchsmaterials [37](#page-42-0) Finisher [35](#page-40-0) Papier einlegen [46](#page-51-0) Reinigen [67](#page-72-0)

Reinigen der weißen ADF-Leiste (Farbdruckermodelle) [68](#page-73-0) Reinigen der weißen Flow ADF-Leiste (Schwarzweiß-Modelle) [69](#page-74-0) Reinigen des CIS (Contact Image Sensor) (Farbdruckermodelle) [68](#page-73-0) Reinigen des CIS (Contact Image Sensor) (Schwarzweiß-Modelle) [69](#page-74-0) Reinigen des Scannerglases [70](#page-75-0) Stapeln [33](#page-38-0) Tests des Druckwerks [46](#page-51-0) Versandvorbereitung [51](#page-56-0) Wieder verpacken [52](#page-57-0) Bereitstellung [29](#page-34-0) Auspacken [31](#page-36-0) Checklisten [30](#page-35-0) Vorbereitung des Druckwerks [33](#page-38-0) Broschürenersteller-Finisher mit Locher [92](#page-97-0)

D

Drucker mit Broschüren-Finisher – Konfiguration [23](#page-28-0) Drucker mit DCF/ Schrankkonfiguration [22](#page-27-0)

# E

Einschalten [40](#page-45-0) Einsetzen der Abstandhalter (Schwarzweiß-Modelle) [85](#page-90-0) Endgültige Vor-Ort-Einrichtung [63](#page-68-0) Checkliste [64](#page-69-0) Druckneigungsfehler der Laser-/ Scannereinheit (Farbdruckermodelle) [65](#page-70-0) Drucktests [79](#page-84-0)

Firmware-Aktualisierung [78](#page-83-0) Heftklammern [78](#page-83-0) Kopiertests [79](#page-84-0) Laser-/Scannereinheit [72](#page-77-0) Papier einlegen [75](#page-80-0) Papierfach-Etiketten [76](#page-81-0) Überprüfen der Neigung (Farbdruckermodelle) [65](#page-70-0) Überprüfen der vertikalen Lücke [74](#page-79-0) Erstinstallation des Verbrauchsmaterials Toner installieren [37](#page-42-0)

#### F

Finisher Bereitstellen [35](#page-40-0) Broschürenersteller-Finisher mit Locher [92](#page-97-0) Hefter-/Stapler-Finisher [94](#page-99-0) Heftklammern [95](#page-100-0) Innerer [91](#page-96-0) Installationsverfahren [90](#page-95-0) Job-Trennvorrichtung [95](#page-100-0) Firmware-Aktualisierung [78](#page-83-0)

# H

Hefter-/Stapler-Finisher [94](#page-99-0)

# I

Informationen zu diesem Drucker [1](#page-6-0) Bestellinformationen [3](#page-8-0) Kundeninformationen [4](#page-9-0) Zweck [2](#page-7-0) Innerer Finisher [91](#page-96-0) Installationsverfahren Abstandhalter [82](#page-87-0) Anbringen des Abstandhalters (Schwarzweiß-Modelle) [85](#page-90-0)

DCF [82](#page-87-0), [84](#page-89-0) Finisher [90](#page-95-0) Innerer Finisher [90](#page-95-0) Innerer Locher [91](#page-96-0) Installieren des DCF/Schranks (Schwarzweiß-Modelle) [85](#page-90-0) Papierfachheizung [86](#page-91-0) Stabilisierungskeile [103](#page-108-0) Unterstellschrank [82](#page-87-0) Vollständig [81](#page-86-0) Zweiter Ausgang und Bridge [88](#page-93-0)

#### J

Job-Trenner [95](#page-100-0)

#### K

Konfiguration [5](#page-10-0) Konfigurationsoptionen [6](#page-11-0) Konfigurationsoptionen (Farbdruckmodelle) [6](#page-11-0) (Schwarzweiß-Modelle) [8](#page-13-0)

# $\mathbf{L}$

Laser-/Scannereinheit Nach der Einrichtung reinigen (Farbdruckmodelle) [72](#page-77-0) Late Point Differentiation [55](#page-60-0) Gerätegeschwindigkeit [56](#page-61-0) Hinweise zu Vorgängen [60](#page-65-0) Installationsschritte [56](#page-61-0) Sonstiges [60](#page-65-0) Warnungen [60](#page-65-0) LPD [55](#page-60-0)

#### P

Papierfachetiketten [76](#page-81-0)

#### S

Spezifikationen [19](#page-24-0) Abmessungen der Konfiguration [21](#page-26-0) Anforderungen an die Stromversorgung [27](#page-32-0) Gewicht [20](#page-25-0) Größe [20](#page-25-0) Platzbedarf/Freiraum [25](#page-30-0) Stabilisierungskeile [103](#page-108-0) Stromversorgung [27](#page-32-0)

#### T

Toner einsetzen (Farbdruckermodelle) [37](#page-42-0) (Schwarzweiß-Modelle) [38](#page-43-0)

#### U

Überprüfen der vertikalen Lücke [74](#page-79-0) Umgebungsbedingungen [26](#page-31-0)

#### W

Wieder verpacken [52](#page-57-0) Ferntransport [52](#page-57-0) Transport im Nahverkehr [52](#page-57-0)